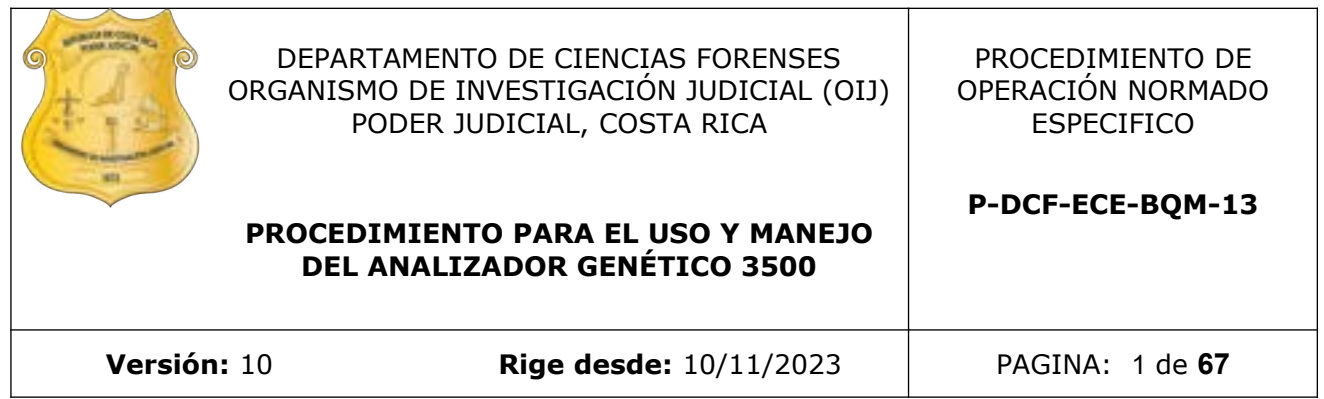

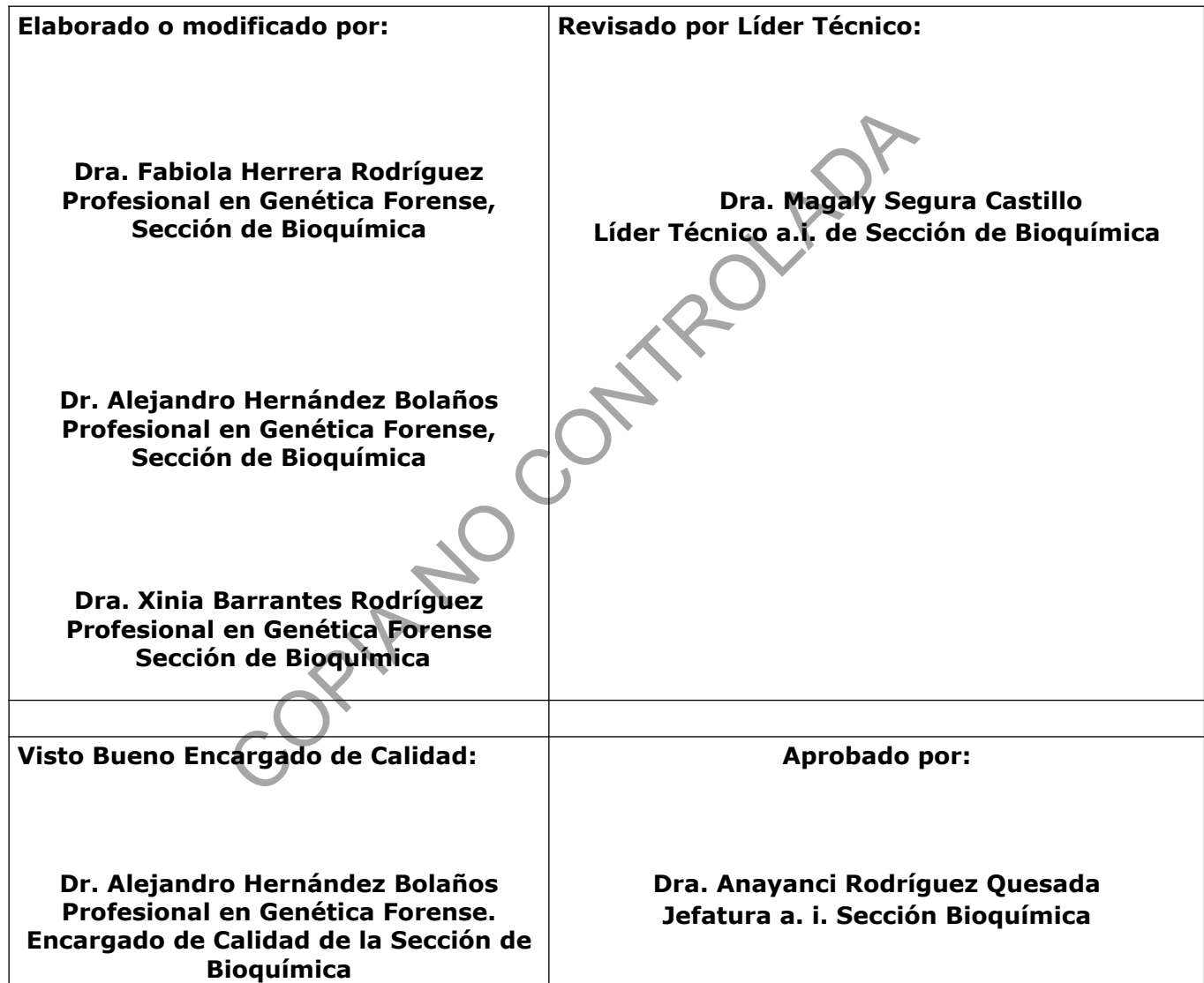

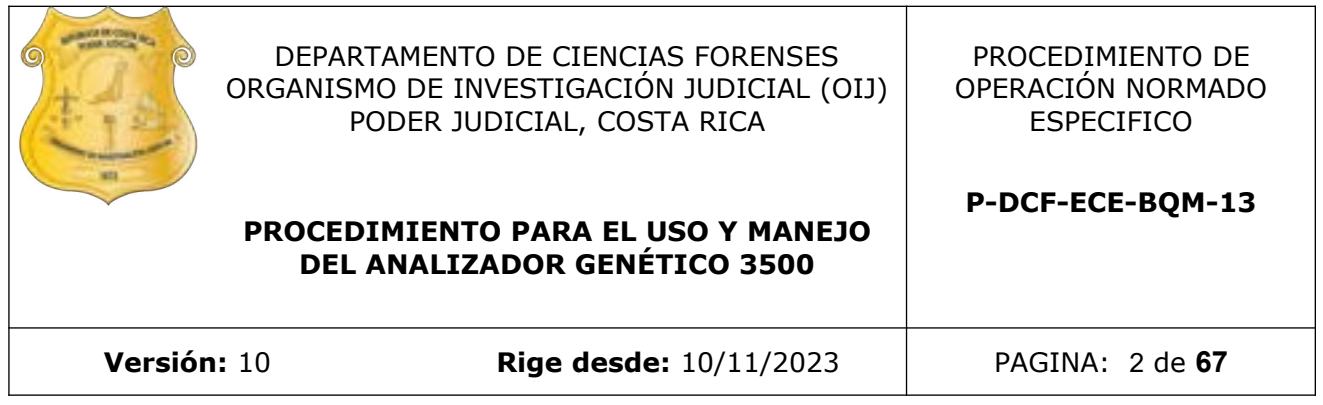

# **CONTROL DE CAMBIOS A LA DOCUMENTACIÓN**

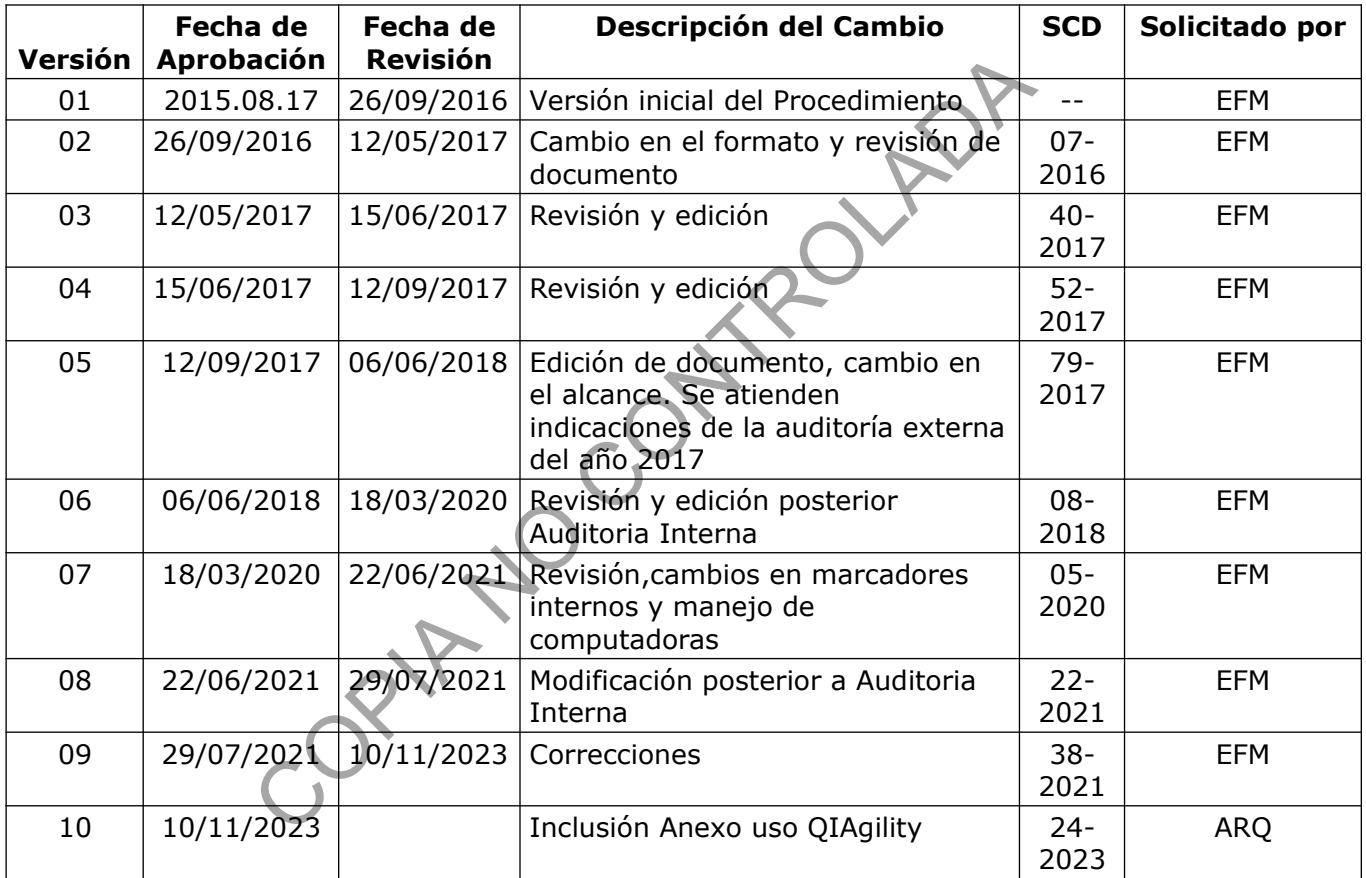

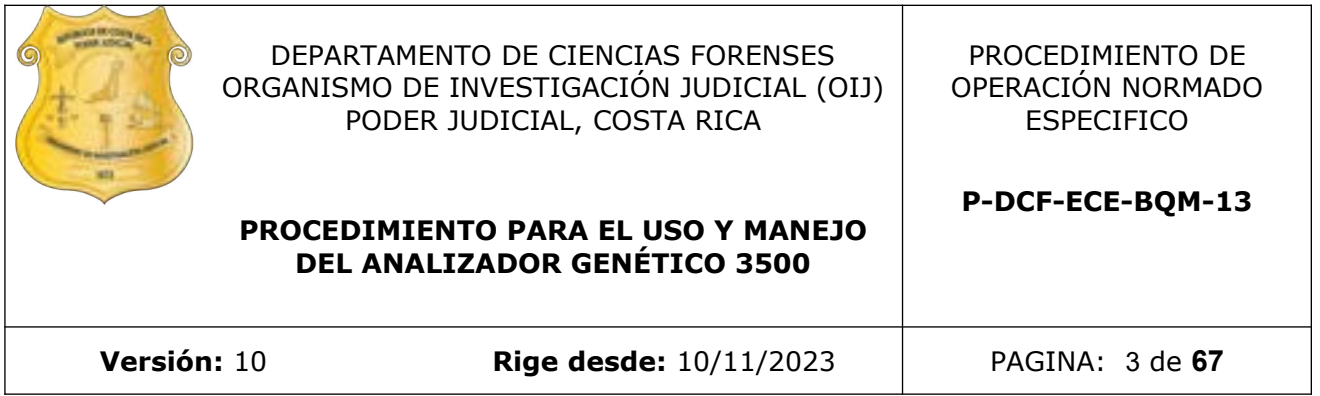

### **ESTE PROCEDIMIENTO ES UN DOCUMENTO CONFIDENCIAL PARA USO INTERNO DEL DEPARTAMENTO DE CIENCIAS FORENSES SE PROHÍBE CUALQUIER REPRODUCCIÓN QUE NO SEA PARA ESTE FIN**

**La versión oficial digital es la que se mantiene en la ubicación que la Unidad de Gestión de Calidad defina. La versión oficial impresa es la que se encuentra en la Unidad de Gestión de Calidad. Cualquier otro documento impreso o digital será considerado como copia no controlada** 

procession de la que se mantiene en la ubicación de Calidad defina. La versión oficial impresa es la que ad de Gestión de Calidad. Cualquier otro documento digital será considerado como copia no controlada (COPIC) de la co

### **1 Objetivo:**

El objetivo de este procedimiento es establecer la metodología para el uso y el mantenimiento del Analizador Genético 3500 y el software Genemapper ID-x, el cual se utiliza para llevar a cabo la electroforesis capilar de ADN amplificado de muestras de casos civiles y penales y el análisis de los resultados obtenidos.

### **2 Alcance:**

Este PON se aplica al uso y manejo del Analizador Genético 3500, localizado en la Unidad de Genética Forense de la Sección de Bioquímica y al análisis de datos generados por medio del software Genemapper ID-x.

### **3 Referencias:**

- Applied Biosystems 3500/3500xl Genetic Analyzer User Guide. APPLIED BIOSYSTEMS. 2015.
- GeneMapper® ID-X Software. Version 1.5 APPLIED BIOSYSTEMS. 2015.
- Manual de usuario de QIAgility, 2013. QIAGEN
- Manual de usuario Hamilton, modelo MicroLAB<sup>®</sup> NIMBUS, Applied Biosystems.

## **4 Equipos y Materiales:**

- Arreglo nuevo de 8 capilares de 36 cm de largo P/N 4404683 Applied Biosystem o similar. osystems 3500/3500xl Genetic Analyzer User Guide. APPLI<br>
er® ID-X Software. Version 1.5 APPLIED BIOSYSTEMS. 20<br>
usuario de QIAgility, 2013. QIAGEN<br>
usuario Hamilton, modelo MicroLAB® MIMBUS, Applied Bio<br>
ateriales:<br>
evo de
- Agitador tipo vortex.
- Analizador Genético ABI 3500 (Hitachi), Modelo ABI 3500.
- Base, cobertor, sujetador y placa de 96 hoyos (Applied Biosystem).\*\*
- Bolsa de polietileno de alta densidad Fisherbrand, color rojo, nuevo, tamaño 8,5" x 11" o similar para desechar material bioinfeccioso (excepto punzocortante y vidrio).
- Bloque térmico para placa de 96 hoyos con temperatura cercana a los 95º C  $+$  1º C o similar.
- Cobertores para los contenedores de buffer de cátodo, reutilizables y lavables con agua desionizada tipo Milli-Q o similar. \*
- Computadora Dell Optiplex Modelo 745, con procesador Intel Pentium 4 de 1,60GHZ y 256 MB de RAM y con sistema operativo Microsoft Windows XP Profesional Versión 2002 Service Pack o similar.
- Formulario: "Registro de condiciones de temperatura de un área de trabajo".
- Formulario: "Lista de Verificación Procedimiento Amplificación y Post Amplificación de Marcadores Genéticos por PCR: Sección de Bioquímica"
- Gabacha desechable.
- Guantes desechables.
- Jeringa de 20 mL o superior.
- Hoja de calculo: "Gráfico de Varianza Intercapilar".
- Libro de trabajo "Mantenimiento del analizador genético ABI3500".
- $\bullet$  Micropipeteadores ajustables de 0,5-10µL, 2-20µL, 10-100µL, 10-200uL, 100-1000uL. $***$

P-DCF-GCG-JEF-001-R3, Versión 01 Emitido y Aprobado por Unidad de Gestión de Calidad

- Placas ópticas de 96 pozos, "MicroAmp Optical 96-Well Reaction Plate", Applied Biosystem, ref N8010560 o similar.
- Pipeteador automático QIAgen, modelo QIAgility
- Pipeteador automático Hamilton, modelo Microlab<sup>®</sup> Nimbus
- Pizetas de 500 mL.
- Puntas para micropipeteadores de 10uL, 200uL, 1000uL nuevas y estériles.
- Puntas conductivas nuevas (QIAgility, Nimbus o similar)
- Recipientes de material plástico rígido (polietileno o polipropileno), impermeable y resistente a la perforación, golpes o caídas, provistos preferiblemente de un sistema que impida extraer los objetos desechados, preferiblemente de color rojo e identificados con una etiqueta visible con la palabra "punzocortantes" acompañada del símbolo de biopeligrosidad.
- Exercisedative Refrigerador (rango temperatura 2-8º C + 2º C).
- Registrador digital de temperatura calibrado, con un rango de temperatura entre -35ºC y 70° C aproximadamente,  $\pm$  0,1° C o similar.
- Software Data Collection 3, distribuido por Applied Biosystems, 2013 o superior.
- Software Genemapper ID-X v1.5, 2015 o superior.
- Software Armedxpert v3.1.9 o superior
- **•** Termómetro con rango de 0 a 100 °C ( $+$  1° C) o similar.
- Toallas suaves de papel desechables tipo "Kimwipes" (libres de pelusa).
- Tubos de microcentrífuga de 1,5 mL nuevos y autoclavados.\*

\* Ver: Procedimiento para la esterilización de material mediante autoclavado.

\*\* La limpieza en húmedo se realiza enjuagando los cobertores con agua de tubo o desionizada tipo Milli-Q o similar, se colocanen un recipiente plástico grande que posea tapa, se cubren con suficiente agua de tubo o desionizada tipo Milli-Q o similar, se coloca la tapa sobre el recipiente y se agita vigorosamente. Los cobertores se ponen a secar en un recipiente plástico con papel absorbente en su base, por aproximadamente 24 horas, por cada lado, hasta que estén completamente secos. Luego de las 48 horas se colocan en gavetas cerradas para evitar la contaminación. Para el lavado de las bases de las placas de montaje y los cobertores plásticos utilice Detergente Terg-A-Zyme al 1% y posteriormente enjuague con agua de tubo eliminando rastros de jabón (como mínimo tres veces). Deje escurrir sobre papel absorbente y guarde en seco. tra visible con la palabra "punzocortantes" acompanada dei<br>sidad.<br>
olor (rango temperatura 2- 8º C ± 2º C).<br>
or digital de temperatura calibrado, con un rango de tempe<br>
oroximadamente, ± 0,1º C o similar.<br>
Data Collection

\*\*\*Limpie la parte externa de las micropipetas con toallas suave desechables "Kimwipes" o similar, impregnada con DNA Away o similar y/o etanol de 70% o superior y deje secar a temperatura ambiente.

## **5 Reactivos y Materiales de Referencia:**

- Agua de tubo.
- Agua desionizada tipo Milli-Q o similar.
- Contenedor con Buffer de ánodo 1X (ABC) (Número de catálogo 4393927 Applied Biosystem o similar ).

**P-DCF-ECE-BQM-13**

- Contenedor con Buffer de cátodo 1X (CBC) (Número de catálogo 4408256 Applied Biosystem o similar ).
- DNA Away o similar.
- Etanol 70 %, grado comercial, o preparado en la Sección de BQM, Ver Anexo 1.
- Etanol 95 %, grado comercial.
- Escaleras alélicas segun el kit a utilizar
- Formamida desionizada (Hi-Di P/N 4311320 Applied Biosystem o similar).
- Hielo en escarcha.
- Marcador de Peso Molecular
	- > ILS-600 Promega
	- > LIZ-600 Applied Biosystem
	- WEN ILS-500 Promega
	- > BTO 550 QIAGen
- Muestras previamente amplificadas. Ver Procedimiento para la Amplificación de Marcadores Genéticos por la Reacción en Cadena de la Polimerasa.
- Polímero POP 4 (P/N 4316355 Applied Biosystem o similar).
- Reactivo acondicionador (4393718 Applied Biosystem o similar).

### **6 Condiciones Ambientales:**

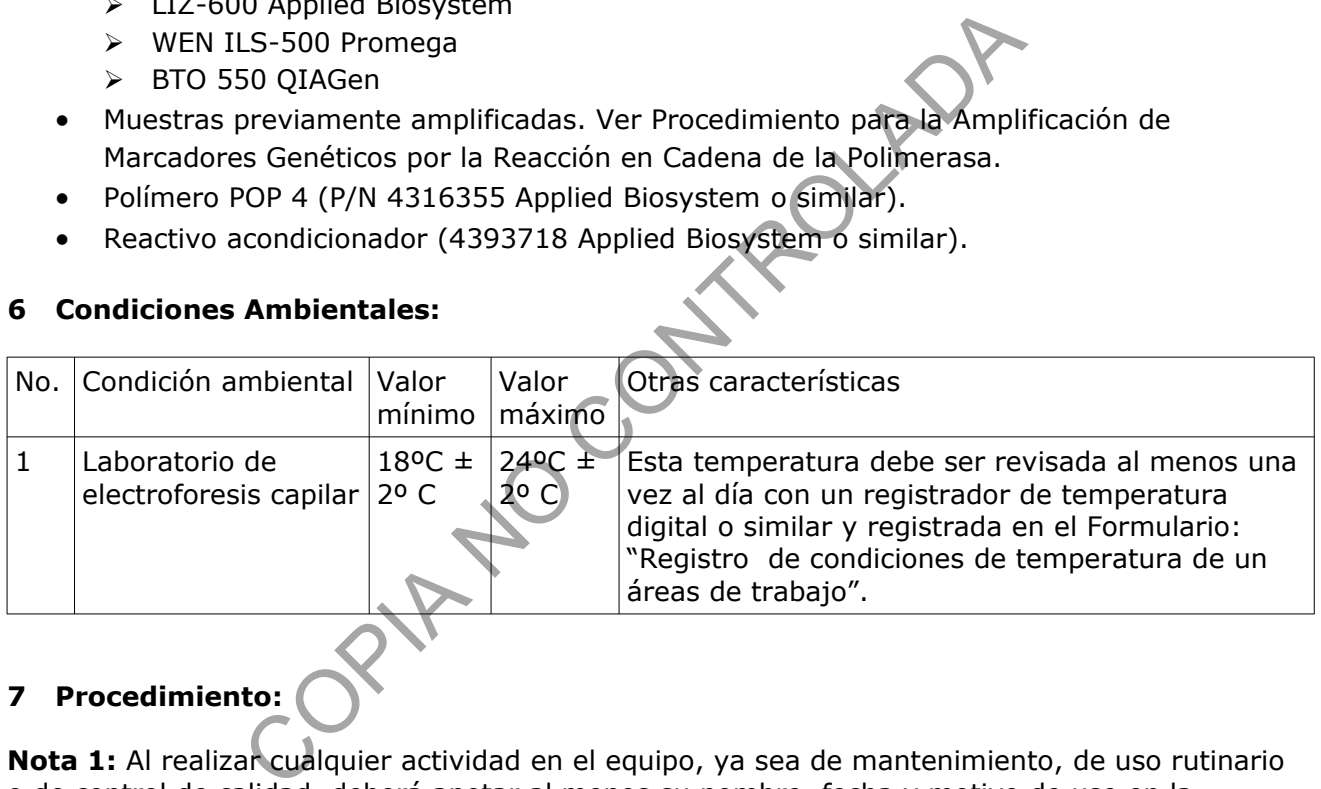

# **7 Procedimiento:**

**Nota 1:** Al realizar cualquier actividad en el equipo, ya sea de mantenimiento, de uso rutinario o de control de calidad, deberá anotar al menos su nombre, fecha y motivo de uso en la Bitácora de Control de Uso de Equipo. (ver Procedimiento para el Control de Instrumentos de medición, Análisis, Aparatos Auxiliares y Patrones de Medición)

**Nota 2:** Todo equipo volumétrico (micropipetas y equipos automatizados tipo QIAgility) utilizados para realizar el montaje de la electroforesis capilar deben cumplir con los criterios de calibración y verificación (ver Procedimiento Gestión de Casos e Interpretación de casos).

### **7.1 Inicio del instrumento.**

- **7.1.1** Utilice guantes desechables y gabacha desechable para manipular el equipo. Si solo debe utilizar la computadora del equipo no es necesario utilizar guantes pero siempre se debe utilizar gabacha.
- **7.1.2** Debe encender la computadora antes que el equipo (ver figura 1 y figura 2).

P-DCF-GCG-JEF-001-R3, Versión 01 Emitido y Aprobado por Unidad de Gestión de Calidad

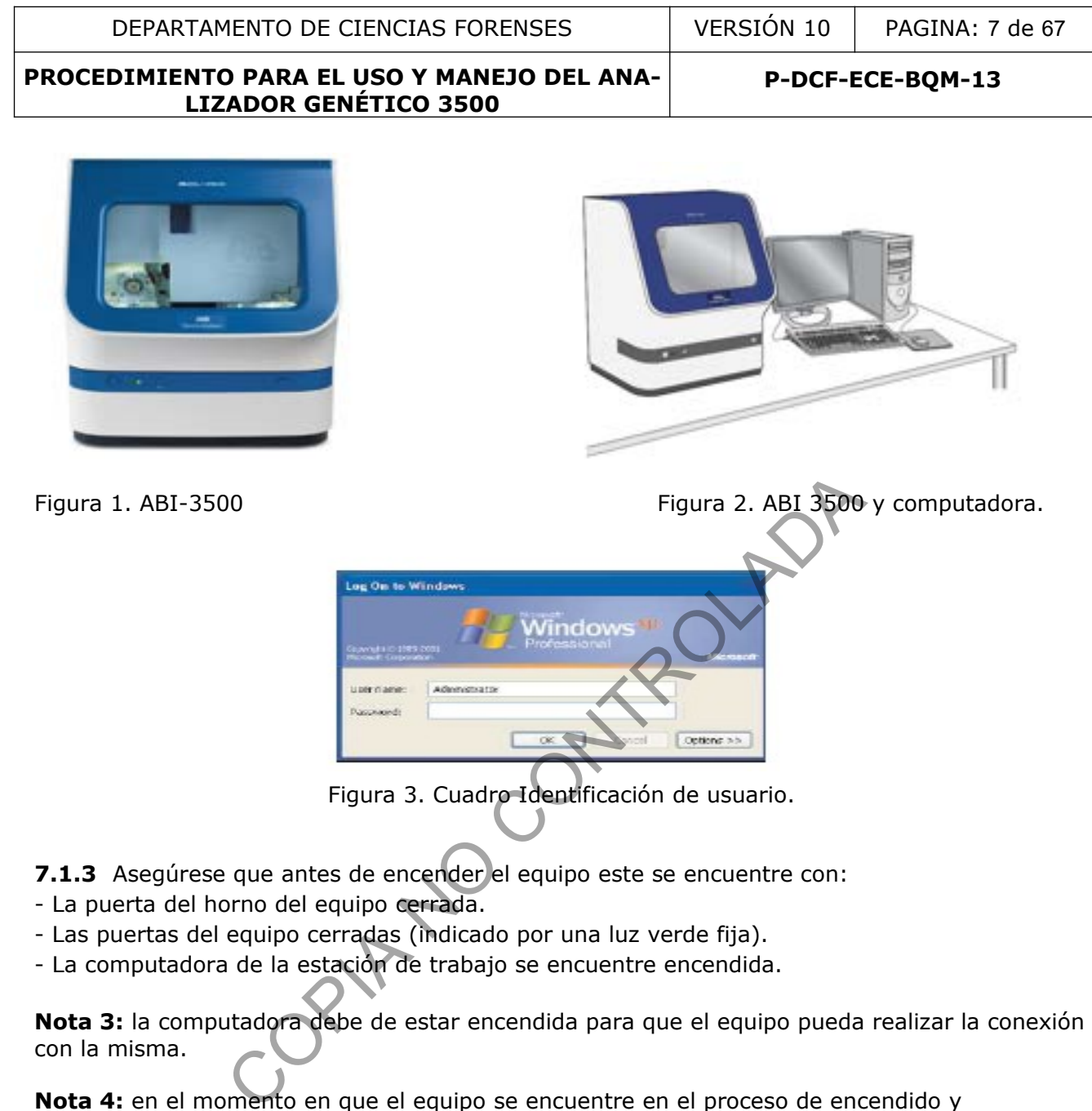

- Las puertas del equipo cerradas (indicado por una luz verde fija).
- La computadora de la estación de trabajo se encuentre encendida.

**Nota 3:** la computadora debe de estar encendida para que el equipo pueda realizar la conexión con la misma.

**Nota 4:** en el momento en que el equipo se encuentre en el proceso de encendido y autodiagnóstico, la luz amarilla en la parte frontal del equipo estará intermitente amarilla.

- **7.1.4** Encienda el Analizador Genético presionando el botón en la parte frontal, inferior, izquierda del equipo que se observa en la figura 4. Se observará al costado del botón de encendido/apagado luces que indican el estado del equipo:
- Amarillo/stand by.
- rojo/error.
- verde/listo.

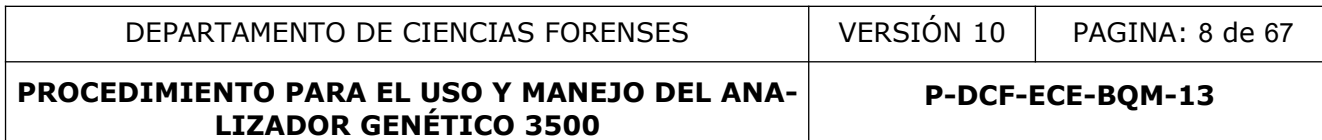

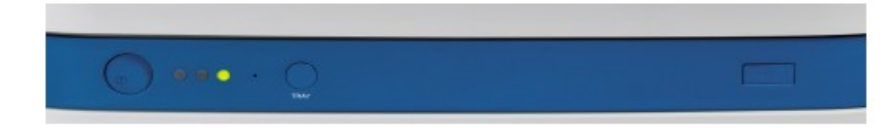

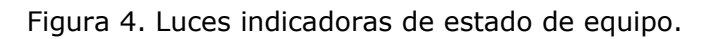

**7.1.5** Cuando la luz indicadora cambie a verde, el equipo se encuentra preparado para completar el espacio de identificación de usuario ("*user name*") y completar el espacio de la palabra clave ("*password*") con la clave correspondiente para ingresar a Windows. (Ver Tabla 1)

Tabla 1. Usuarios y claves de acceso de los equipos de la Sección, Laboratorio Electroforesis.

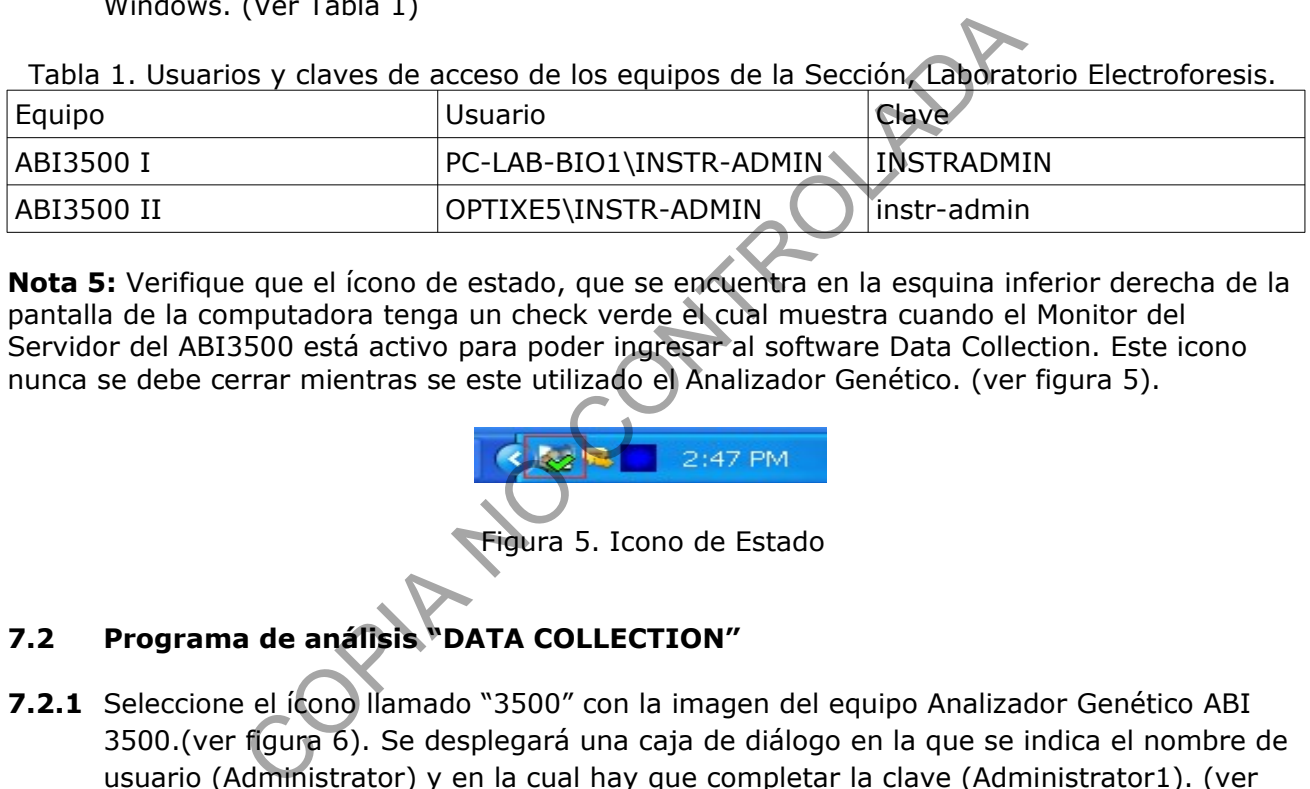

**Nota 5:** Verifique que el ícono de estado, que se encuentra en la esquina inferior derecha de la pantalla de la computadora tenga un check verde el cual muestra cuando el Monitor del Servidor del ABI3500 está activo para poder ingresar al software Data Collection. Este icono nunca se debe cerrar mientras se este utilizado el Analizador Genético. (ver figura 5).

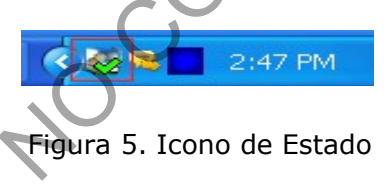

# **7.2 Programa de análisis "DATA COLLECTION"**

**7.2.1** Seleccione el ícono llamado "3500" con la imagen del equipo Analizador Genético ABI 3500.(ver figura 6). Se desplegará una caja de diálogo en la que se indica el nombre de usuario (Administrator) y en la cual hay que completar la clave (Administrator1). (ver Figura 7). Se desplegará la pantalla de mando del programa *"*Data Collection" (figura 8)

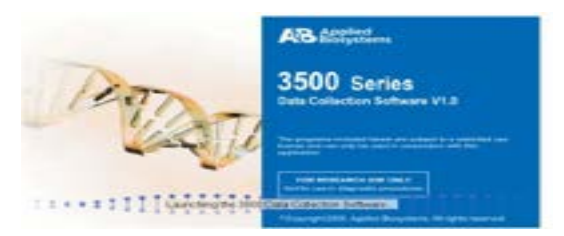

Figura 6. Icono de inicio del programa "*Data Collection*".

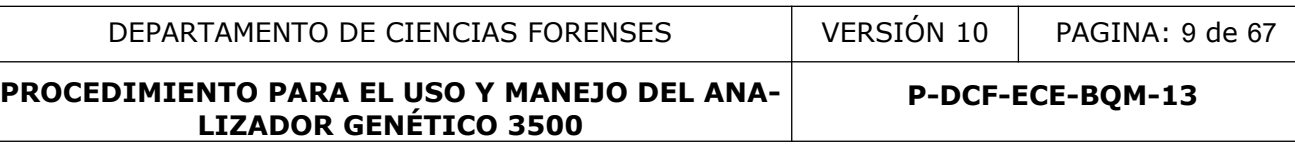

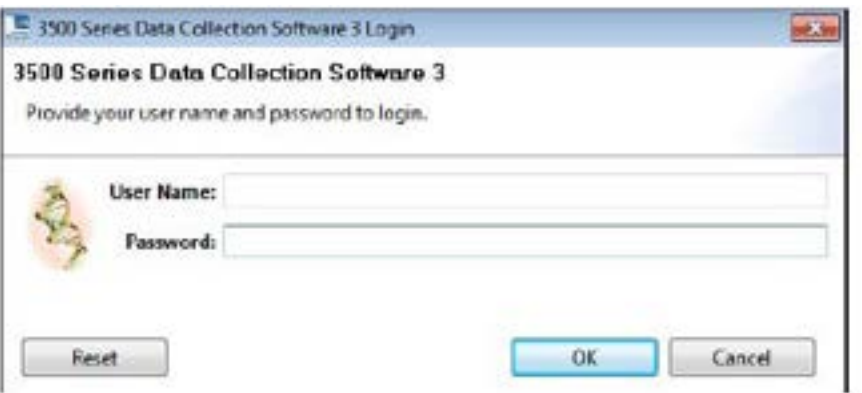

Figura 7. Cuadro identificación programa "*Data Collection*".

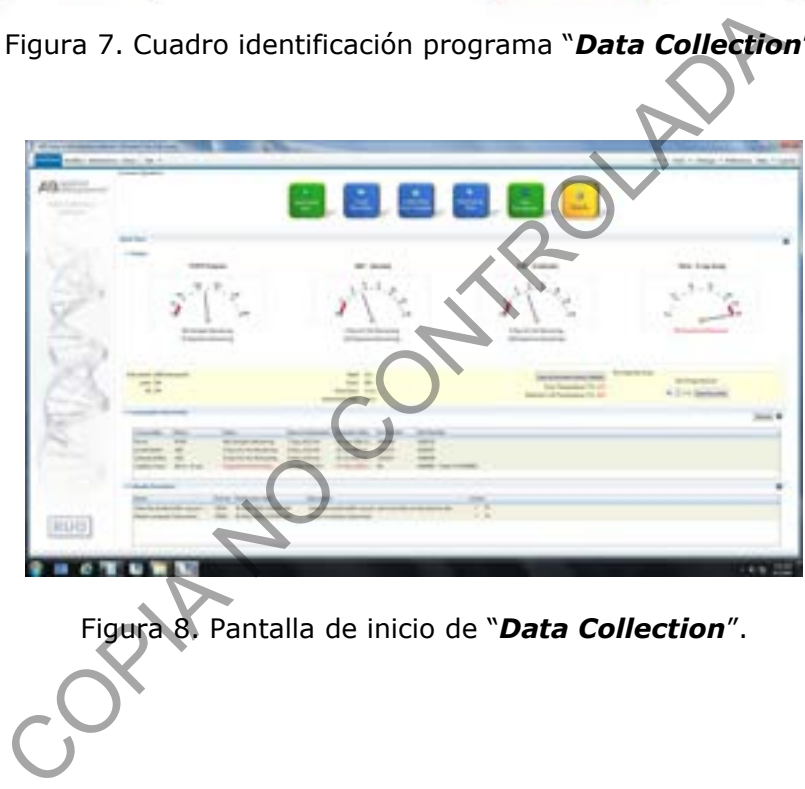

Figura 8. Pantalla de inicio de "*Data Collection*".

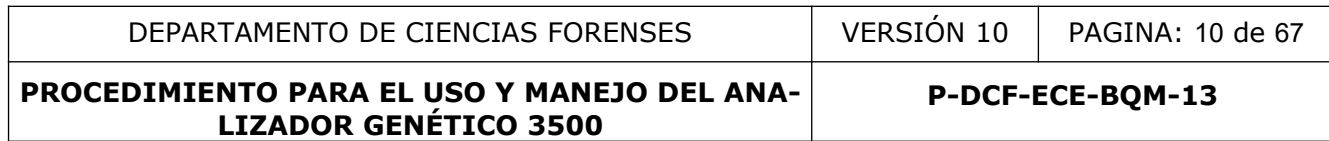

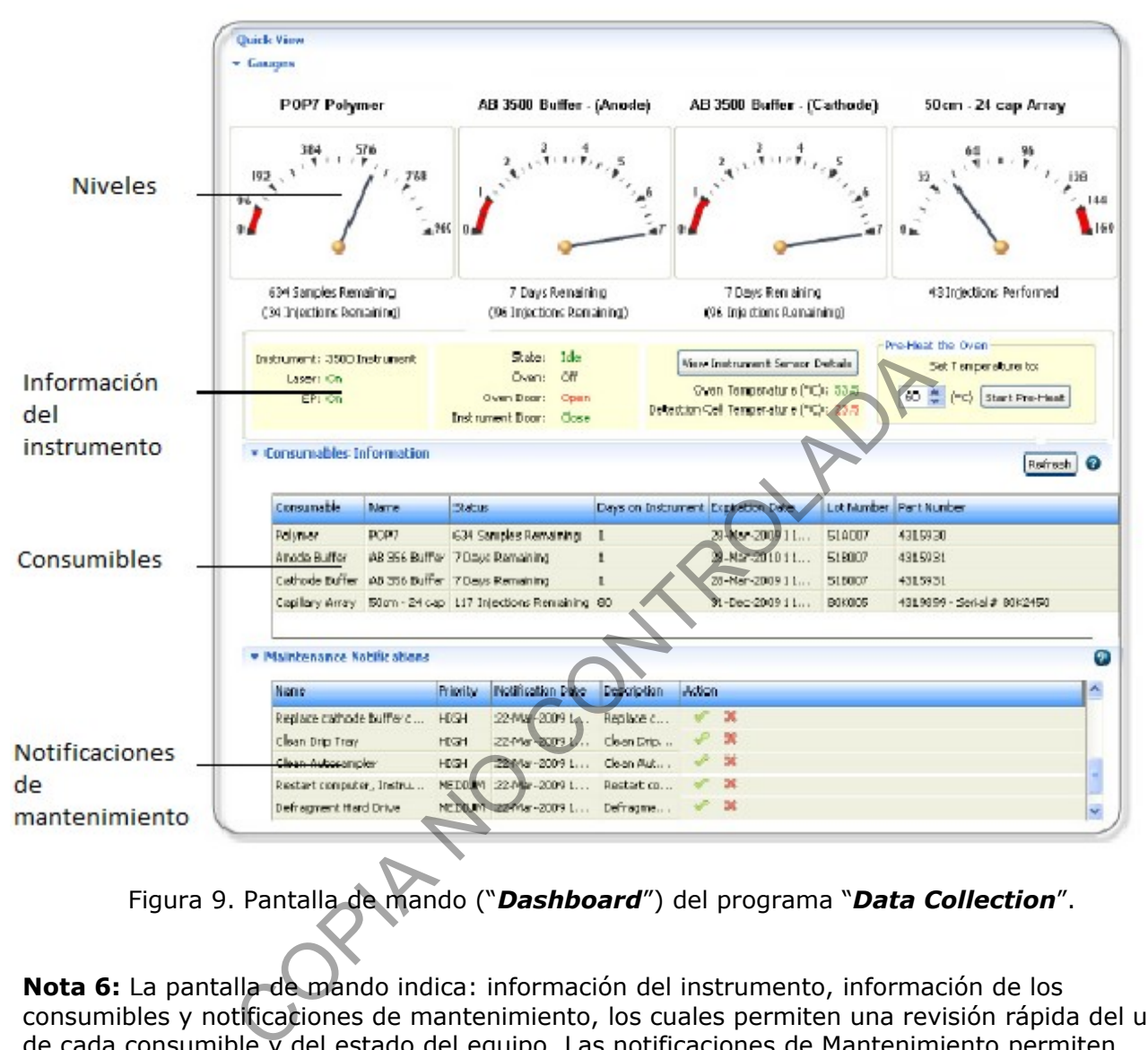

Figura 9. Pantalla de mando ("*Dashboard*") del programa "*Data Collection*".

**Nota 6:** La pantalla de mando indica: información del instrumento, información de los consumibles y notificaciones de mantenimiento, los cuales permiten una revisión rápida del uso de cada consumible y del estado del equipo. Las notificaciones de Mantenimiento permiten recordar actividades del calendario de mantenimiento.

- **7.2.2** Haga click sobre la opción "Refresh" para que se actualice el estado de los consumibles (ver figura 9). En los indicadores aparece el número de inyecciones, muestras, o días que quedan de cada consumible.
- **7.2.3** Los consumibles deberán ser revisados y reemplazados periódicamente y de acuerdo a las necesidades y especificaciones del equipo y los análisis realizados.

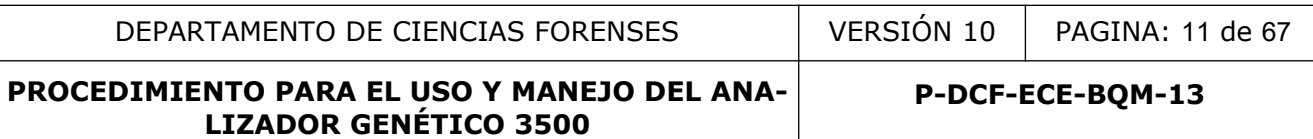

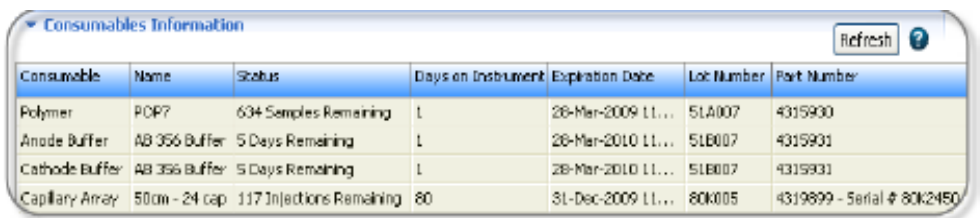

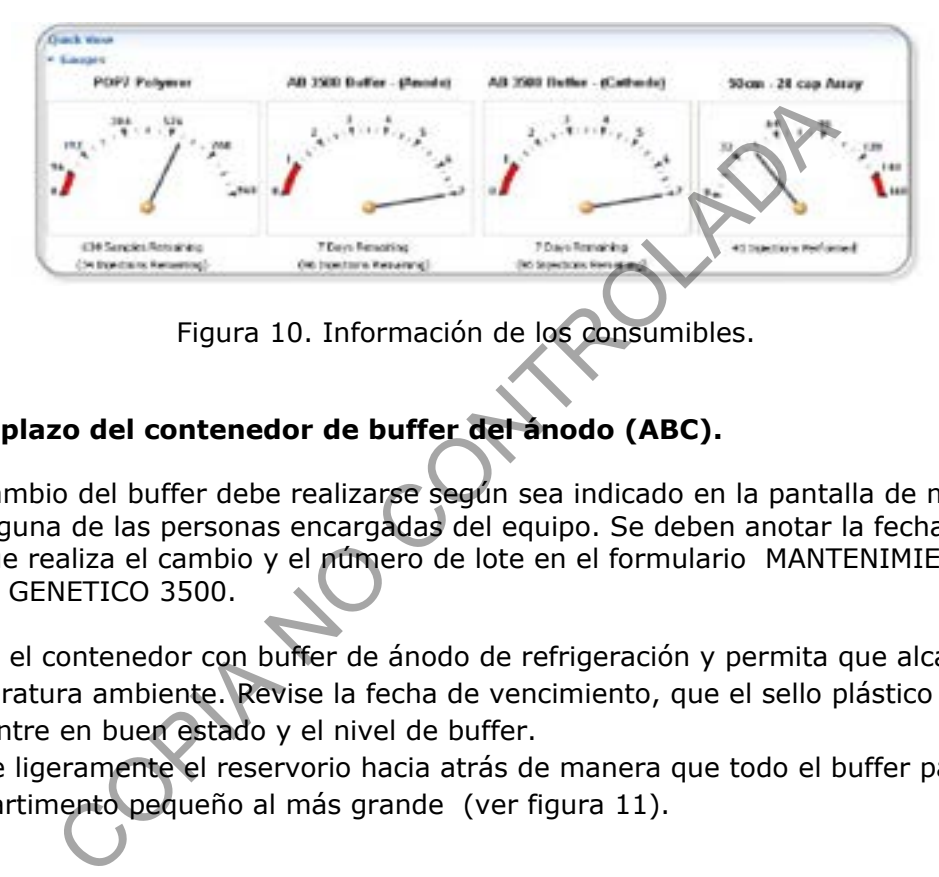

Figura 10. Información de los consumibles.

# **7.3 Reemplazo del contenedor de buffer del ánodo (ABC).**

**Nota 7:** El cambio del buffer debe realizarse según sea indicado en la pantalla de mando del equipo por alguna de las personas encargadas del equipo. Se deben anotar la fecha de cambio, la persona que realiza el cambio y el número de lote en el formulario MANTENIMIENTO DE ANALIZADOR GENETICO 3500.

- **7.3.1** Saque el contenedor con buffer de ánodo de refrigeración y permita que alcance temperatura ambiente. Revise la fecha de vencimiento, que el sello plástico se encuentre en buen estado y el nivel de buffer.
- **7.3.2** Incline ligeramente el reservorio hacia atrás de manera que todo el buffer pase del compartimento pequeño al más grande (ver figura 11).

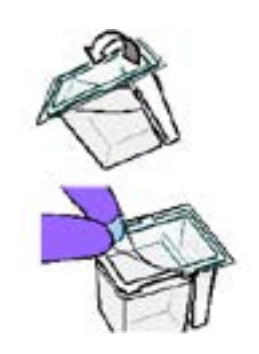

Figura 11. Traspaso del buffer al reservorio de atrás.

- **7.3.3** Retire el contenedor con buffer por desechar.
- **7.3.4** Retire el sello plástico del buffer nuevo y coloque el buffer debajo de la bomba, de manera que la etiqueta de radiofrecuencia este en dirección al instrumento (ver figura 12).

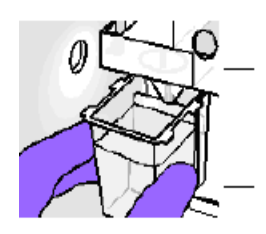

Figura 12. Colocación del buffer del ánodo.

**7.3.5** Cierre la puerta del equipo y en la pantalla de mando dele click en el cuadro "*Refresh*", este se encuentra en el punto "*Consumables Information*" y compruebe que cambie el estado del buffer.

# **7.4 Reemplazo del contenedor de buffer del cátodo (CBC).**

**Nota 8:** El cambio del buffer debe realizarse según sea indicado en la pantalla de mando del equipo por alguna de las personas encargadas del equipo. Se deben anotar la fecha de cambio, la persona que realiza el cambio y el número de lote en el formulario MANTENIMIENTO DE ANALIZADOR GENETICO 3500.

- **7.4.1** Saque el contenedor con buffer de cátodo de refrigeración y permita que alcance temperatura ambiente. Revise la fecha de vencimiento, que el sello plástico se encuentre en buen estado y el nivel de buffer.
- **7.4.2** Limpie las gotas de agua de condensación de las paredes del contenedor.
- **7.4.3** Verifique que las puertas del horno y del equipo se encuentren cerradas.
- **7.4.4** Presione el botón "*Tray*" que se encuentra en el extremo inferior, izquierdo del analizador genético ABI 3500, lo cual llevará el soporte mecánico de las placas hacia delante y espere que el soporte mecánico de las placas se detenga en la posición al frente del equipo para, posteriormente, abrir las puertas del equipo. Figura 12. Colocación del buffer del ánodo.<br>
uerta del equipo y en la pantalla de mando dele click en el<br>
cuentra en el punto "**Consumables Information**" y comp<br>
del buffer.<br> **zo del contenedor de buffer del cátodo (CBC).**
- **7.4.5** Remueva el contenedor con buffer por desechar.
- **7.4.6** Limpie con una toalla suave de papel libre de pelusa cualquier gota de buffer que haya quedado sobre la superficie (ver figura 15).
- **7.4.7** Coloque el nuevo buffer en una superficie plana y remueva el sello plástico (ver figura 13).

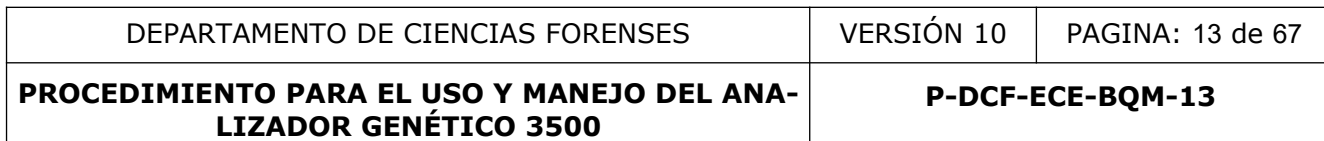

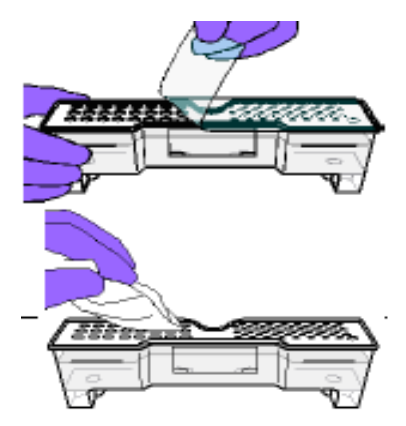

Figura 13. Remoción de sello y limpieza de gotas de buffer en la superficie del contenedor.

- **7.4.8** Coloque los cobertores de hule correspondientes, alinee los agujeros de la almohadilla con los agujeros del contenedor y presione firmemente (ver figura 14).
- **7.4.9** Instale el contenedor con buffer del cátodo en el "*autosampler*".

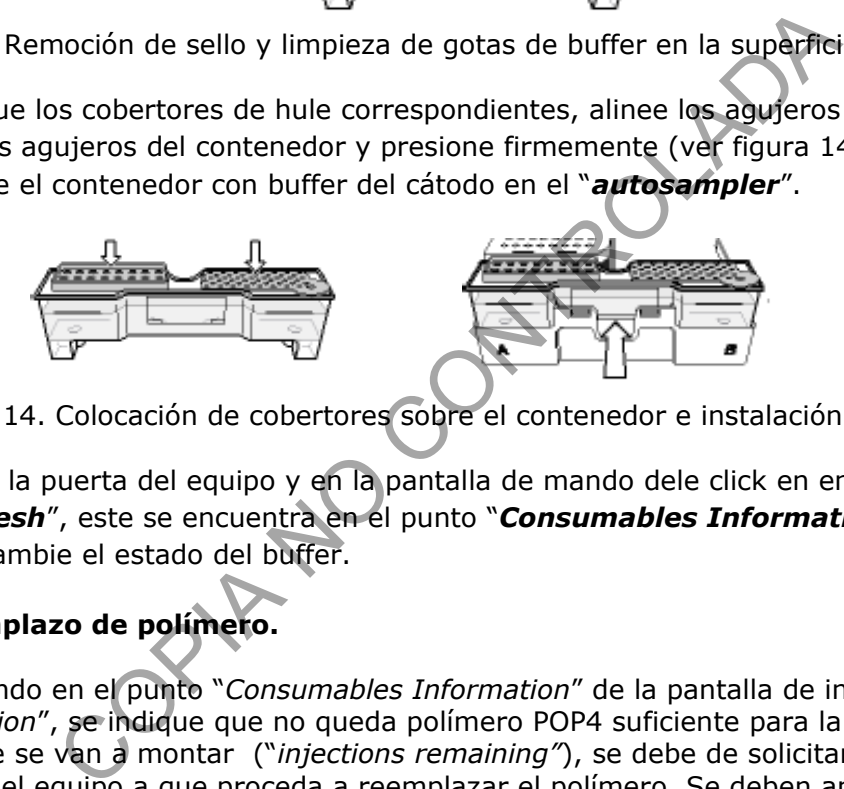

Figura 14. Colocación de cobertores sobre el contenedor e instalación en el equipo.

**7.4.10**Cierre la puerta del equipo y en la pantalla de mando dele click en en el cuadro "*Refresh*", este se encuentra en el punto "*Consumables Information*" y compruebe que cambie el estado del buffer.

# **7.5 Reemplazo de polímero.**

**Nota 9:** Cuando en el punto "*Consumables Information*" de la pantalla de inicio del programa "*Data Collection*", se indique que no queda polímero POP4 suficiente para la cantidad de muestras que se van a montar ("*injections remaining"*), se debe de solicitar a alguno de los encargados del equipo a que proceda a reemplazar el polímero. Se deben anotar la fecha de cambio, la persona que realiza el cambio y el número de lote en el formulario MANTENIMIENTO DE ANALIZADOR GENETICO 3500.

- **7.5.1** Solicite, como responsable del equipo, a la persona encargada de distribuir reactivos, un polímero POP 4 nuevo.
- **7.5.2** Permita que el polímero POP-4 alcance la temperatura ambiente.
- **7.5.3** En la pantalla de mando, seleccione la opción "*Maintenance*".
- **7.5.4** Seleccione la opción "*Wizards*" que se encuentra a mano izquierda y dele click en "*Replenish Polymer*" (ver figura 15).

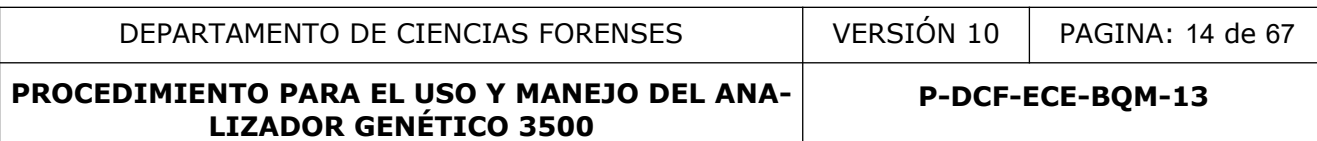

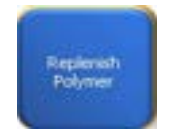

Figura 15. Icono de cambio de polímero.

**7.5.5** Siga las instrucciones que se indican de la ventana de cambio de polímero (ver figura 16).

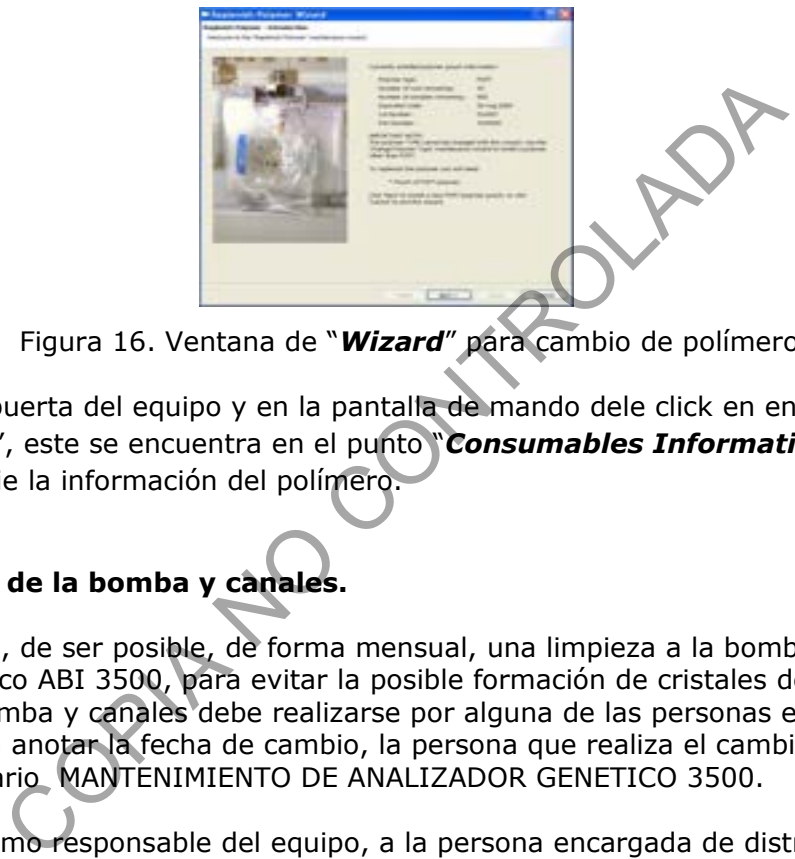

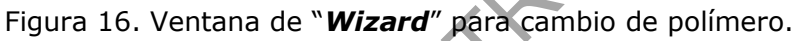

**7.5.6** Cierre la puerta del equipo y en la pantalla de mando dele click en en el cuadro "*Refresh*", este se encuentra en el punto "*Consumables Information*" y compruebe que cambie la información del polímero.

# **7.6 Limpieza de la bomba y canales.**

**Nota 10:** Realice, de ser posible, de forma mensual, una limpieza a la bomba y canales del analizador genético ABI 3500, para evitar la posible formación de cristales de polímero. La limpieza de la bomba y canales debe realizarse por alguna de las personas encargadas del equipo. Se deben anotar la fecha de cambio, la persona que realiza el cambio y el número de lote en el formulario MANTENIMIENTO DE ANALIZADOR GENETICO 3500.

- **7.6.1** Solicite como responsable del equipo, a la persona encargada de distribuir reactivos, un reactivo acondicionador.
- **7.6.2** En la pantalla de mando, seleccione la opción "*Maintenance*".
- **7.6.3** Seleccione la opción "*Wizards*" que se encuentra a mano izquierda.
- **7.6.4** En la pantalla de wizards de mantenimiento, dele click en "*Wash Pump and Channels*". Ver figura 17

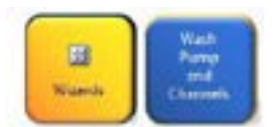

Figura 17. Icono de lavado de bombas y canales.

**7.6.5** Retire el sello de la parte de arriba de la válvula del reactivo acondicionador.

P-DCF-GCG-JEF-001-R3, Versión 01 Emitido y Aprobado por Unidad de Gestión de Calidad **7.6.6** Inserte la válvula en el mecanismo de la bomba. Presione la parte superior de la válvula hasta el final del conector del mecanismo de la bomba (ver figura 18).

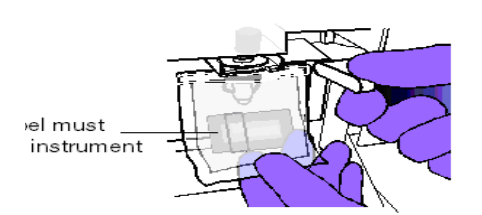

Figura 18. Inserción del reactivo acondicionador en el mecanismo de la bomba.

**7.6.7** Siga las instrucciones del "*Wizard*". Ver figura 19

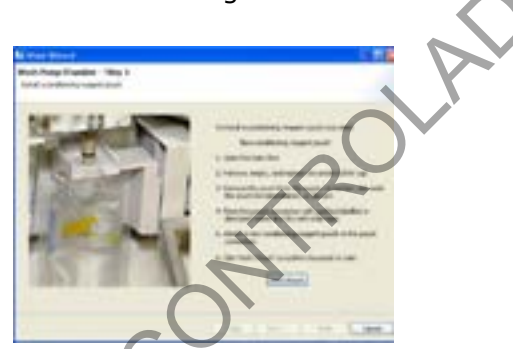

Figura 19. Ventana de "*Wizard*" para lavado de bombas y canales.

# **7.7 Cambio del arreglo de capilares.**

**Nota 11:** Revise en la pantalla de mando la cantidad de inyecciones del arreglo de capilar. Cuando los resultados obtenidos no sean adecuados o la verificación del desempeño no sea aceptable, se debe de remplazar el arreglo de capilar. El cambio del arreglo de capilar debe realizarse por alguna de las personas encargadas del equipo o la persona encargada de realizar el mantenimiento del equipo por la casa comercial. Se deben anotar la fecha de cambio, la persona que realiza el cambio y el número de lote en el formulario MANTENIMIENTO DE ANALIZADOR GENETICO 3500. strucciones del "*Wizard"*. Ver figura 19<br>
Transmission de "Wizard" para lavado de bombas y cale<br>
el arreglo de capitares.<br>
en la pantalla de mando la cantidad de inyecciones del arreglo<br>
el e de remplazar el arreglo de ca

- **7.7.1** Solicite como responsable del equipo o como persona encargada de realizar el mantenimiento del equipo por la casa comercial, un arreglo de capilar.
- **7.7.2** En la pantalla de mando, seleccione la opción "*Maintenance*".
- **7.7.3** Seleccione la opción "*Wizards*" que se encuentra a mano izquierda.
- **7.7.4** En la pantalla de wizards de mantenimiento, dele click en "*Install Capillary*".
- **7.7.5** Siga las instrucciones en la ventana de wizard para instalar el capilar (ver figura 20).
- **7.7.6** Dele click en "*Refresh*" en la pantalla de mando.
- **7.7.7** Revise en la parte de consumibles de la pantalla de mando, que se actualice el estado del número de inyecciones.

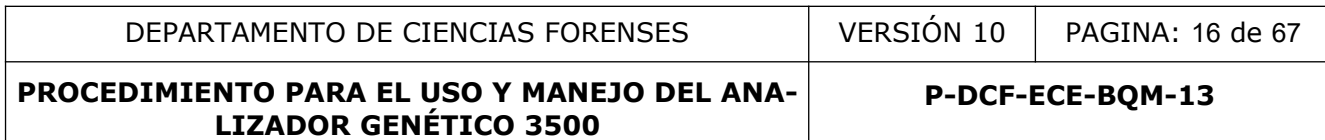

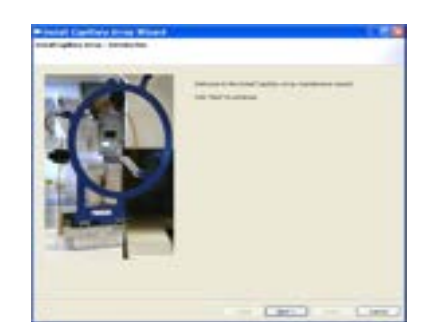

Figura 20. Ventana de instalación de capilar.

**7.7.8** Una vez realizado el cambio de capilar refiérase al punto 7.11 y 7.12 para completar el proceso de calibración del analizador genético para su adecuado funcionamiento.

### **7.8 Limpieza de la trampa de la bomba.**

**Nota 12:** Esta limpieza se debe de realizar, de ser posible, de forma mensual y se debe anotar la fecha de limpieza y la persona que realiza la limpieza en el formulario MANTENIMIENTO DE ANALIZADOR GENETICO 3500.

- **7.8.1** Llene hasta la mitad un beaker de 50 ml o similar, con agua desionizada tipo Milli-Q o similar.
- **7.8.2** Sumerja la jeringa de 20 ml o similar, en el beaker y hale el émbolo hasta arriba. Elimine las burbujas de la jeringa presionando el émbolo.
- **7.8.3** Abra la puerta del analizador genético ABI 3500.
- **7.8.4** Coloque la jeringa en el adaptador que se encuentra en la parte superior de la bomba. Afloje el adaptador girándolo en contra de las manecillas del reloj (ver figura 21)

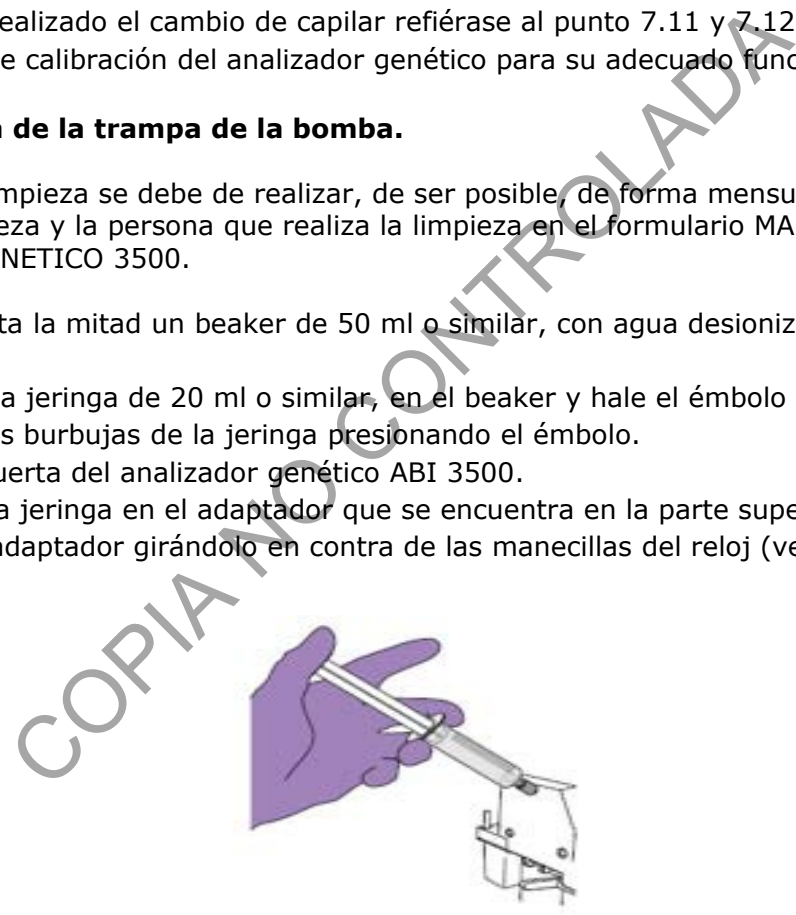

Figura 21. Colocación de jeringa para limpieza de la trampa de la bomba del Analizador Genético.

- **7.8.5** Presione el émbolo hasta el final. Esta acción debe de realizarse ejerciendo una presión moderada para evitar dañar la trampa (lo adecuado es aplicar una fuerza que dispense 5ml en 30seg).
- **7.8.6** Retire la jeringa del adaptador.
- **7.8.7** Cierre el adaptador girándolo a favor de las manecillas del reloj.

P-DCF-GCG-JEF-001-R3, Versión 01 Emitido y Aprobado por Unidad de Gestión de Calidad

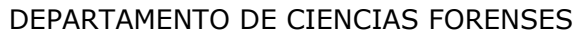

## **7.9 Limpieza del autosampler y de la bandeja de goteo.**

**Nota 13:** Esta limpieza se debe de realizar de forma mensual (ver figura 22) y se debe anotar la fecha de limpieza y la persona que realiza la limpieza en el formulario MANTENIMIENTO DE ANALIZADOR GENETICO 3500.

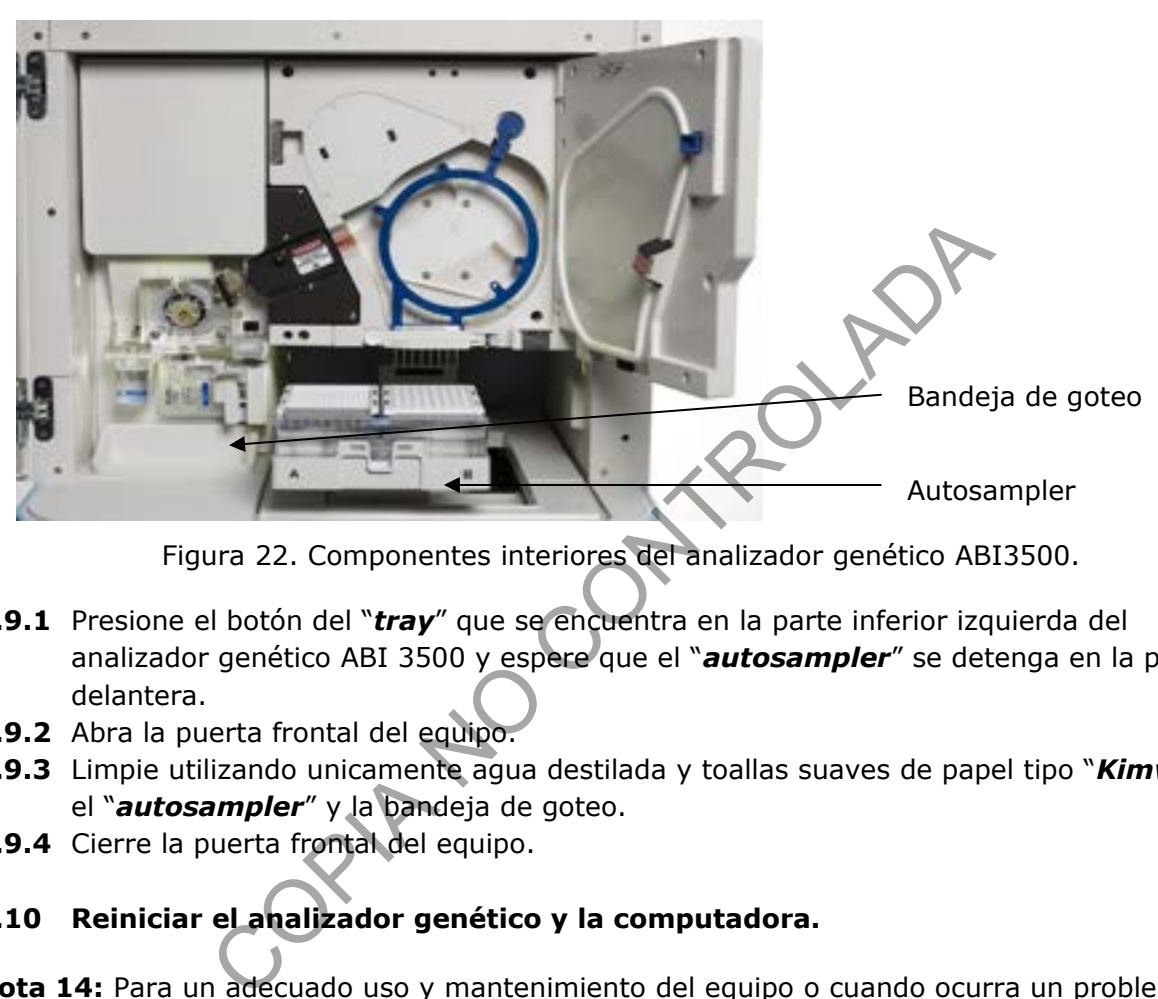

Figura 22. Componentes interiores del analizador genético ABI3500.

- **7.9.1** Presione el botón del "*tray*" que se encuentra en la parte inferior izquierda del analizador genético ABI 3500 y espere que el "*autosampler*" se detenga en la posición delantera.
- **7.9.2** Abra la puerta frontal del equipo.
- **7.9.3** Limpie utilizando unicamente agua destilada y toallas suaves de papel tipo "*Kimwipes*" el "*autosampler*" y la bandeja de goteo.
- **7.9.4** Cierre la puerta frontal del equipo.

# **7.10 Reiniciar el analizador genético y la computadora.**

**Nota 14:** Para un adecuado uso y mantenimiento del equipo o cuando ocurra un problema de comunicación entre el equipo y la computadora o cuando en la parte frontal del equipo se encienda la luz roja o se mantenga encendida la luz amarilla, proceda a reiniciar ambos equipos en el siguiente orden:

# **7.10.1**Cierre el "*Data Collection*".

- **7.10.2**Apague la computadora utilizando el botón de apagado de Windows.
- **7.10.3**Asegúrese de que las puertas frontales del instrumento estén cerradas, luego apague el instrumento utilizando el botón de apagado en la parte frontal del equipo. (ver figura 1)
- **7.10.4**Espere al menos un (1) minuto y encienda la computadora. (ver figura 2)
- **7.10.5**Cuando aparezca el cuadro de diálogo de Windows (ver figura 3), encienda el instrumento (ver figura 4) y espere a que se encienda la luz verde que se encuentra en la parte frontal del equipo. (ver figura 4)
- **7.10.6**Siga las instrucciones del punto 7.1

P-DCF-GCG-JEF-001-R3, Versión 01 Emitido y Aprobado por Unidad de Gestión de Calidad

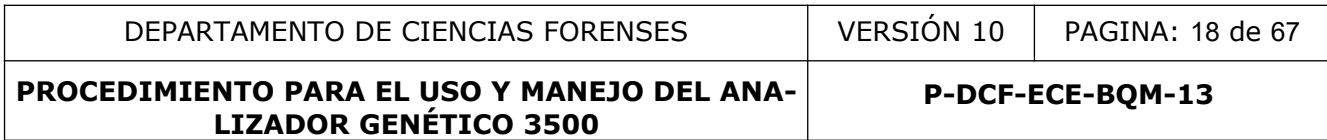

### **7.11 Calibración Espacial.**

**Nota 15:** Esta calibración debe realizarse cada vez que se remueva o reemplace el capilar, se abra la puerta del detector, se mueva la celda de detección o cuando se mueva el instrumento.

**7.11.1**Desde la pantalla principal, seleccione "*Maintenance*", luego seleccione "*Spatial Calibration*" (ver figura 23).

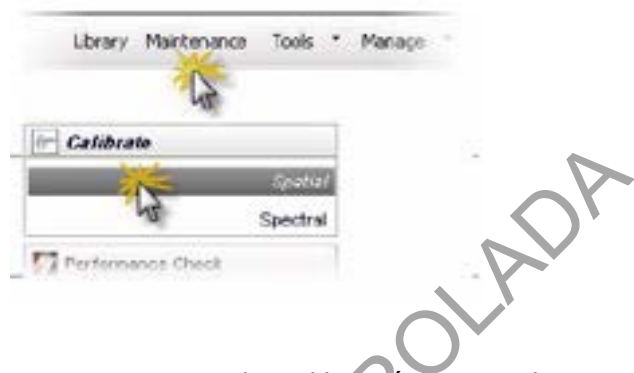

Figura 23. Acceso a la Calibración Espacial.

**7.11.2**Seleccione "*Fill*". Esta opción permiten llenar el arreglo de capilar con polímero antes de empezar la calibración (ver figura 24, punto 2).

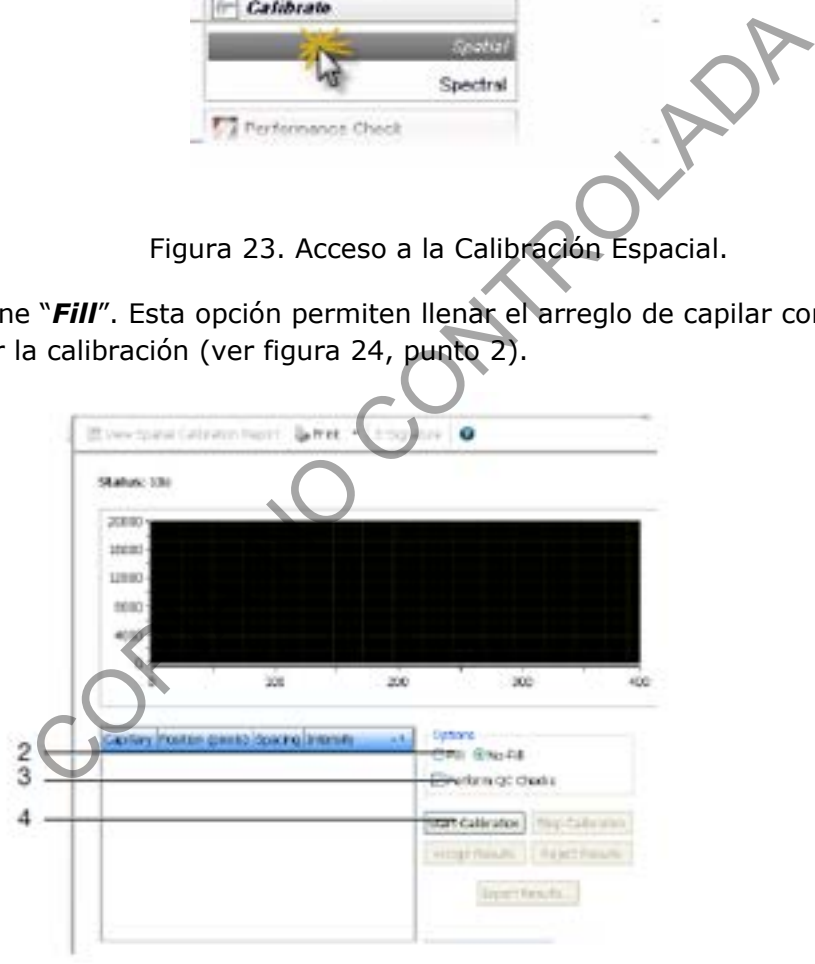

Figura 24. Opciones a seleccionar para iniciar la calibración espacial.

**7.11.3**Dele click en "*Start Calibration*" (ver figura 24, punto 4). Se desplegara una pantalla que indica el progreso de la corrida (ver figura 25).

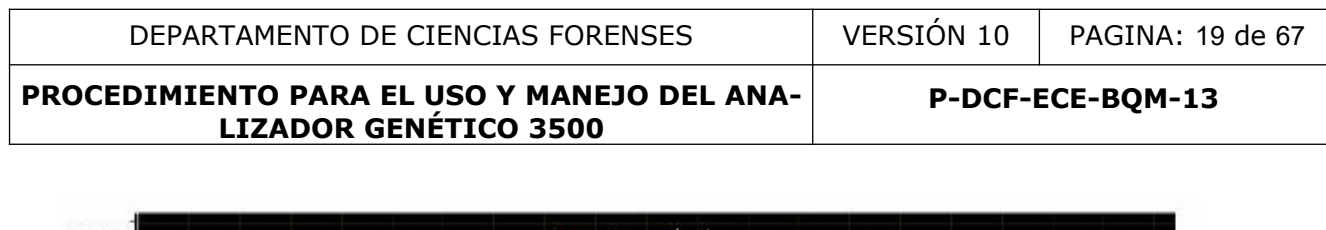

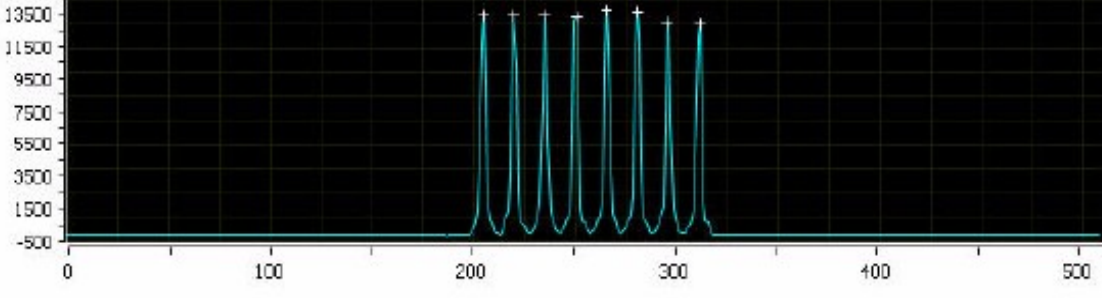

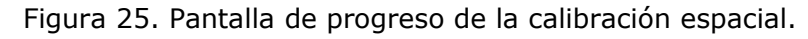

**7.11.4**Cuando la calibración espacial haya concluido se debe revisar:

- Que se observe un pico por cada capilar.
- Que se observe un símbolo (+) en el ápice de cada pico.
- Que todos los picos tengan una altura similar. (mínimo 1000RFU)
- **7.11.5**Si la calibración cumple con los criterios anteriores darle click en "*Accept Results*".
- **7.11.6**Si los criterios anteriores no se cumplen, la calibración espacial no podrá ser aceptada y deberá repetirse notificando de esto al Líder técnico de la Sección para la toma de decisiones. Deberá revisarse las características del arreglo de capilar utilizado.
- **7.11.7**Respalde el resultado de la calibración seleccionando click en "*View Spatial Calibration Report*" y luego guarde el archivo en formato PDF con al menos la fecha en la carpeta **"Calibraciones"** subcarpeta **"Espaciales"** ubicada en el escritorio de la computadora del equipo. calibración espacial haya concluido se debe revisar:<br>
un pico por cada capilar.<br>
un símbolo (+) en el ápice de cada pico.<br>
icos tengan una altura similar. (mínimo 1000RFU)<br>
vación cumple con los criterios anteriores dare c

**Nota 16:** Se debe realizar un respaldo de esta información al menos cada 6 meses o cada vez que se realice el respaldo de los proyectos del Analizador Genético.

# **7.12 Calibración Espectral.**

**Nota 17:** Una calibración espectral consiste en la creación de una matriz que permita compensar la superposición de espectros de emisión fluorescente de los diferentes fluorocromos (colores) utilizados como fuente de señal en el equipo. Esta calibración debe realizarse cuando se usa un conjunto de fluorocromos nuevos, cuando se cambia el arreglo de capilar, cuando se cambia el tipo de polímero, cuando el encargado de mantenimiento de la casa comercial realiza cambios en el sistema óptico como reemplazar el láser, la cámara CCD o los espejos del instrumento y por ultimo cuando se observa una disminución en la separación espectral en los datos crudos ("*raw data*") o en el análisis de datos.

- **7.12.1**En la pantalla principal, seleccione la casilla: "*Pre-heat*" para encender el horno del instrumento y que este alcance la temperatura necesaria.
- **7.12.2**Prepare los estándares de calibración de acuerdo las instrucciones del fabricante para cada conjunto de colores (ver inserto del producto).
- **7.12.3**Cargue los estándares en toda la columna 1 (desde A1 hasta H1), tratando de dispensar el volumen en el fondo del tubo. Coloque el cobertor sobre la placa de manera que todos los hoyos queden bien cubiertos.
- **7.12.4**Centrifugue brevemente la placa.

P-DCF-GCG-JEF-001-R3, Versión 01 Emitido y Aprobado por Unidad de Gestión de Calidad

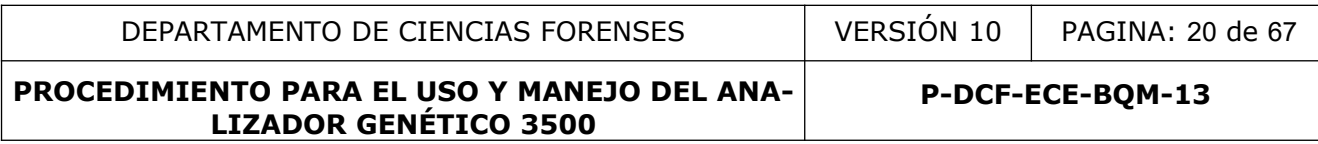

**7.12.5**Verifique que cada muestra esta correctamente dispuesta en el fondo de cada pozo (ver figura 26).

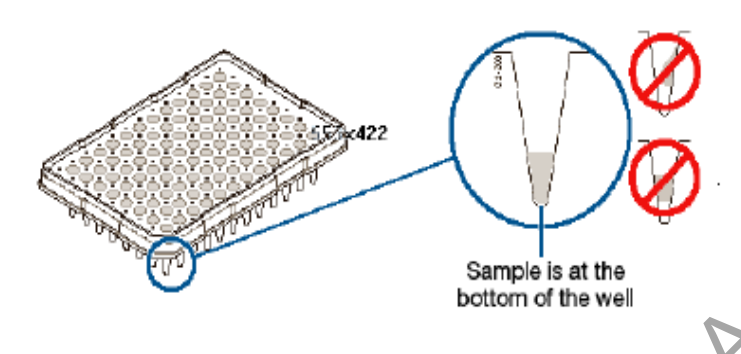

Figura 26. Disposición correcta de los estándares en los pozos de la placa.

- **7.12.6**Si el protocolo utilizado lo indica, desnaturalice a 95 °C ± 5 °C por el tiempo recomendado. Realice este paso y el siguiente, cuando este listo para iniciar la calibración.
- **7.12.7**Coloque la placa en hielo el tiempo que indique su protocolo.
- **7.12.8**Alinee los agujeros de la septa con los pozos del plato, luego presione hasta que se ajuste el plato (ver figura 29).
- **7.12.9**Coloque la placa con el cobertor sobre la base; luego coloque el sujetador.
- **7.12.10** Presione el botón del "*tray*" que se encuentra en la parte inferior izquierda del analizador genético ABI 3500 y espere que el "*autosampler*" se detenga en la posición delantera. 26. Disposición correcta de los estándares en los pozos de<br>colo utilizado lo indica, desnaturalice a 95 °C ± 5 °C por el<br>ado. Realice este paso y el siguiente, cuando este listo para<br>n.<br>placa en hielo el tiempo que indiqu
- **7.12.11** Coloque la placa en la posición A o B del "*autosampler*", permitiendo que coincida la esquina con muesca de la placa con la del "*autosampler*".
- **7.12.12** Cierre la puerta del instrumento.
- **7.12.13** Desde la pantalla principal, seleccione "*Maintenance*", luego seleccione "*Spectral Calibration*" (ver figura 27).

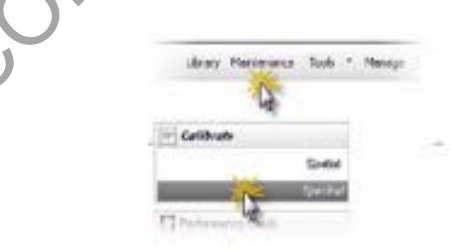

Figura 27. Acceso a Calibración espectral.

**7.12.14** En los parámetros de calibración ("*calibration settings*"), seleccione el número de pozos (96), especifique la localización de la placa (A o B) y verifique que se encuentre seleccionado "*allow borrowing*" (ver figura 28, punto 2).

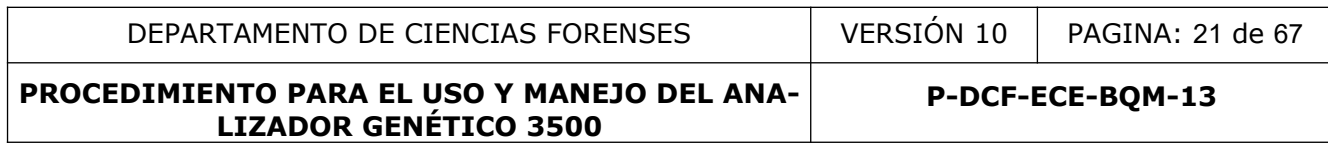

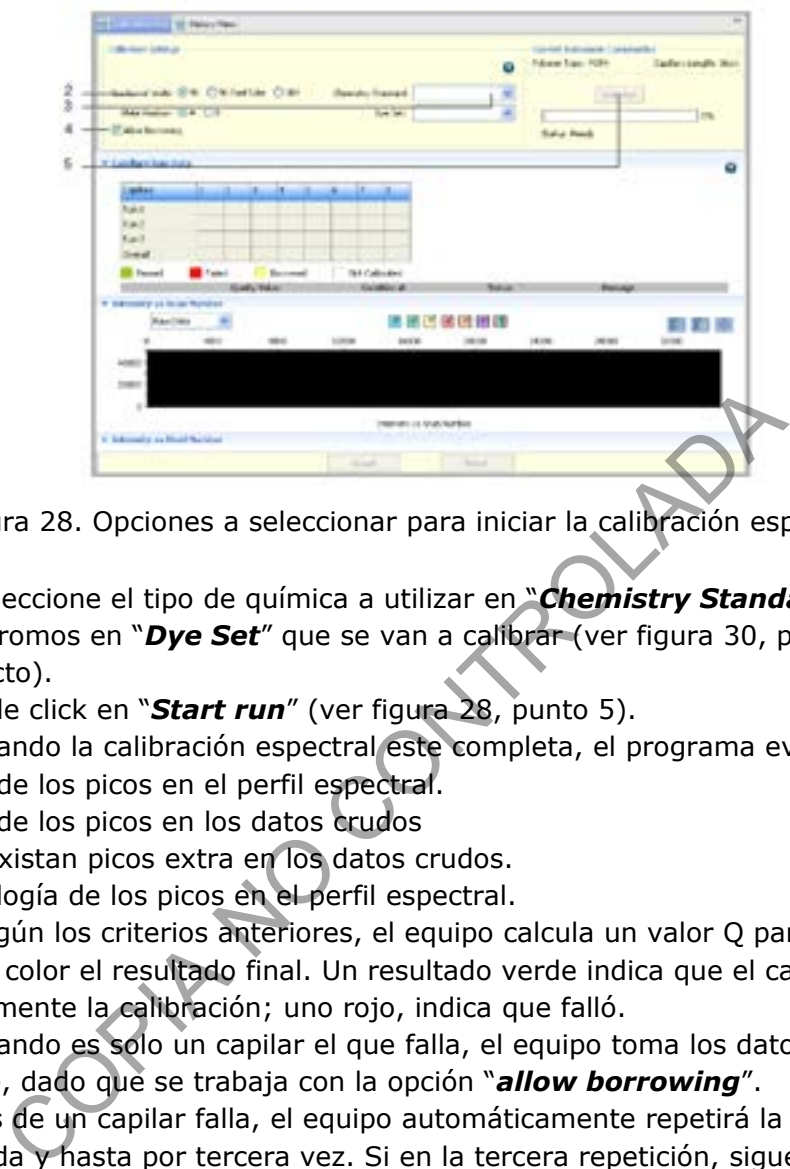

Figura 28. Opciones a seleccionar para iniciar la calibración espectral.

- **7.12.15** Seleccione el tipo de química a utilizar en "*Chemistry Standard*" y el conjunto de fluorocromos en "*Dye Set*" que se van a calibrar (ver figura 30, punto 3) (ver inserto del producto).
- **7.12.16** Dele click en "*Start run*" (ver figura 28, punto 5).
- **7.12.17** Cuando la calibración espectral este completa, el programa evalúa:
	- -El orden de los picos en el perfil espectral.
	- -El orden de los picos en los datos crudos
	- -Que no existan picos extra en los datos crudos.
	- -La morfología de los picos en el perfil espectral.
- **7.12.18** Según los criterios anteriores, el equipo calcula un valor Q para cada capilar y se indica por color el resultado final. Un resultado verde indica que el capilar pasó adecuadamente la calibración; uno rojo, indica que falló.
- **7.12.19** Cuando es solo un capilar el que falla, el equipo toma los datos del capilar adyacente, dado que se trabaja con la opción "*allow borrowing*".
- **7.12.19.1**Si más de un capilar falla, el equipo automáticamente repetirá la calibración por segunda y hasta por tercera vez. Si en la tercera repetición, sigue fallando algún capilar, el resultado es que la calibración falló. En este caso, se debe de repetir el montaje de la matriz. Notificar de este resultado al Líder técnico de la Sección para su evaluación.
- **7.12.20** Cuando la calibración arroje un resultado satisfactorio, dele click en la casilla "*Accept Results*". Respalde el resultado de la calibración seleccionando click en "*View Spectral Calibration Report*" y luego guarde el archivo en formato PDF con al menos la fecha y el tipo de química utilizada en la carpeta "**Calibraciones**" subcarpeta "**Espectrales**" ubicada en el escritorio de la computadora del equipo. **Ver Nota 16.**

### **7.13 Verificación del desempeño del Analizador Genético.**

**7.13.1**Una vez terminadas las calibraciones y/o aproximadamente cada 6 meses y/o a solicitud de la Líder Técnico, el analizador genético deberá ser sometido a un proceso de verificación del desempeño que incluya la determinación de la varianza de inyección intercapilar y una ausencia de contaminación mecánica.

### **7.13.1.1 Varianza Intercapilar.**

- **7.13.1.1.1** Seleccione una muestra de ADN de perfil conocido (se recomienda utilizar el control positivo que viene con los kits comerciales AppliedBiosystems, para que contenga el alelo 9.3 en el marcador TH01)
- **7.13.1.1.2** Realice una solución que contenga lo siguiente por reacción:

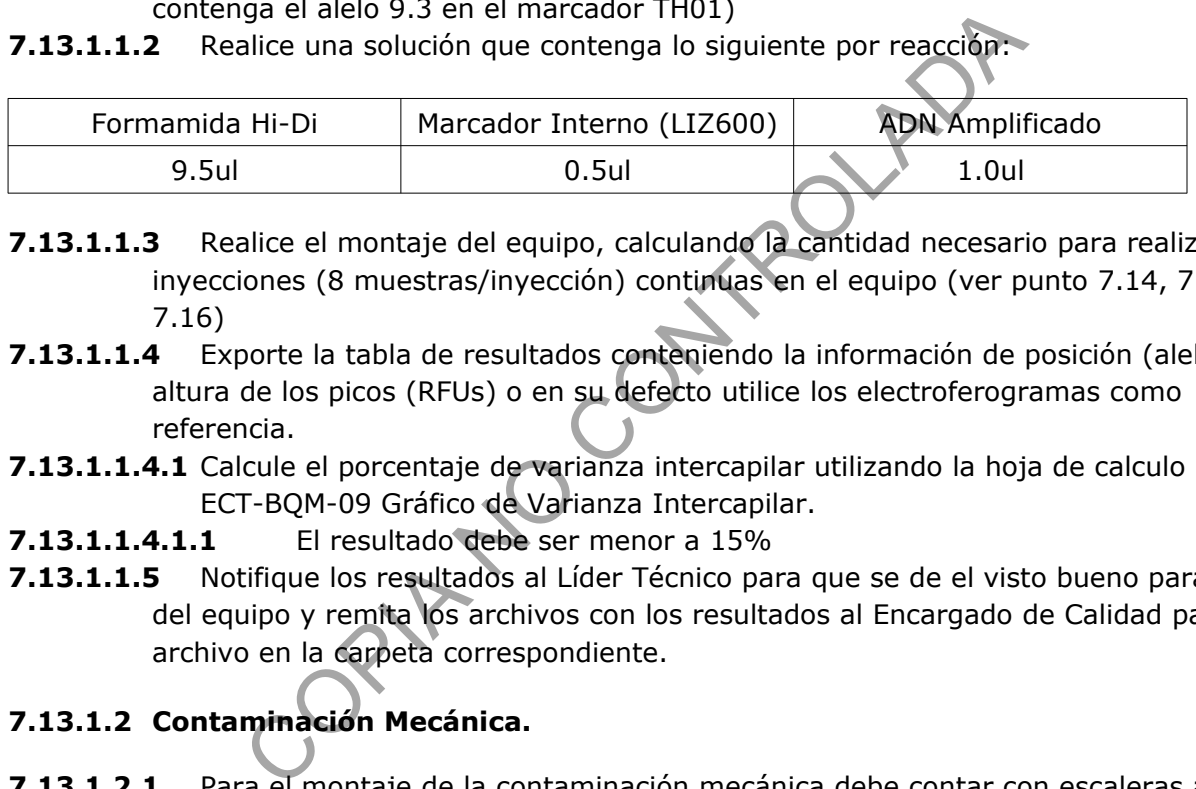

- **7.13.1.1.3** Realice el montaje del equipo, calculando la cantidad necesario para realizar 5 inyecciones (8 muestras/inyección) continuas en el equipo (ver punto 7.14, 7.15 y 7.16)
- **7.13.1.1.4** Exporte la tabla de resultados conteniendo la información de posición (alelo) y altura de los picos (RFUs) o en su defecto utilice los electroferogramas como referencia.
- **7.13.1.1.4.1** Calcule el porcentaje de varianza intercapilar utilizando la hoja de calculo H-DCF-ECT-BQM-09 Gráfico de Varianza Intercapilar.
- **7.13.1.1.4.1.1** El resultado debe ser menor a 15%
- **7.13.1.1.5** Notifique los resultados al Líder Técnico para que se de el visto bueno para el uso del equipo y remita los archivos con los resultados al Encargado de Calidad para su archivo en la carpeta correspondiente.

## **7.13.1.2 Contaminación Mecánica.**

- **7.13.1.2.1** Para el montaje de la contaminación mecánica debe contar con escaleras alélicas de kits (en caso de no contar con escaleras alélicas puede utilizar controles positivos de kits comerciales previamente amplificados)
- **7.13.1.2.2** Realice un montaje de una placa óptica de la siguiente manera (se recomienda utilizar el equipo QIAgility). Los blancos de muestra solamente deben incluir formamida y marcador interno.

DEPARTAMENTO DE CIENCIAS FORENSES | VERSIÓN 10 | PAGINA: 23 de 67

### **PROCEDIMIENTO PARA EL USO Y MANEJO DEL ANA-LIZADOR GENÉTICO 3500**

**P-DCF-ECE-BQM-13**

|   | Ŧ        | 2        | 3        | 4        | 5        | 6        | 7             | 8        | 9        | 10       | 11       | 12       |
|---|----------|----------|----------|----------|----------|----------|---------------|----------|----------|----------|----------|----------|
| Α | Escalera | Blanco   | Escalera | Blanco   | Escalera | Blanco   | Escalera      | Blanco   | Escalera | Blanco   | Escalera | Blanco   |
| B | Blanco   | Escalera | Blanco   | Escalera | Blanco   | Escalera | <b>Blanco</b> | Escalera | Blanco   | Escalera | Blanco   | Escalera |
| C | Escalera | Blanco   | Escalera | Blanco   | Escalera | Blanco   | Escalera      | Blanco   | Escalera | Blanco   | Escalera | Blanco   |
| D | Blanco   | Escalera | Blanco   | Escalera | Blanco   | Escalera | <b>Blanco</b> | Escalera | Blanco   | Escalera | Blanco   | Escalera |
| E | Escalera | Blanco   | Escalera | Blanco   | Escalera | Blanco   | Escalera      | Blanco   | Escalera | Blanco   | Escalera | Blanco   |
| F | Blanco   | Escalera | Blanco   | Escalera | Blanco   | Escalera | Blanco        | Escalera | Blanco   | Escalera | Blanco   | Escalera |
| G | Escalera | Blanco   | Escalera | Blanco   | Escalera | Blanco   | Escalera      | Blanco   | Escalera | Blanco   | Escalera | Blanco   |
| H | Blanco   | Escalera | Blanco   | Escalera | Blanco   | Escalera | <b>Blanco</b> | Escalera | Blanco   | Escalera | Blanco   | Escalera |

**<sup>7.13.1.2.3</sup>** Realice el montaje del equipo (ver punto 7.14, 7.15 y 7.16)

- **7.13.1.2.4** Verifique la ausencia de contaminación en los pozos donde se inyectó blanco de muestra y notifique al Líder Técnico. (Ver definición de contaminación en el punto 7,3,7 del Procedimiento de Gestión de Casos e Interpretación de Resultados, Unidad De Genética Forense, Sección de Bioquímica). realiera Blanco Escalera Blanco Escalera Blanco Escalera Blanco Escalera Blanco Escalera Blanco Escalera Blanco Escalera Blanco Escalera Blanco Elice el montaje del equipo (ver punto 7.14, 7.15  $\sqrt{7.16}$ ) difique la ausen
- **7.13.1.2.4.1** El análisis de resultados (utilizando el programa Genemapper ID-x) de la contaminación mecánica se debe realizar utilizando el Umbral Analítico (UA) respectivo del kit y equipo utilizado.
- **7.13.1.2.5** Remita un archivo pdf de un blanco y una tabla alélica que incluya solamente los blancos al Encargado de Calidad para su archivo en la carpeta correspondiente.

# **7.14 Preparación de la muestra. (Productos amplificados por PCR)**

**Nota 18:** Para el montaje de la las muestras deberá contar con escalera alélica, formamida y el estándar interno correspondiente según el kit utilizado (CS7, Global Filer, PowerPlex Fusion, Y Filer Plus, Argus X, HDPlex, entre otros).

- **7.14.1**Agite los reactivos en el agitador tipo vortex. (algunos reactivos requieren estar en congelación, por lo tanto este paso es posterior al proceso de descongelación)
- **7.14.2**Centrifugue brevemente los reactivos después de la agitación en el vortex.
- **7.14.3**Prepare en un microtubo, una solución de formamida y estándar interno con las cantidades especificadas por cada casa comercial según el kit que utilizó.(Ver Tabla 2) Agite la solución en el agitador tipo vortex y centrifugue brevemente.

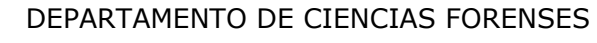

**P-DCF-ECE-BQM-13**

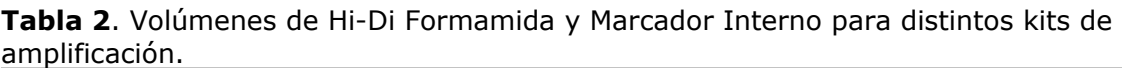

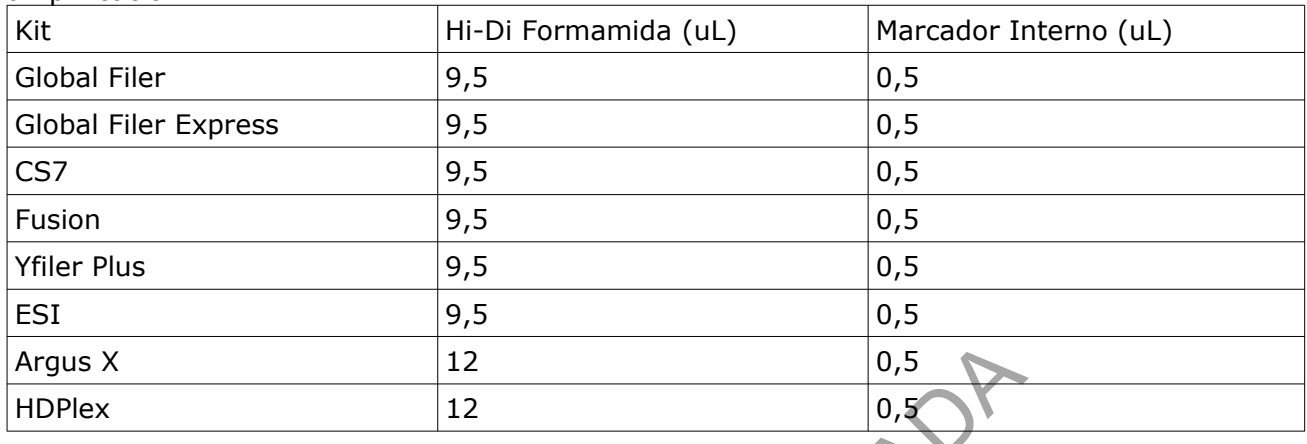

- **7.14.4**Agregue 10uL de la solución en cada uno de los pozos que va a utilizar de la placa de 96 hoyos. (a excepción del Argus X y HDPlex que se debe agregar 12ul)
- **7.14.5**Dispense según el orden establecido previamente en el Formulario: " Lista de verificación Procedimiento Amplificación y Post Amplificación de Marcadores Genéticos por PCR: Sección de Bioquímica" de 1-1,5uL de la muestra previamente amplificada y los controles positivos y negativos en el pozo correspondiente. (ver: Procedimiento para la amplificación de marcadores genéticos por la reacción en cadena de la polimerasa)
- **7.14.6**Agregue 1-3 uL de la escalera alélica específica según el kit que utilizó.
- **7.14.7**Coloque el cobertor sobre la placa de manera que todos los hoyos queden bien cubiertos (figura 29).

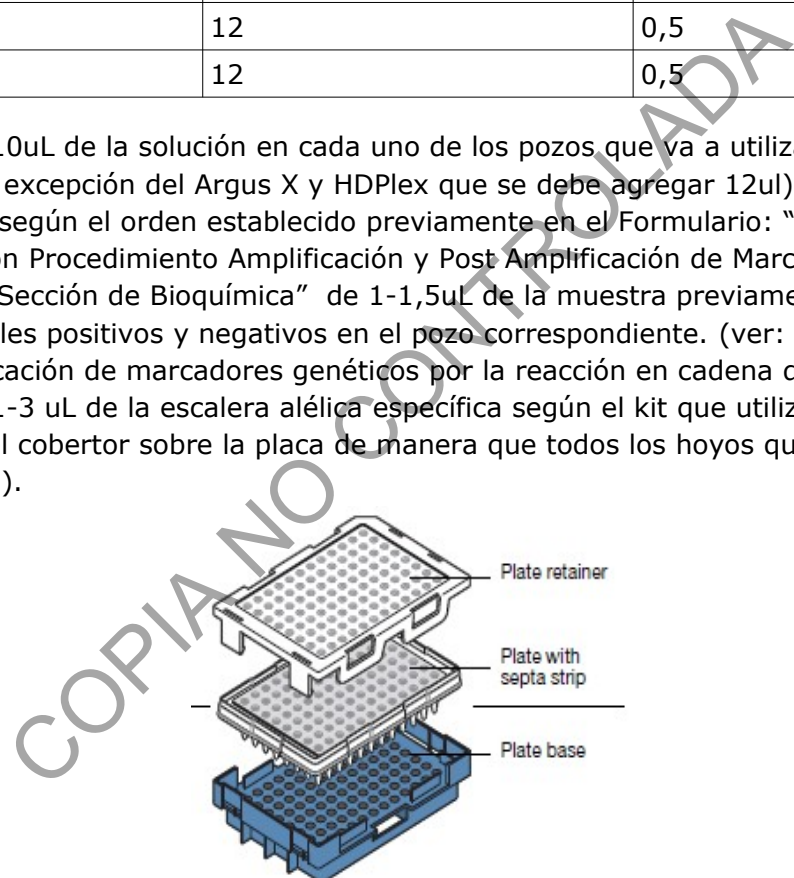

Figura 29. Ensamblaje del plato con la base y el cobertor.

- **7.14.8**Coloque la placa de 96 hoyos en un bloque térmico a 95º C  $\pm$  5º C por aproximadamente 3 minutos.
- **7.14.9**Coloque la placa en un recipiente con hielo por aproximadamente 3 minutos.
- **7.14.10** Coloque la placa con el cobertor sobre la base, como se muestra en la figura 31.
- **7.14.11** Coloque el sujetador, presionándolo contra el cobertor de manera que quede bien ajustado con la base, como se muestra en la figura 29.

DEPARTAMENTO DE CIENCIAS FORENSES | VERSIÓN 10 | PAGINA: 25 de 67

**PROCEDIMIENTO PARA EL USO Y MANEJO DEL ANA-LIZADOR GENÉTICO 3500** 

- **7.14.12** Presione el botón del "*tray*" que se encuentra en la parte inferior izquierda del analizador genético ABI 3500 y espere que el "*autosampler*" se detenga en la posición delantera.
- **7.14.13** Abra la puerta frontal del equipo.
- **7.14.14** Coloque la placa en la posición A ó B del analizador genético, utilizando la pestaña del plato base como guía para que la placa quede correctamente sujeta. Fallas en la colocación de la placa puede ocasionar daños en las puntas de las capilares.
- **7.14.15** Verifique visualmente y manualmente que la placa quede correctamente colocada en el "*autosampler*". La placa debe de estar bien alineada en el "*autosampler*" y la palanca del "*autosampler*".
- **7.14.16** Cierre la puerta frontal del equipo y espere a que el equipo encienda la luz indicadora verde frontal para proceder con los pasos siguientes.

**Nota 19**: al cerrar las puertas del equipo el "*autosampler*" regresará a su posición de descanso, dejando las puntas de los capilares en la solución buffer.

### **7.15 Elaboración del esquema de la placa.**

**7.15.1**En la pantalla principal del "*Data Collection*", dele click al ícono "*Create New Plate*" para crear un nuevo plato de corrida (ver figura 30). Aparecerá una ventana como la que se muestra en la figura 31.

.<br>igura 30. Icono para crear un nuevo plato. The la place frontal para proceder con los pasos siguientes.<br>
Tre la puerta fontal para proceder con los pasos siguientes.<br>
Tre la puerta de le quipo el "**autosampler**" regresará a su<br>
de la squema de la placa.<br>
alla princ

Figura 31. Cuadro Dialogo para elaboración archivo de placa.

**7.15.2**Seleccione, en la ventana de dialogo de nueva placa:

El tipo de placa, siendo HID para análisis de genotipos.

- El nombre de la placa, que debe indicar al menos: la fecha (aaaa/mm/dd), el ámbito de trabajo (PAT-PEN) y las iniciales del usuario, separadas por guion y en ese orden.
- El resto de la información no varía y se encuentra previamente seleccionada: número de pocillos 96, longitud del capilar 50 cm y tipo de polímero POP4 (ver figura 31).
- **7.15.3**Para continuar, dele click en el cuadro "*Assign Plate Contents*", el cual se encuentra en la parte inferior de esa misma pantalla.
- **7.15.4**Seguidamente aparece la pantalla para asignar los contenidos de la placa (ver figura 32). Dele click en la celda correspondiente y proceda a escribir el nombre de las muestras con base en el Esquema de montaje de Muestras para Electroforesis Capilar descrito en el Formulario "Lista de Verificación Procedimiento Amplificación y Post Amplificación de Marcadores Genéticos por PCR: Sección de Bioquímica" o en Formulario: Montaje De muestras en equipos de la Unidad de Genética Forense "
- **7.15.4.1** En caso de utilizar directamente los equipos de pipeteo Hamilton, el nombre de las muestras vendrán predefinidas del archivo de montaje de PCR.

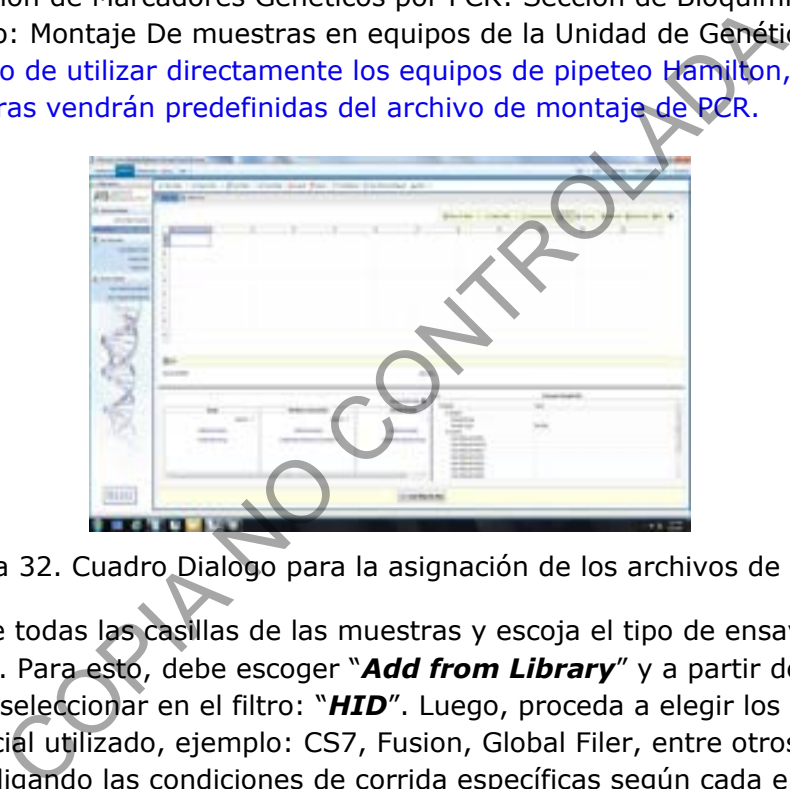

Figura 32. Cuadro Dialogo para la asignación de los archivos de la placa.

**7.15.5**Seleccione todas las casillas de las muestras y escoja el tipo de ensayo (esquina inferior izquierda). Para esto, debe escoger "*Add from Library*" y a partir de la ventana que se despliega seleccionar en el filtro: "*HID*". Luego, proceda a elegir los ensayos, según el kit comercial utilizado, ejemplo: CS7, Fusion, Global Filer, entre otros. De esta manera se estará ligando las condiciones de corrida específicas según cada ensayo (ver anexo 5 con las condiciones de corrida). Cuando haya finalizado, dele click en la casilla: "*Add to Plate*", luego "*Close*".( ver figura 33)

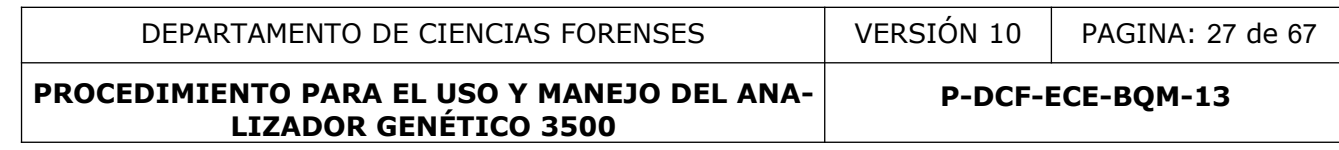

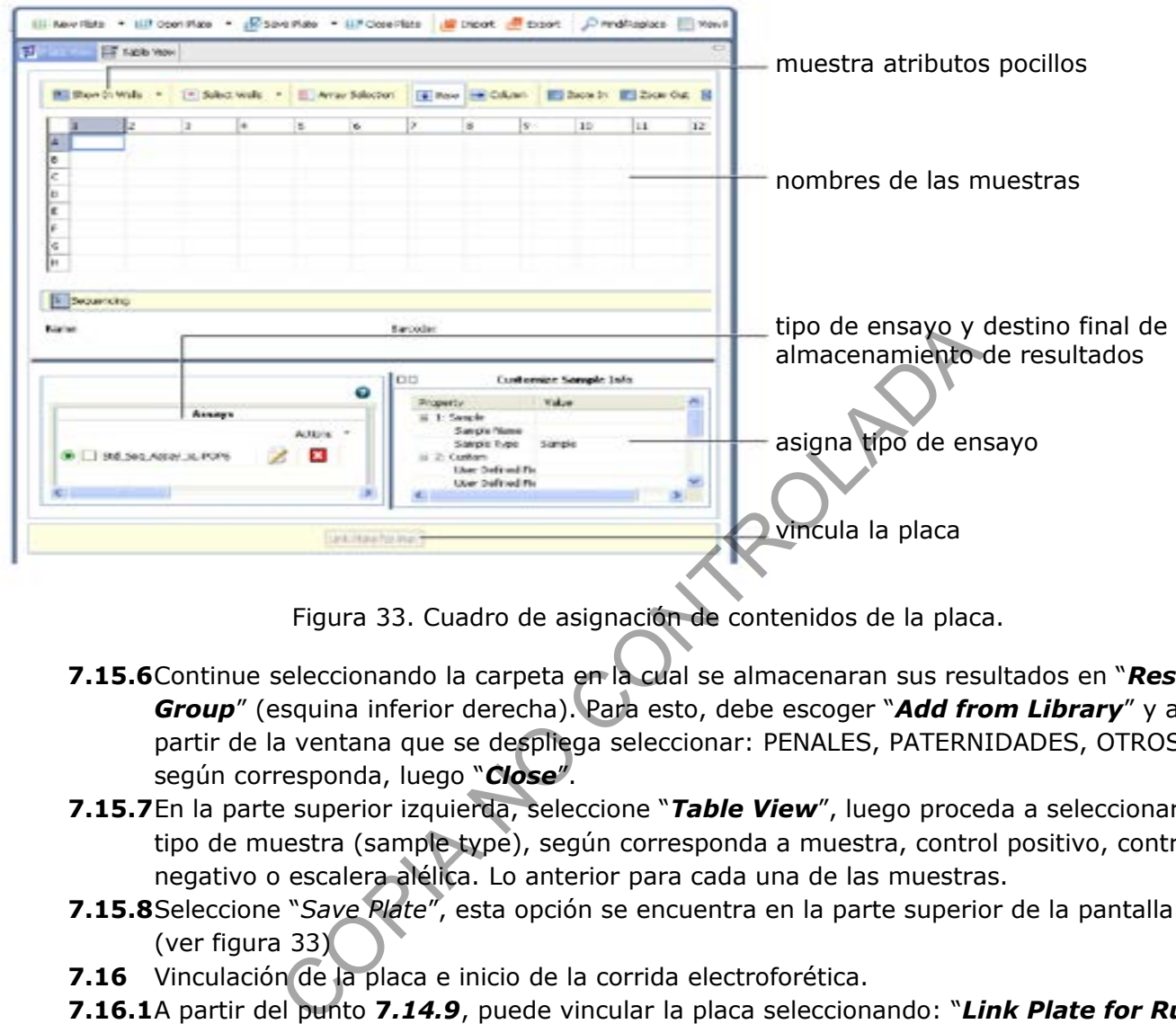

Figura 33. Cuadro de asignación de contenidos de la placa.

- **7.15.6**Continue seleccionando la carpeta en la cual se almacenaran sus resultados en "*Results Group*" (esquina inferior derecha). Para esto, debe escoger "*Add from Library*" y a partir de la ventana que se despliega seleccionar: PENALES, PATERNIDADES, OTROS, según corresponda, luego "*Close*".
- **7.15.7**En la parte superior izquierda, seleccione "*Table View*", luego proceda a seleccionar el tipo de muestra (sample type), según corresponda a muestra, control positivo, control negativo o escalera alélica. Lo anterior para cada una de las muestras.
- **7.15.8**Seleccione "*Save Plate*", esta opción se encuentra en la parte superior de la pantalla. (ver figura 33)
- **7.16** Vinculación de la placa e inicio de la corrida electroforética.
- **7.16.1**A partir del punto **7***.14.9*, puede vincular la placa seleccionando: "*Link Plate for Run*", consiste en una casilla que se ubica en la parte inferior. (ver figura 34) Si la vinculación se hizo de forma correcta, aparecerá una pantalla pequeña que indica: "*Plate loaded succesfully*". Debe darle click a OK.

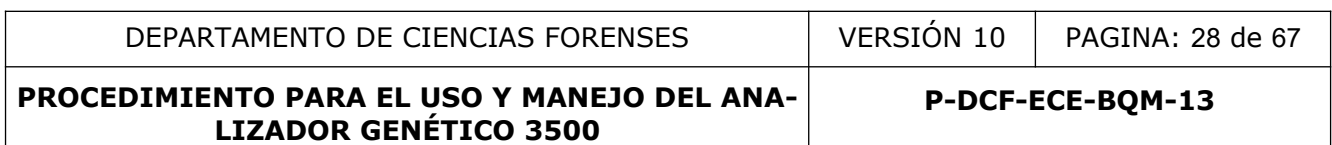

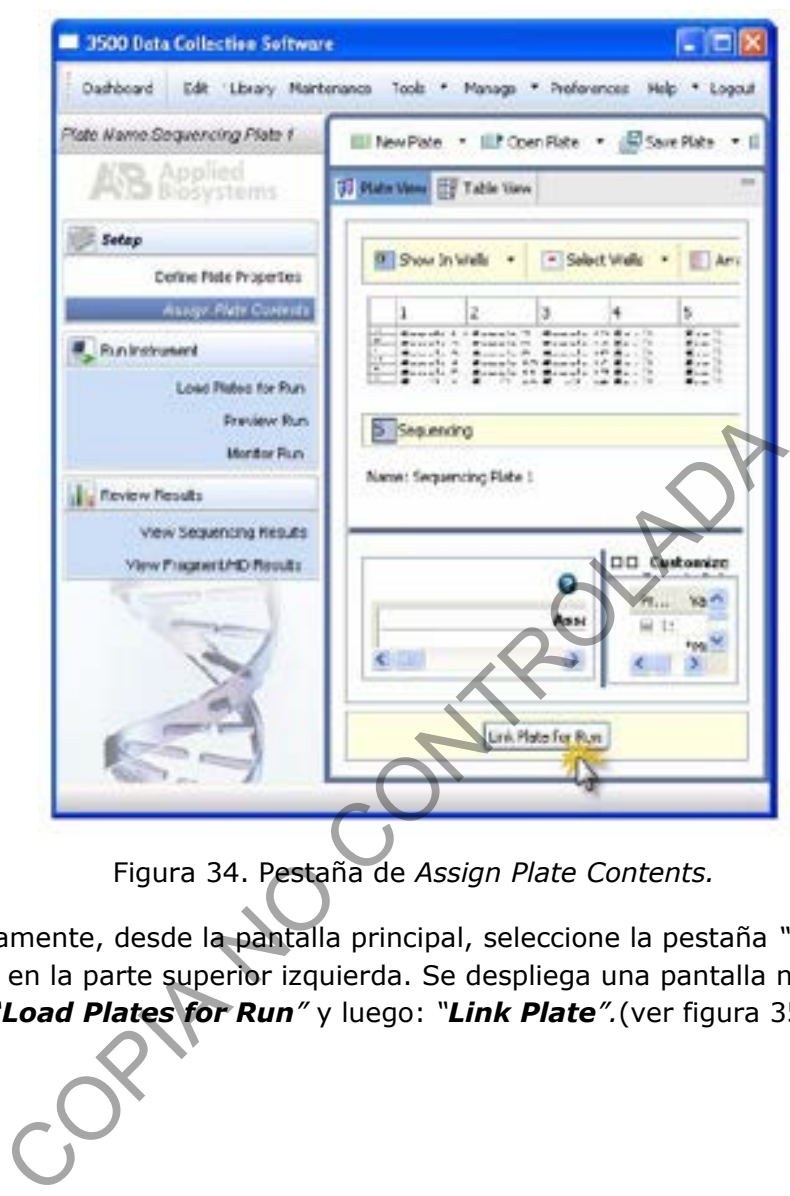

Figura 34. Pestaña de *Assign Plate Contents.*

**7.16.2**Alternativamente, desde la pantalla principal, seleccione la pestaña *"Workflow"* que se encuentra en la parte superior izquierda. Se despliega una pantalla nueva, ahí debe escoger: *"Load Plates for Run"* y luego: *"Link Plate".*(ver figura 35)

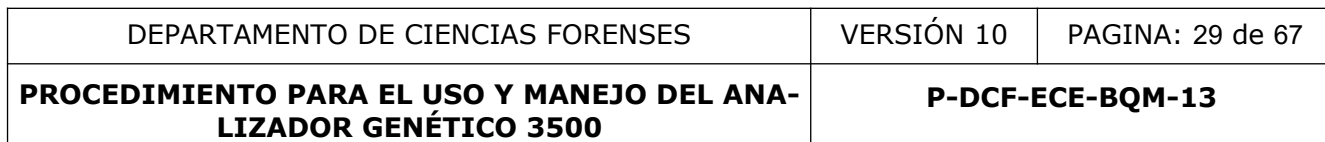

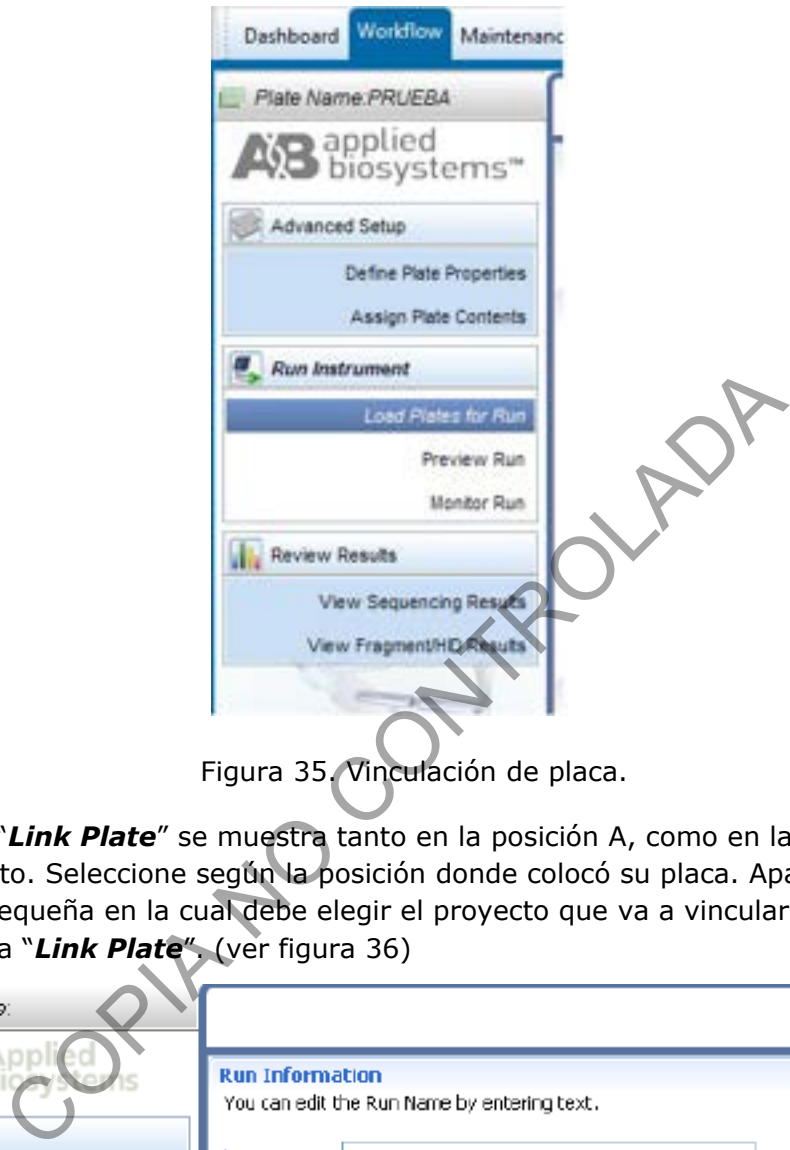

**7.16.3**La casilla "*Link Plate*" se muestra tanto en la posición A, como en la posición B del instrumento. Seleccione según la posición donde colocó su placa. Aparecerá una pantalla pequeña en la cual debe elegir el proyecto que va a vincular. Selecciónelo y dele click a "*Link Plate*". (ver figura 36)

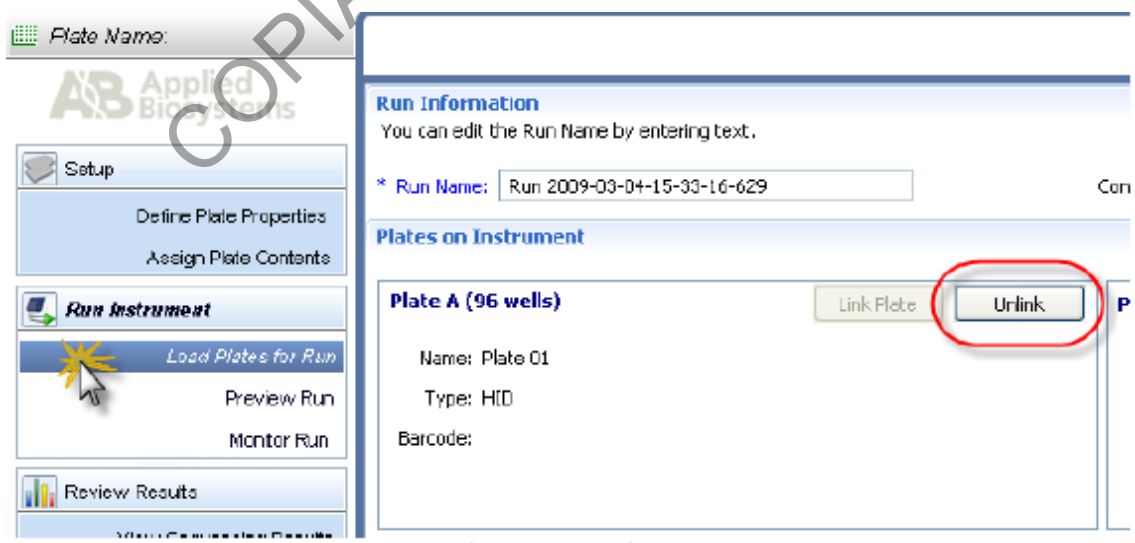

Figura 36. Asignación de posición a la placa vinculada.

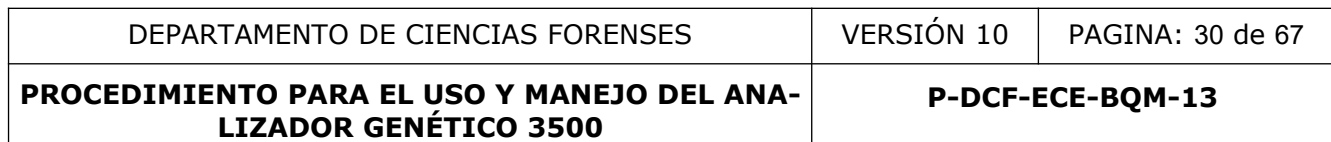

**7.16.4**También se puede realizar la vinculación de la placa de la siguiente manera. Desde la pantalla "*Workflow*", se puede observar en la parte derecha, la lista de placas recientes. Busque la placa de interés, selecciónela y arrástrela con el mouse desde la derecha de la pantalla hasta la posición A o B, según corresponda. (ver figura 37)

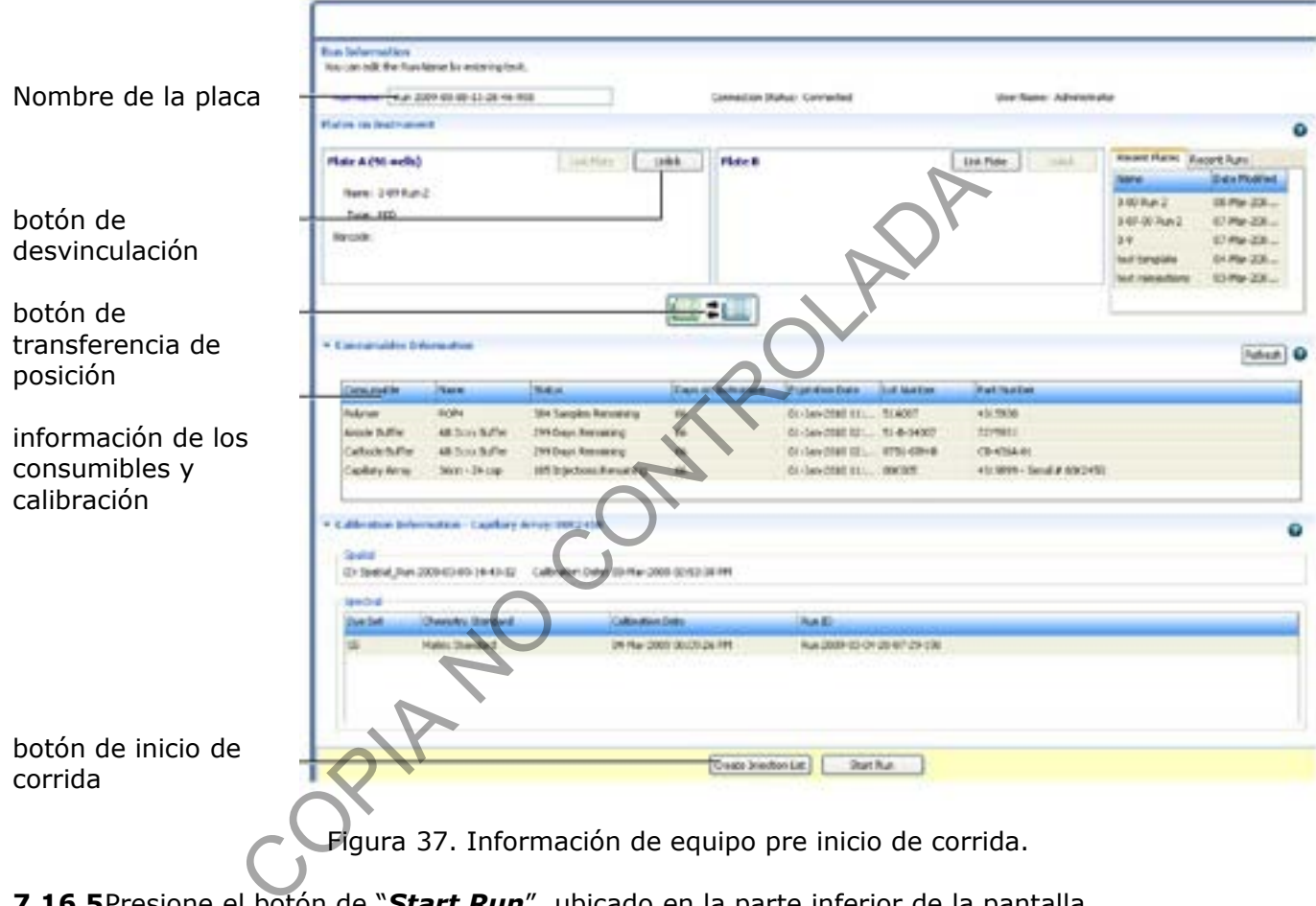

Figura 37. Información de equipo pre inicio de corrida.

- **7.16.5**Presione el botón de "*Start Run*", ubicado en la parte inferior de la pantalla "*Workflow*" con lo que el equipo iniciará el proceso de electroforesis (ver figura 37).
- **7.16.6**El equipo realizará una verificación automática de los insumos con los que cuenta. Si detecta que hay insumos vencidos o con cantidades insuficientes para llevar a cabo la corrida le notificará al usuario mediante una pantalla de aviso en donde se debe seleccionar que se acepta realizar la corrida bajo esas condiciones. Si no se desea hacer la corrida se debe notificar al encargado del equipo para hacer las correcciones o cambios de insumos necesarios.
- **7.16.7**Cuando la corrida da inicio, se despliega automáticamente la pantalla de monitoreo de corrida (ver figura 38).

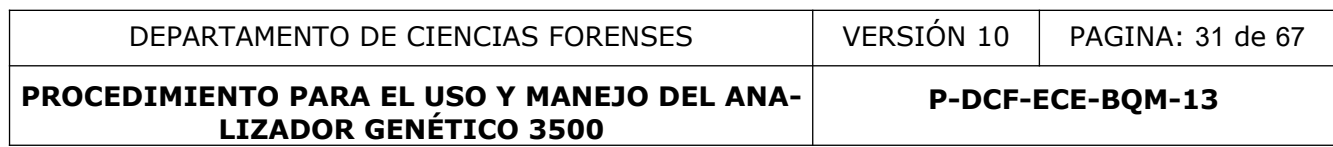

| <b>Literature Gallery Commission</b><br>For New York New York III 10 Hz 400                                                                                                    | Line Garmi debroarisme<br><b><i>Rathbay Yards</i></b>              | set up the UnitedRhizzlates<br>Extraod for forcers (5 (6 m)                                                                                                    |
|----------------------------------------------------------------------------------------------------|--------------------------------------------------------------------|----------------------------------------------------------------------------------------------------|
| * Intellige Lac Intake<br>Franker-Indel 11-54x4-14-5ald                                                                                                    |                                                                    |                                                                                                    |
| (1) Harley, 1444 Taiwa<br><b>Instrumed School</b><br>Pollant, FUNCA<br><b>HEN. NPAL.IB</b><br>$\frac{1}{n}$<br>Walkers Politi of<br>1679, FORLUS<br>Follows FOR 18<br>HEW JOHN BY<br>Felixin FOW 3<br>HES KPHLIE | <b>PM</b><br>$5.00$ Rev $3$<br><b>MARATE</b><br>SNR#3<br>3/68ar.ir | 图·图影图<br><b>G</b> Reside<br><u>and</u> and and and and and and and<br>turer, furest iteraj furezi durer durer iturer. Iturer durer Weltzi W<br><b>Bank Bank Bourferenment</b>                                                                                       |
|                                                                                                    |                                                                    | the control of the class of the class<br>states: Agres: Korea Asires: Agres: Agres: Agres: Agres: Agres: Agres: Agres:<br>and weak small with small with wish analysis and small small with<br>and work and work and cred and and with and work and with work.<br>k |
| <b>Laurut</b>                                                                                                    |                                                                    | a paint could need until could could could could could could need and could<br>ham 1-9 hold 1<br><b>Barneter</b>                                                                                                    |

Figura 38. Pantalla de monitoreo de corrida electroforética.

# **7.17 Análisis de resultados y obtención de electroferogramas utilizando el programa GeneMapper ID-X.**

**Nota 20:** El sistema Applied Biosystems 3500/3500xL Genetic Analyzers y el programa Data Collection Series 3500 brinda una plataforma de integración entre el instrumento y los programas de análisis secundario de los fragmentos que utiliza el software GeneMapper ID-X v1.5, el cual permite realizar el análisis de los resultados.

**7.17.1**La Sección de Bioquímica cuenta con 5 computadoras de escritorio que tienen instalado el software GeneMapper ID-X. Para su acceso cada usuario debe ingresar con su usuario y clave respectiva o siguiendo indicaciones de la tabla siguiente:

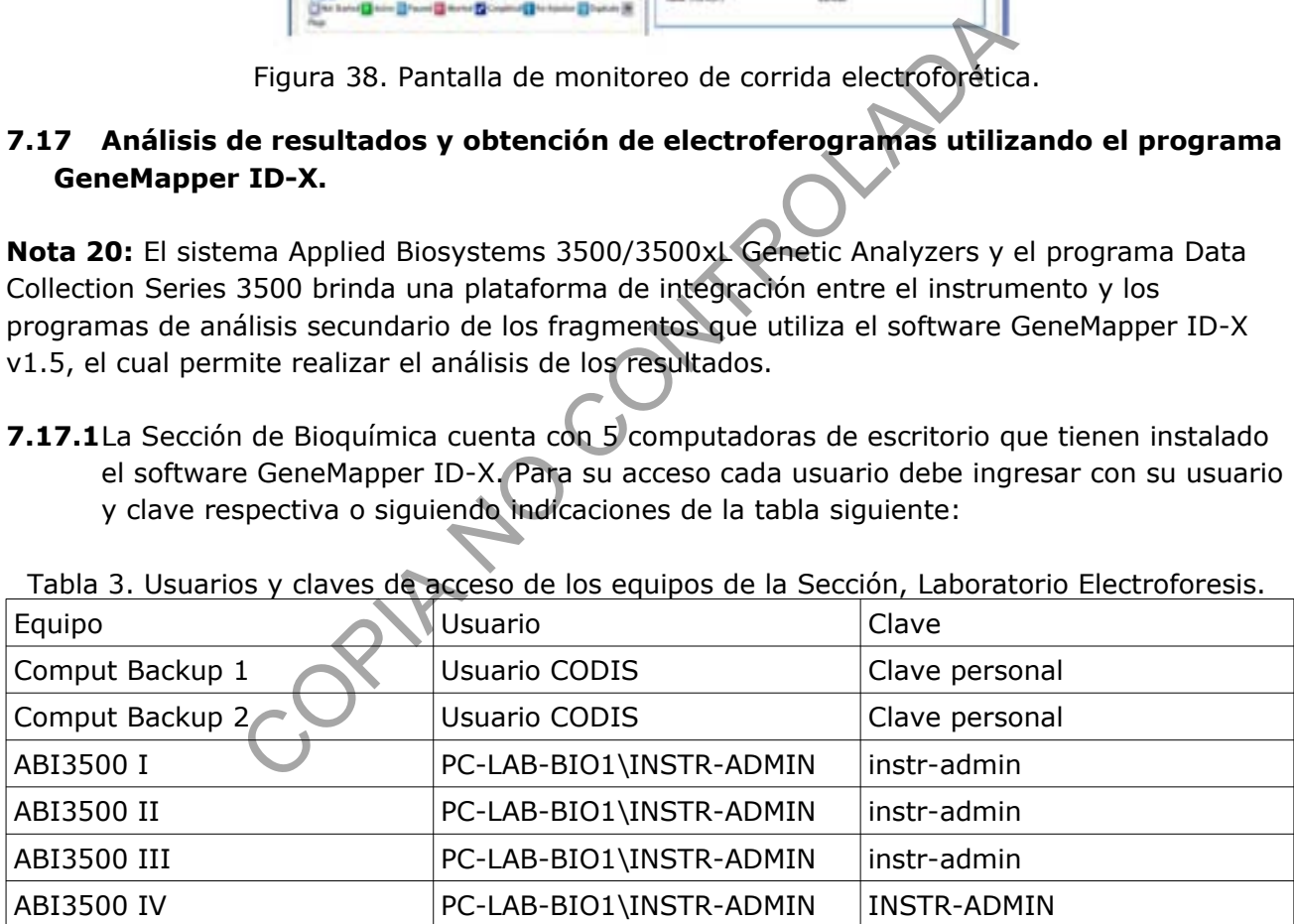

Tabla 3. Usuarios y claves de acceso de los equipos de la Sección, Laboratorio Electroforesis.

**7.17.2**Localice, desde el escritorio de la computadora, el ícono de inicio del Genemapper y haga doble click (ver figura 39).

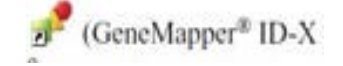

Figura 39. Icono de inicio GeneMapper.

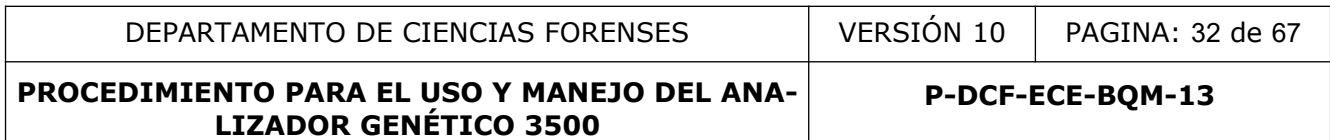

**7.17.3**Introduzca, en el cuadro de dialogo que se despliega, el nombre de usuario y la clave de ingreso personales y dele click en OK (ver figura 40).

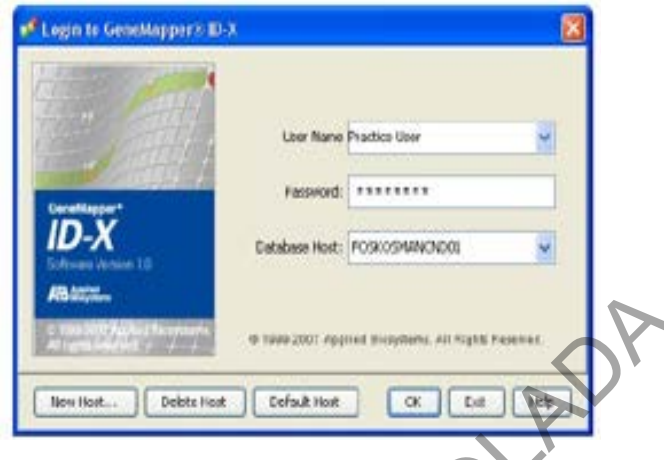

|                 |                                    | 船端。                                                                                                    | Debte Host<br>Non Host | Default Host | @ 1999 2007 Applied Wilsystems, All Rightl PaseWall.<br>CK. | Dift.       |                                        |                         |
|-----------------|------------------------------------|----------------------------------------------------------------------------------------------------|------------------------|--------------|-------------------------------------------------------------|-------------|----------------------------------------|-------------------------|
|                 |                                    | Figura 40. Cuadro de ingreso de nombre de usuario y contraseña.<br>7.17.4Se desplegará la pantalla del programa (ver figura 41).<br><sup>8</sup> Genet/apper E D.X. Untitled Practice User Is Logged In Database FOSCOSUANCND01 |                        |              |                                                             |             |                                        |                         |
| Fie             |                                    | Edit Analysis View Tools Admin Help                                                                                                    |                        |              |                                                             |             |                                        |                         |
|                 |                                    |                                                                                                    |                        |              | Table Setting                                               |             |                                        |                         |
| & Project       | 3<br>×<br>۹<br>16<br>θ<br>۱¢<br>30 | Sanples   Analysis Summery   Genotypes<br>Status Sample File                                                                                                    | Sample Name            | Sarple 10    | Connents                                                    | Sample Type | <b><i><u>Specimen Саседоку</u></i></b> | Analysis Method<br>- 14 |
| Progress Status |                                    |                                                                                                    |                        |              |                                                             |             |                                        | 3to:                    |

Figura 41. Programa *GeneMapper ID-X*

**7.17.5**Coloque el puntero en el ícono de la figura 42 para añadir las muestras al nuevo proyecto. Alternativamente, puede seleccionar la opción Edit y luego "*Add Samples to Project*".

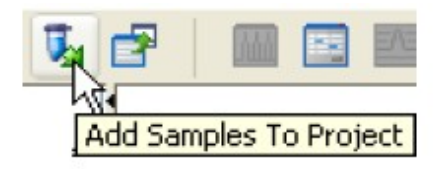

Figura 42. Icono de ingreso de muestras.

**7.17.6**Se despliega una pantalla (ver figura 43). Aquí debe seleccionar: "*Computer*", luego debe seleccionar la unidad donde respaldo el proyecto original (disco extraible personal tipo USB). A partir de aquí, debe de localizar su proyecto. Cuando lo haya hecho, seleccione todas las muestras que analizó y haga click en el ícono "*Add to List*". Posteriormente, haga click en "*Add & Analyze*" (ver parte inferior derecha de la figura 45).

**Nota 21:** Cuando se utilicen las computadoras accesorias, los proyectos deben ser traslados desde la unidad "*D*" (*Computer/AB SW\$DATA(D:)/Applied Biosystems/3500/Data/*) utilizando exclusivamente el disco extraíble personal de uso laboral, a las carpetas previamente definidas por el analista respectivo para su selección y análisis. Los archivos trasladados se deben mantener en su carpeta original para realizar su respaldo, nunca se deben eliminar los archivos originales

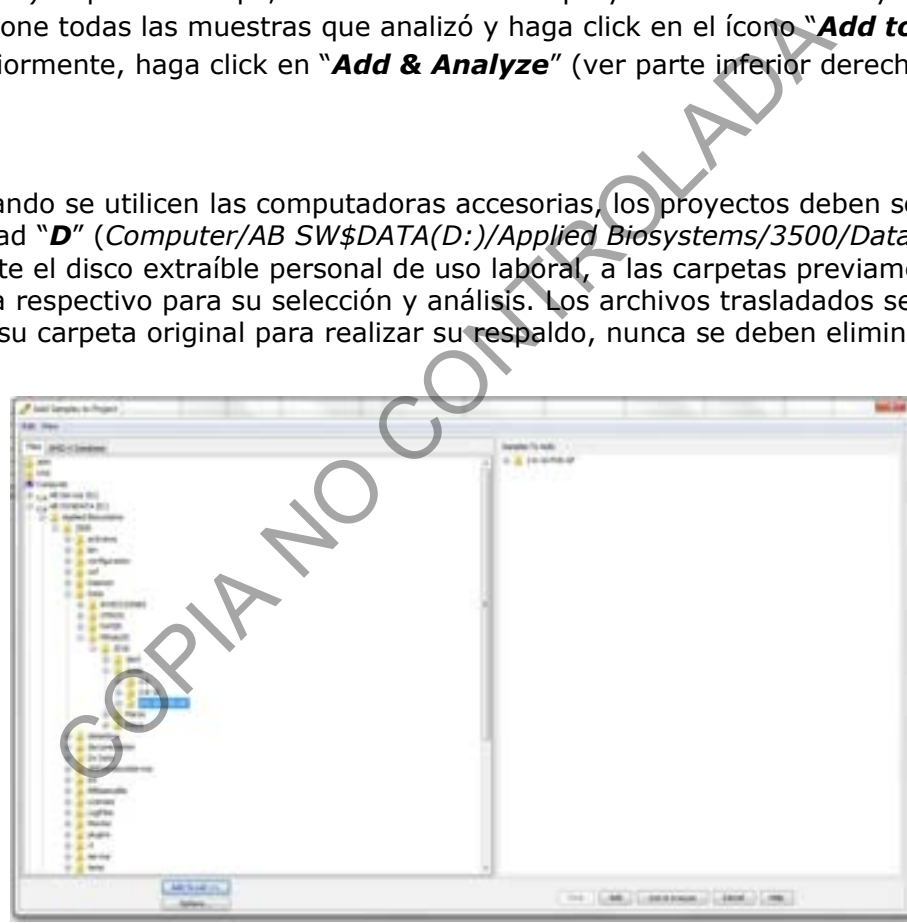

Figura 43 Pantalla Add Samples to Project.

**7.17.7**El programa *Genemapper ID-X* realizará el análisis de las muestras. Asegúrese que en la parte superior "*Table Settings*", este seleccionada la opción "*3500 Data Analysis*".

**7.17.8**Seleccione el método de análisis "*Analysis method*", panel "*Panel*" y estándar interno "*Size standard*" según el tipo de ensayo realizado, ejemplo: Y Filer Plus, Global Filer, entre otros; o bien: CC5, ILS-500, ILS-600, entre otros para los estándares internos (ver figura 44). (ver listado de métodos de análisis autorizados en Anexo 6)

P-DCF-GCG-JEF-001-R3, Versión 01 Emitido y Aprobado por Unidad de Gestión de Calidad

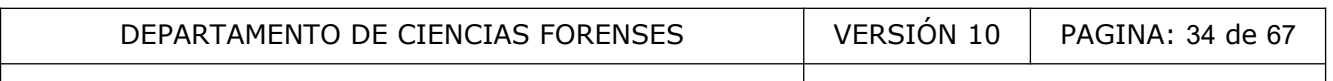

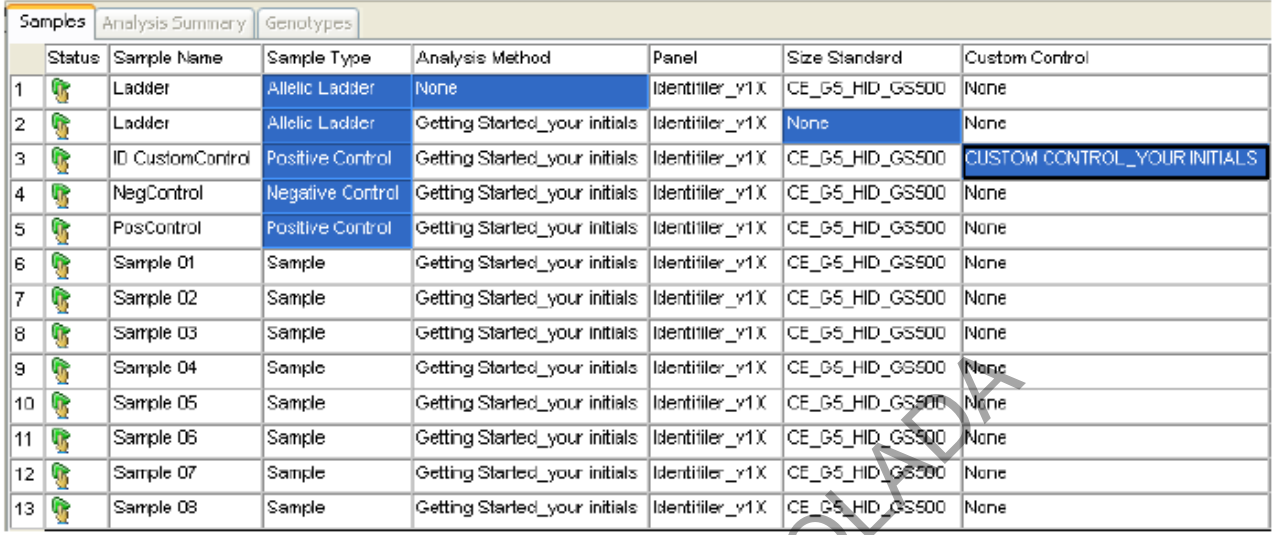

| э                                                  |              |                               |               |                                                                                                    |                                     |                               |                                                  |       |                       |  |  |  |
|----------------------------------------------------|--------------|-------------------------------|---------------|----------------------------------------------------------------------------------------------------|-------------------------------------|-------------------------------|--------------------------------------------------|-------|-----------------------|--|--|--|
|                                                    | G            | Sample 04                     | Sample        | Getting Started_your initials  ldentifiler_v1X                                                                                                    |                                     |                               | CE_G5_HID_GG500                                  | Nonc  |                       |  |  |  |
| 10                                                 | Û,           | Sample 05                     | Sample        | Getting Started_your initials   Identifiler_y1)(1                                                                                                    |                                     |                               | CE_G5_HID_GS500 Nane                             |       |                       |  |  |  |
| 11                                                 | B            | Sample 06                     | Sample        | Getting Started your initials   Identifiler y1X                                                                                                    |                                     |                               | CE G5 HID GS500                                  | ∦None |                       |  |  |  |
| 12 <sub>1</sub>                                    | ŋ            | Sample 07                     | Sample        | Getting Started your initials   Identifiler Iv1X                                                                                                    |                                     |                               | CE G5 HID G6500                                  | None  |                       |  |  |  |
| 13                                                 | $\mathbf{0}$ | Sample 08                     | Sample        | Getting Started_your initials  Identifiler_v1X_                                                                                                    |                                     |                               | CE GS HID 0S500                                  | Nane  |                       |  |  |  |
|                                                    |              |                               |               | Figura 44. Pantalla de análisis de muestras del Genemapper ID-X (I).<br>7.17.9Busque la casilla que corresponde a una flecha color verde (Allexandria) en la parte superior<br>izquierda y dele click para iniciar el análisis de las muestras (ver figura 45). |                                     |                               |                                                  |       |                       |  |  |  |
|                                                    |              |                               |               |                                                                                                    | Table Settingers SUCCIDINA Analysis |                               | $~\cdot~$ $~$                                    |       | $\theta$ <sup>d</sup> |  |  |  |
|                                                    |              |                               |               |                                                                                                    |                                     |                               |                                                  |       |                       |  |  |  |
|                                                    | Samples      | Analysis Sutemary & Grostypes |               |                                                                                                    |                                     |                               |                                                  |       |                       |  |  |  |
|                                                    |              | Status Sample Name            |               | Sample Type   Analysis Method                                                                                                    | Paint                               | Size Standard                 | Custom Control ARNW  SOS  SQ  SSPK  MDX  CNR COQ |       |                       |  |  |  |
|                                                    |              | Lisibler                      | Sample        | Getting Started your rules.                                                                                                    |                                     | klentrier v1X CE GS HD GS500  | None                                             |       |                       |  |  |  |
|                                                    |              | Lisdcler                      | Sample        | Getting Started, vour prises International VIX CE_G5_HD_G5500                                                                                                    |                                     |                               | Mone                                             |       |                       |  |  |  |
|                                                    |              | D CustomControl   Sample      |               | Cotting Charted Agus initials                                                                                                    | Idontifier_v1X                      | CE C6 HD C6600                | None                                             |       |                       |  |  |  |
|                                                    |              | NegControl                    | Sample        | Getting@29eled_vour infiniti                                                                                                    | Identifier v1X                      | CE G5 HD GS500                | Mone                                             |       |                       |  |  |  |
|                                                    |              | PosCentrol                    | Sample        | Getting Storted your initials                                                                                                    | klenstier v1X                       | CE GS HID GS500               | Mone                                             |       |                       |  |  |  |
|                                                    |              | Sample 01                     | Sample        | Ogoting Started, your initials                                                                                                    |                                     | Identifier_v1X CE_05 HD_06500 | Mone                                             |       |                       |  |  |  |
|                                                    |              | Sargie 02                     | Sample        | Detting Started, your initials                                                                                                    | klentifier ut X                     | CE_GS_HD_08500                | Mone                                             |       |                       |  |  |  |
|                                                    |              | Sample 03                     | <b>Sample</b> | Getting Started your inflats                                                                                                    | Identifier v1X                      | CE GS HD GS500                | Mone                                             |       |                       |  |  |  |
|                                                    |              | Sample 04                     | <b>Bample</b> | Getting Started your initials                                                                                                    | Mandriter_vt X                      | CE_05_HD_05500                | Mone                                             |       |                       |  |  |  |
|                                                    |              | Sample 05                     | Skeeple       | Getting Started, your initials                                                                                                    | klentifier_v1.X                     | CE_GS_HD_GS500                | Mone                                             |       |                       |  |  |  |
|                                                    |              | Sancie 06                     | Sample        | Getting Started  your initials                                                                                                    | Identifier_v1.X                     | CE_GS_HID_GS500               | Mone                                             |       |                       |  |  |  |
| 2<br>ë<br>5<br>e<br>Ť.<br>8<br>8<br>10<br>11<br>12 |              | Sampe or                      | Sample        | Getting Started, your indian:                                                                                                    | kaenomer_v1.x                       | CE OS HID 08500               | None                                             |       |                       |  |  |  |

Figura 45. Pantalla de análisis de muestras del Genemapper ID-X (II).

**7.17.10** El programa iniciará el proceso de análisis de las muestras. Antes de iniciar el proceso de análisis se abrirá un cuadro de diálogo en donde se le solicitará darle nombre al proyecto. Este nombre deberá incluir: Año-mes-día, ámbito de análisis (PEN-PAT-VAL), iniciales del Analista, Kit utilizado, Analizador Genético utilizado (ABI3500-I o ABI3500-II) y la computadora donde se realiza el análisis (C1-C2-C3... que corresponde a backup1, backup2, backup3). Ejemplo: "2016-MAR-13-PEN-MSC-GF-ABI3500-I-C1".

**P-DCF-ECE-BQM-13**

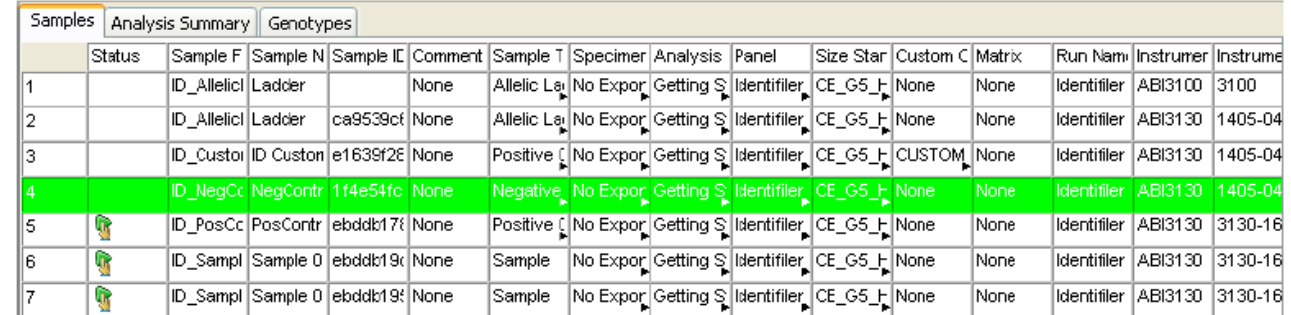

Figura 46. Pantalla de análisis de muestras del Genemapper ID-X (III).

**7.17.11** Al finalizar el análisis, se desplegará un cuadro resumen de las muestras analizadas (ver figura 47). En este se indica cuantas muestras cumplieron con los requisitos de calidad (estándar interno asignado correctamente, posible genotipo mezclado, entre otros) (esto se indica con colores a manera de semáforo, el cuadro verde indica las muestras que cumplen con los requisitos, el triángulo amarillo indica que se requiere realizar la revisión de algún parámetro de la muestra y el rombo rojo indica que la muestra no cumple algún parámetro) para que posteriormente el analista revise cada muestra con detenimiento.

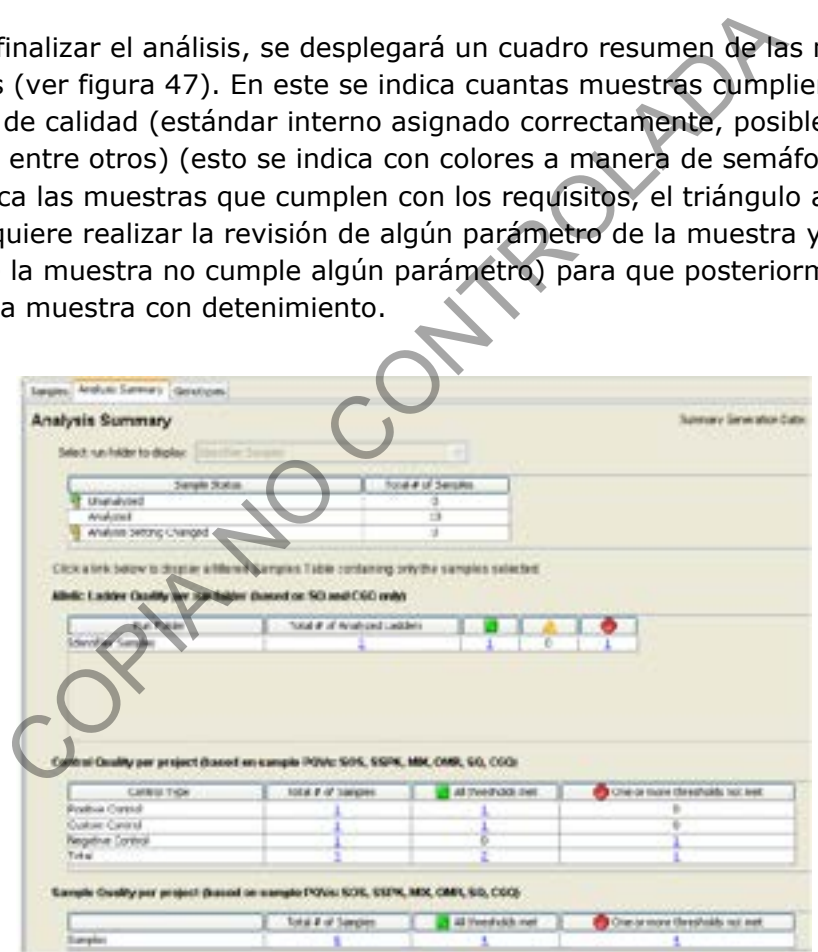

Figura 47. Cuadro resumen de muestras analizadas.

- **7.17.12** Seleccione la pestaña "*Samples*" que se encuentra en la parte superior. Aparecerá una lista de todas las muestras. (ver figura 46)
- **7.17.13** Seleccione todas las muestras a la vez haciendo clic sobre "*Status*" en el programa GeneMapper. (ver figura 46)

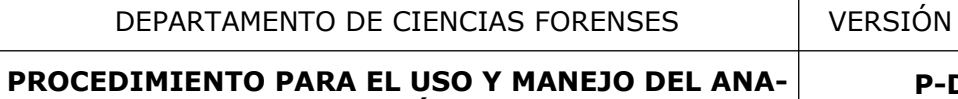

**LIZADOR GENÉTICO 3500** 

**P-DCF-ECE-BQM-13**

 $10$  | PAGINA: 36 de 67

### **7.17.14** Seleccione el icono **del programa GeneMapper, se desplegará una pantalla** igual a la de la figura 48 (*Size Match Editor*)

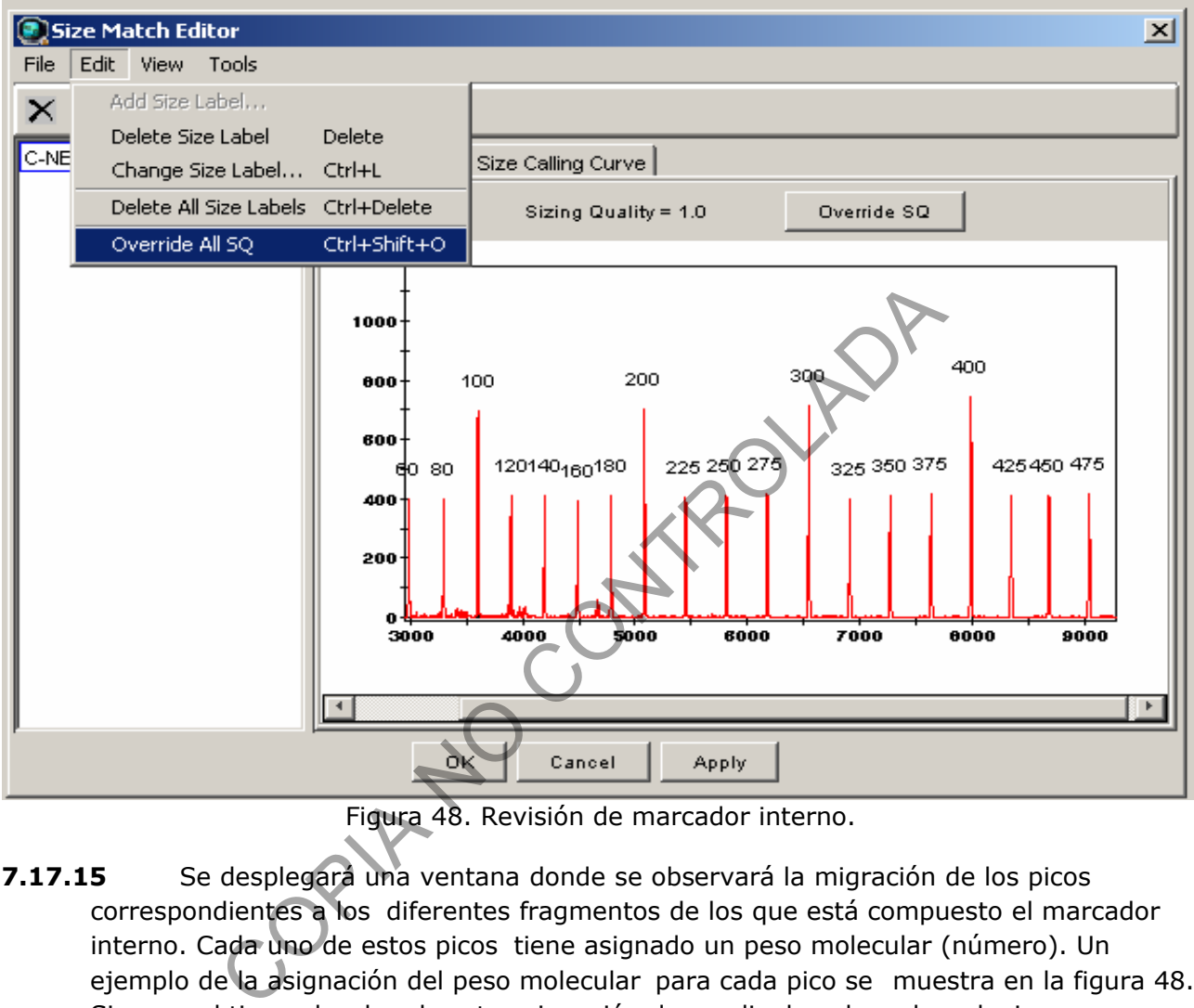

Figura 48. Revisión de marcador interno.

- **7.17.15** Se desplegará una ventana donde se observará la migración de los picos correspondientes a los diferentes fragmentos de los que está compuesto el marcador interno. Cada uno de estos picos tiene asignado un peso molecular (número). Un ejemplo de la asignación del peso molecular para cada pico se muestra en la figura 48. Si no se obtiene el orden de esta asignación de un clic derecho sobre el pico que no tiene la asignación del peso molecular correcto. Se desplegará una pantalla con todos los pesos moleculares (tamaños del marcador interno). Ver Anexo 2 para orden los marcadores internos respectivos.
- **7.17.16** De un clic en  $\begin{bmatrix} 1 & 0 & 0 \\ 0 & 0 & 0 \end{bmatrix}$  y luego coloque el cursor del mouse y de un click sobre el tamaño que corresponda según el pico seleccionado. Una vez asignado todos los pesos moleculares a los picos correspondientes según la migración (ver Anexo 2)

de un clic en el botón  $\begin{bmatrix} 0 & \cdots \\ \cdots & \cdots \end{bmatrix}$ . Si estos no se corrigen la muestra no podrá ser analizada y se debe repetir su corrida nuevamente.

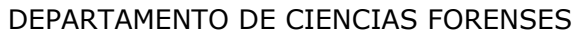

**Nota 22**: Se permite realizar lo estipulado en el punto 7.17.14, 7.17.15, 7.17.16 en aquellos casos en los que por condiciones ambientales o de la corrida (picos eléctricos, errores de inyección, etc) se afecte la migración de los marcadores.

- **7.17.17** Una vez revisados los marcadores internos, proceda a revisar la escalera alélica: Selecciónela y haga click en "*Display Plots*" que se encuentra bajo el ícono de la figura 51. Se desplegará el electroferograma de la escalera alélica.
- **7.17.18** Revise en la pantalla que se desplegará que la escalera alélica tenga todos los alelos asignados de acuerdo a como lo especifica el fabricante del kit utilizado. De no cumplir con esto no se podrán analizar las muestras y debe volverse a repetir la corrida con una nueva escalera. (ver ejemplos en Anexo 3)

**Nota 23:** Los alelos de los marcadores STR son de un tamaño pequeño, generalmente de menos de 500 pares de bases y contiene unidades de repetición que van de 3 a 5 bases. Si un alelo contiene una repetición incompleta, el alelo se considera una microvariante y se designa por el número de repeticiones completas presentes seguido por un punto decimal o coma, seguido por el número de bases de la repetición incompleta. Por ejemplo, el alelo FGA 22.2 contiene 22 repeticiones tetraméricas más 2 bases. Debido a una deleción de dos bases, el alelo FGA 22.2 es dos bases más cortas que el alelo FGA 23. Para el caso de los alelos D2S1338 (kit PP Fusion), DYS391 (kit Global Filer y Global Filer Express) revisar lo estipulado en el Anexo 07. los de los marcadores STR son de un tamaño pequeño, geres de bases y contiene unidades de repetición que van de<br>a repetición incompleta, el alelo se considera una microvar<br>repeticiones completas presentes seguido por un pu

- **7.17.19** Una vez revisados los marcadores internos, proceda a revisar los controles positivos de extracción y de amplificación. Debe revisarse que los controles positivos posean las características definidas según el PON Gestión de Casos e Interpretación de Resultados, Unidad de Genética Forense, Sección de Bioquímica (ver ejemplos en Anexo 4). En caso de que los controles no cumplan con las características de calidad necesarias, se debe de proceder según lo establece el mismo PON Gestión de Casos e Interpretación de Resultados.
- **7.17.20** Repita lo anterior para el control negativo. Debe revisarse que los controles negativos posean las características definidas según el PON Gestión de Casos e Interpretación de Resultados, Unidad de Genética Forense, Sección de Bioquímica. En caso de que los controles no cumplan con las características de calidad necesarias, se debe de proceder según lo establece el mismo PON Gestión de Casos e Interpretación de Resultados.
- **7.17.21** Repita de la misma forma como se ha venido haciendo para cada muestra analizada.

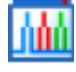

Figura 49. Icono que despliega el electroferograma.

**7.17.22** Para el análisis y aceptación de los electroferogramas de las diversas muestras, se debe referir a lo estipulado en el PON Gestión de Casos e Interpretación de Resultados, Unidad de Genética Forense, Sección de Bioquímica .

DEPARTAMENTO DE CIENCIAS FORENSES | VERSIÓN 10 | PAGINA: 38 de 67

**PROCEDIMIENTO PARA EL USO Y MANEJO DEL ANA-LIZADOR GENÉTICO 3500** 

- **7.17.23** Cuando se añade un exceso de ADN al cóctel de amplificación, pueden producirse artefactos. Para definiciones y ejemplos ver PON Gestión de Casos e Interpretación de Resultados, Unidad de Genética Forense, Sección de Bioquímica.
- **7.17.24** Para el análisis de los datos de la muestra, todos los electroferogramas deben ser evaluados visualmente por el perito para asegurar que los artefactos no sean etiquetados erróneamente. Si un pico está mal etiquetado (por ejemplo spike, pull-up, etc.), el perito puede editar el alelo, ya sea electrónicamente o manualmente.
- **7.17.25** Para editar electrónicamente un alelo mal etiquetado, seleccione el pico de interés dando clic con el botón derecho. Seleccione la opción "*Delete Label*". En la pantalla que se despliega, escriba lo que corresponde según el tipo de artefacto que se observe o seleccione "*Rename Allele Label*" y seleccione el tipo de artefacto que se observe. Siga la nomenclatura descrita en la Tabla 4.

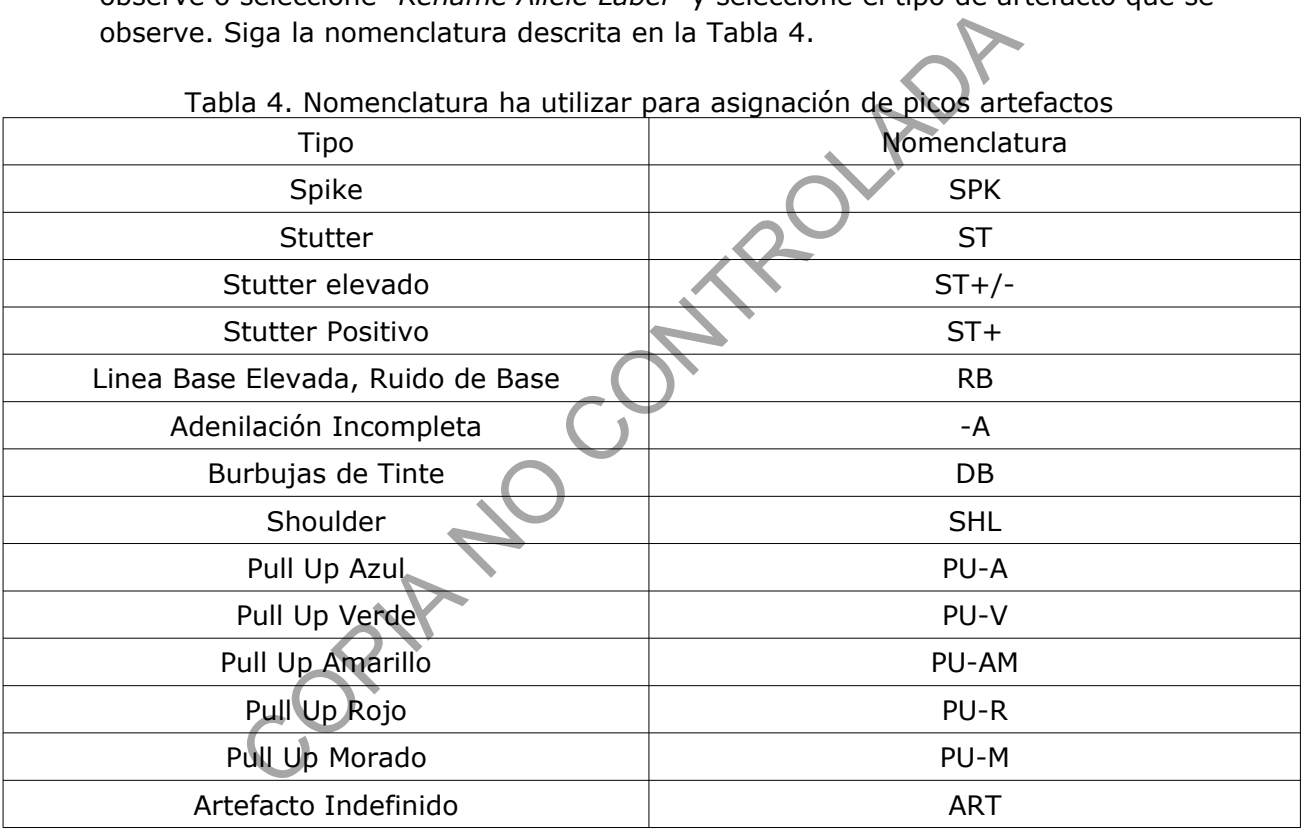

### Tabla 4. Nomenclatura ha utilizar para asignación de picos artefactos

**7.17.26** Las ediciones de alelos se muestran en la Tabla de Genotipos (una X se coloca en la columna AE [Allele Edit]) y en el electroferograma. En el electroferograma, se muestra la asignación inicial del alelo (con un tachado virtual) y el comentario agregado a la etiqueta, como se muestra en la Figura 50.

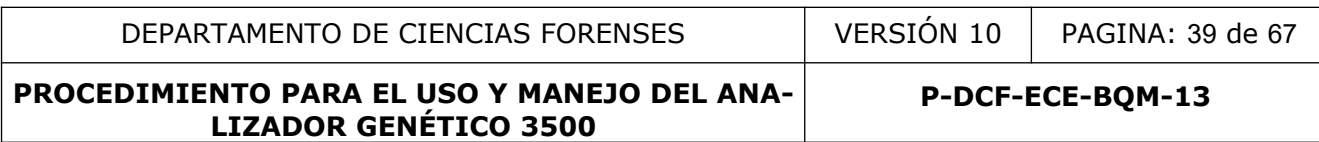

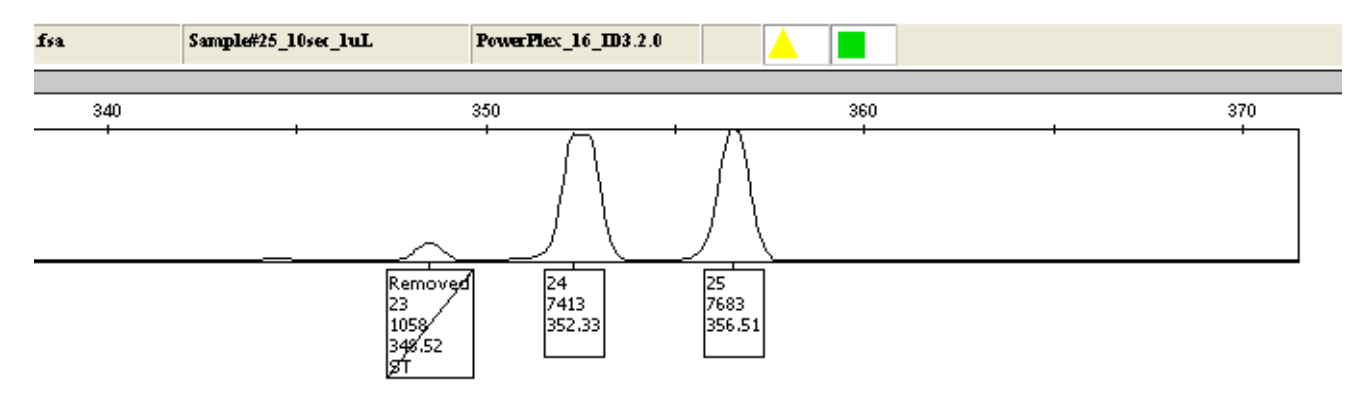

 Figura 50. Ejemplo de una etiqueta de pico que fue borrado y se indicó que se trataba de un stutter.

**7.17.27** Digitalice cada uno de los electroferogramas de muestras y controles, firme cada uno digitalmente y archívelas en SADCF. Se debe identificar cada electroferograma con al menos el número de la orden de trabajo y el tipo de indicio analizado o parte (padre, madre, hijo, imputado, ofendido, etc) según corresponda. The time of the price of the production of the time of the state of the state of the time of the state of the state of the state of the state of the state of the state of the state of the state of the state of the state of

# **7.18 Herramienta de Comparación de Perfiles Genéticos en una corrida.**

**Nota 24:** El software GeneMapper ID-X cuenta con una herramienta analítica que permite comparar los perfiles genéticos obtenidos en las corridas electroforéticas, entre sí y contra perfiles respaldados en bases de datos. Estas comparaciones son de tres tipos:

-Comparación entre muestras amplificadas.

- -Comparación con muestras de referencia del laboratorio (bases de datos)
- -Comparación de coincidencia con los perfiles de controles de corrida.
- **7.18.1**Seleccione la pestaña "*Tools*" y dele click en "*Profile Comparison*" (ver figura 51).

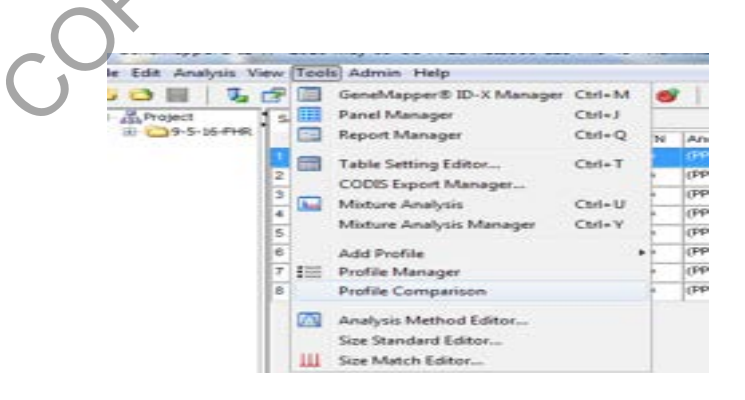

Figura 51. Pestaña comparación de perfiles.

**7.18.2**Se desplegara la ventana de control de comparación de perfiles. (ver figura 52)

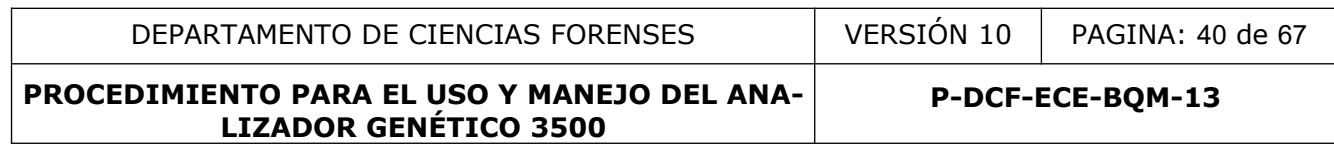

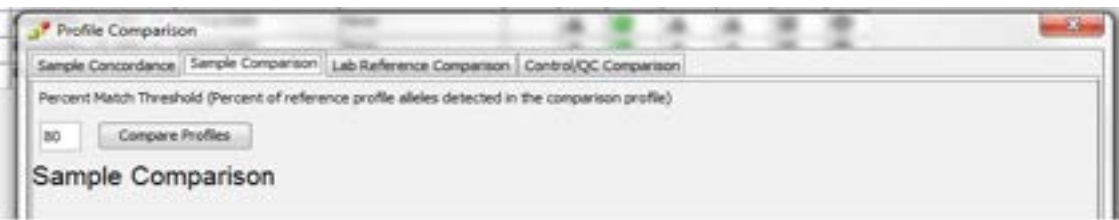

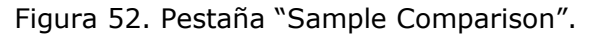

- **7.18.3**La pestaña "*Sample Comparison*" permite comparar entre los perfiles genéticos obtenidos de las muestras analizadas en el proyecto estudiado entre si, el porcentaje de comparación de coincidencia está previamente definido en un 80%. Dele click en el icono "*Compare Profiles*" (ver figura 52).
- **7.18.4**La pestaña "*Lab Reference Comparison*" permite comparar los perfiles genéticos obtenidos de las muestras analizadas en el proyecto estudiado con los perfiles de referencia del personal del laboratorio e institucional, el porcentaje de comparación de coincidencia esta previamente definido en un 80%. Dele click en el icono "*Lab Reference Comparison*" (ver figura 53).

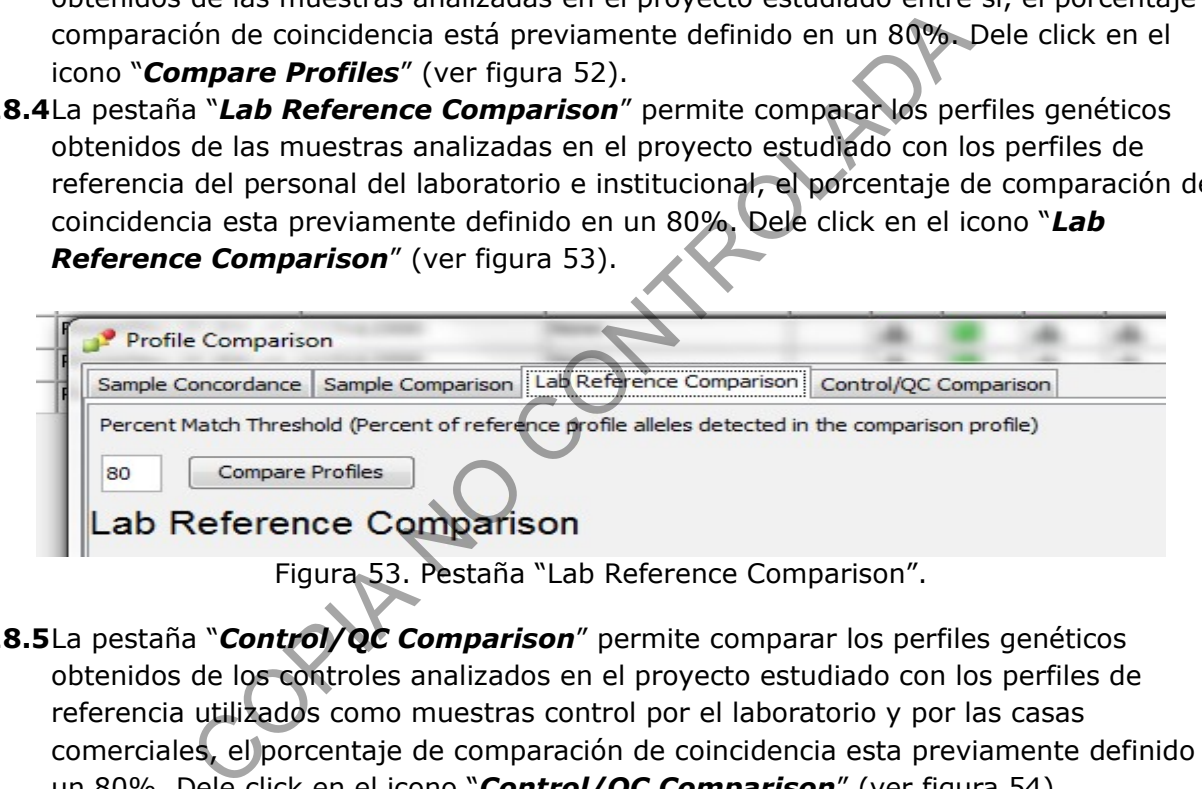

**7.18.5**La pestaña "*Control/QC Comparison*" permite comparar los perfiles genéticos obtenidos de los controles analizados en el proyecto estudiado con los perfiles de referencia utilizados como muestras control por el laboratorio y por las casas comerciales, el porcentaje de comparación de coincidencia esta previamente definido en un 80%. Dele click en el icono "*Control/QC Comparison*" (ver figura 54).

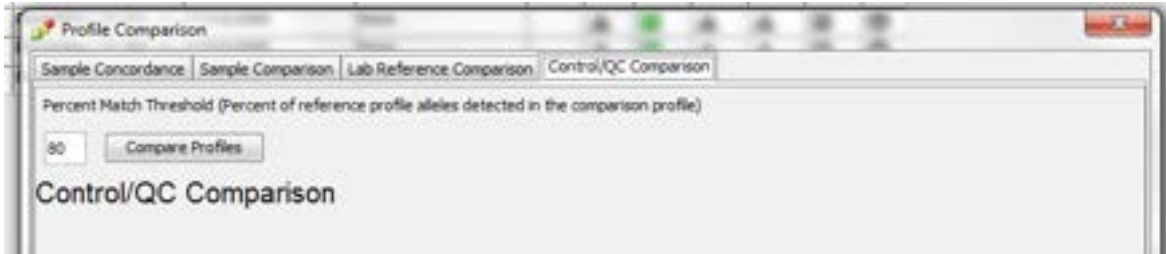

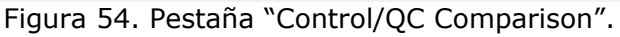

**Nota 25:** La Sección de Bioquímica cuenta además con la misma información de la base de datos de perfiles genéticos en formato .txt para poder hacer comparaciones de perfiles

utilizando el software ArmedXpert. (ver Procedimiento de Gestión de casos e interpretación de resultados, Unidad de Genética Forense, Sección de Bioquímica)

**7.18.6**Reinyección de muestras y controles.

- **7.18.7**En caso de tener que realizar un reinyección electoforética de muestras y/o controles ver los puntos del 7.15 al 7.18.
- **7.18.8**Lo anterior debe quedar registrado en el apartado 5. Cálculos y Observaciones del esquema de Montaje de Muestras para Electroforesis Capilar del Formulario "Lista de Verificación Procedimiento Amplificación y Post Amplificación de Marcadores Genéticos por PCR: Sección de Bioquímica".

## **8 Criterios de Aceptación o Rechazo de Resultados:**

- La calibración espacial debe tener un pico por cada capilar, un símbolo (+) en el ápice de cada pico y que todos los picos sean de tamaño similar mínimo de 1000 RFUs.
- La calibración espectral debe cumplir con el orden de los colores espectrales definidos por cada casa comercial y para cada kit especifico. La morfología de las picos del espectro debe ser sin solapamientos completos, sin picos pequeños u otras irregularidades y los picos deben estar separados y con distintos valores (valor Q).
- Se debe de revisar el marcador interno de peso molecular antes de aceptar o rechazar una corrida. Si los picos de este marcador se encuentran bien asignados (comparados con los establecidos por el fabricante), se acepta la corrida. Si por el contrario, los picos del marcador interno no se encuentran bien asignados respecto a lo que especifica el fabricante y no se logran corregir manualmente se debe repetir la corrida. Aceptación o Rechazo de Resultados:<br>ción espacial debe tener un pico por cada capilar, un símbo<br>co y que todos los picos sean de tamaño similar mínimo de<br>ción espectral debe cumplir con el orden de los colores espe<br>asa com
- Si a la hora de realizar la calibración espacial no aparece habilitada la opción "start", reinicie el equipo y la computadora, ya que es posible que se haya perdido la comunicación.
- Si se presentan picos inusuales o líneas planas, notifique al responsable del equipo y al Líder Técnico.
- Si se obtienen resultados inaceptables de forma persistentes, es posible que el arreglo de capilar tenga algún defecto, notifique al responsable del equipo y al Líder Técnico.
- Si se presenta el mensaje "Spatial Calibration Error", es posible que el capilar contenga el reactivo "conditiong reagent", el lugar de polímero, notifique al responsable del equipo para que este reemplace con polímero apropiado utilizando el wizard correspondiente. Si el problema persiste notificar al Líder Técnico y comunicarse con servicio técnico.
- Si en la calibración espectral no se detecta ninguna señal, vuelva a preparar la matriz, revise que no hayan burbujas en las muestras y chequee el volumen de las muestras. Repita la calibración.
- Si la calibración espectral falla o aparece el mensaje "No espectral files found", considere la opción de que exista un bloqueo a nivel del capilar. Esto se podría resolver rellenando con polímero el capilar o remplazando el arreglo de capilar. Otra opción por la cual se da este error, es por una incorrecta selección de la química y/o juego de fluorocromos, revise estos parámetros. También revise que el capilar no esté roto y que los estándares de matriz no estén vencidos. Si fuera necesario, solicite nuevos reactivos al encargado de distribuir reactivos. Notifique al Líder Técnico.

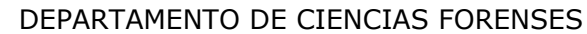

- Si uno o más picos están debajo de la amplitud requerida, repita la calibración y si es necesario adicione mayor cantidad de estándar.
- Si aparece el mensaje "bad dye order detected" revise la fecha de vencimiento del polímero y revise la presencia de burbujas en el sistema del polímero. De ser necesario cambie el polímero y repita la calibración.
- Si la señal de la línea base está elevada realice una nueva calibración. Si el problema persiste notificar al líder técnico y comunicarse con servicio técnico.
- Si al realizar la comparación de perfiles mediante la herramienta "Lab Reference Comparison" se encuentra una coincidencia del 100%" entre perfiles de un indicio y perfiles de referencia del personal del laboratorio se debe realizar una investigación por contaminación.

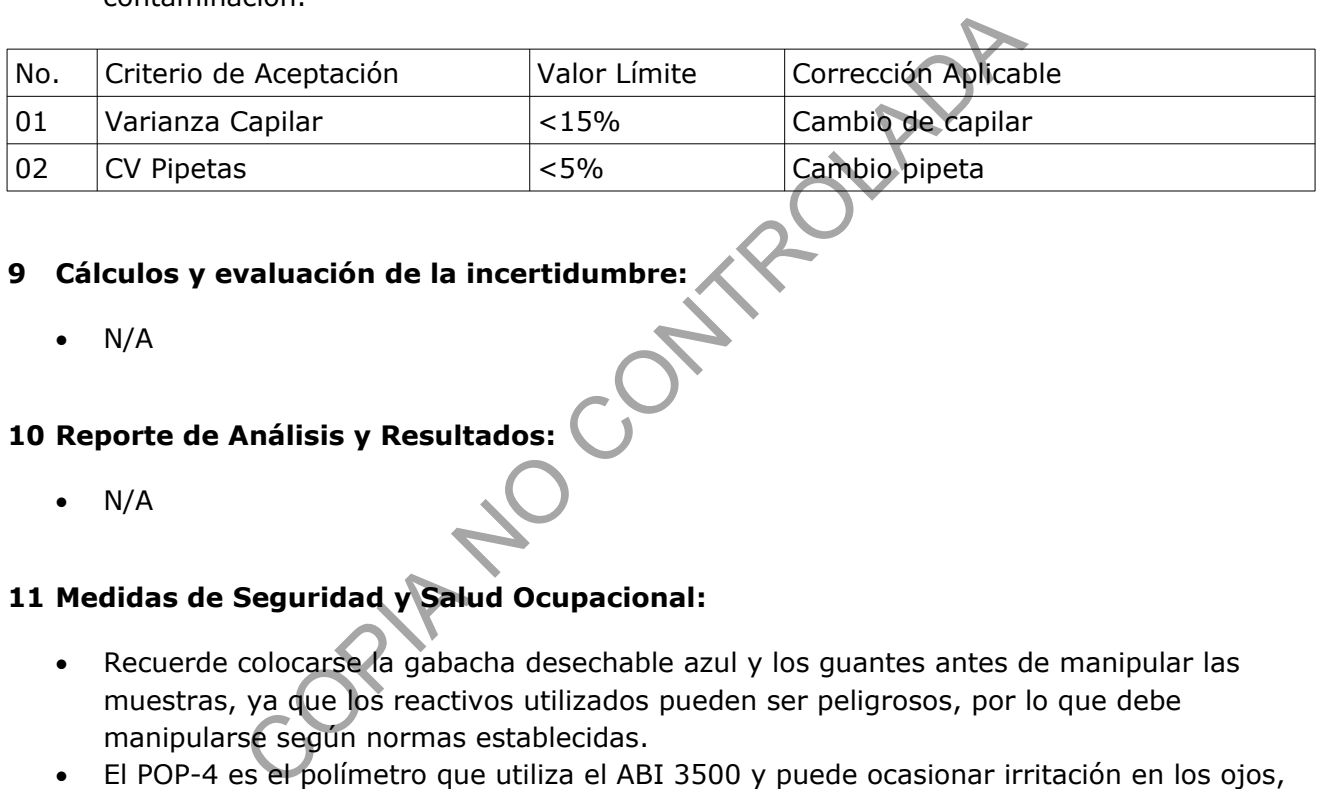

# **9 Cálculos y evaluación de la incertidumbre:**

N/A

# **10 Reporte de Análisis y Resultados:**

N/A

# **11 Medidas de Seguridad y Salud Ocupacional:**

- Recuerde colocarse la gabacha desechable azul y los guantes antes de manipular las muestras, ya que los reactivos utilizados pueden ser peligrosos, por lo que debe manipularse según normas establecidas.
- El POP-4 es el polímetro que utiliza el ABI 3500 y puede ocasionar irritación en los ojos, piel y mucosas. Evite el contacto con ellos utilizando guantes y gabacha. En caso de ocurrir lave abundantemente con agua del tubo.
- La formamida que se utiliza en la preparación de la muestra es teratogénica y cancerígeno. Utilice guantes y gabacha cuando la manipule.
- Limpie la mesa de trabajo con etanol al 70% para su desinfección.
- Las puntas de las micropipetas deben descartarse en un recipiente de material plástico rígido para el descarte de material punzocortante.

## **12 Simbología:**

- ABI: ABI 3500 (HITACHI), analizador genético
- ADN: Acido Desoxiribonucléico
- BQM: Bioquímica

P-DCF-GCG-JEF-001-R3, Versión 01 Emitido y Aprobado por Unidad de Gestión de Calidad DEPARTAMENTO DE CIENCIAS FORENSES | VERSIÓN 10 | PAGINA: 43 de 67

#### **PROCEDIMIENTO PARA EL USO Y MANEJO DEL ANA-LIZADOR GENÉTICO 3500**

- cm: centímetro
- CPU: Unidad Central de Procesamiento
- CV: Coeficiente de Variación
- DCF: Departamento de Ciencias Forenses
- Fig: figura
- mL: mililitros
- N/A: No aplica
- PCR: Reacción en cadena de la polimerasa (Polymerase Chain Reaction)
- PON: Procedimiento de Operación Normado
- POP: Polímero optimizado (Performance Optimized Polymer)
- SCD: Solicitud Cambio Documental
- STR: Short Tandem Repeats (pequeñas repeticiones en tandem)<br>• USB: Universal serial bus<br>• °C: Grados Celsius<br>• uL: micrómetros<br>• um: micrómetros<br>**Termin**-
- USB: Universal serial bus
- ºC: Grados Celsius
- uL: microlitros
- um: micrómetros

### **13 Terminología:**

Protocolo de análisis: se refiere al kit específico utilizado en la amplificación por PCR.

Protocolo de instrumento: serie de indicaciones específicas que se le dan al analizador genético ABI 3500 según el kit utilizado en la amplificación de por PCR.

Proyecto: conjunto de muestras que van a ser analizadas por electroforesis capilar.

COPINY AF

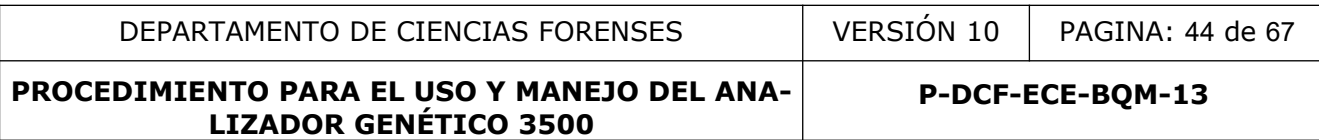

### **14 Anexos**

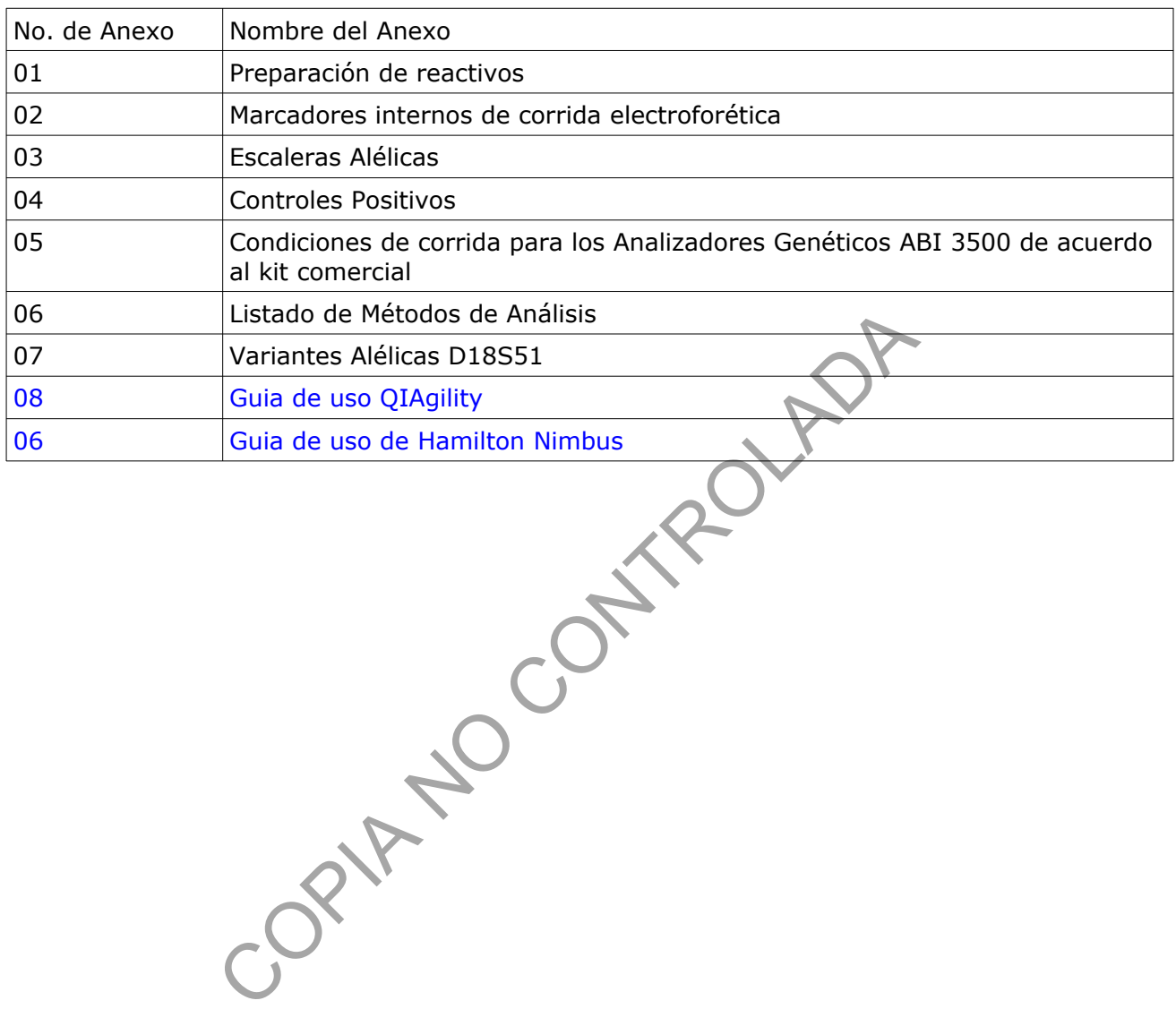

#### **Anexo No. 1**

#### **Preparación de reactivos.**

### **Etanol al 70%.**

Agregue a una probeta de 1 Litro, 737 mL de alcohol al 95% y lleve a un Litro con agua desionizada tipo Milli-Q o similar. Rellene en las pizetas de 500 mL rotuladas como Etanol al 70%.

### **Detergente Terg-A-Zyme al 1%**

Utilice una balanza granataria para pesar el detergente.

Disuelva 10,00 gramos de detergente Terg-A-Zyme puro en un litro de agua de tubo. Prepare en el momento del lavado del material, no se debe almacenar y debe ser consumido en su totalidad durante el lavado.

CONTROLOGISTS

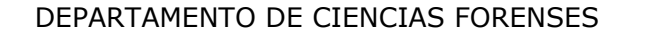

**P-DCF-ECE-BQM-13**

#### **Anexo No. 2 Marcadores Internos de Corrida**

### **LIZ 600 Applied Biosystems**

Lista de fragmentos: 20, 40, 60, 80, 100, 114, 120, 140, 160, 180, 200, 214, 220, 240, 250, 260, 280, 300, 314, 320, 340, 360, 380, 400, 414, 420, 440, 460, 480, 500, 514, 520, 540, 560, 580 y 600 nucleótidos.

### **ILS-600 Promega**

Lista de fragmentos: 60, 80, 100, 120, 140, 160, 180, 200, 22, 250, 275, 300, 325, 350, 375, 400, 425, 450, 475, 500, 550 y 600 nucleótidos.

### **WEN ILS-500 Promega y CC5 ILS Promega**

Lista de fragmentos: 60, 65, 80, 100, 120, 140, 160, 180, 200, 225, 250, 275, 300, 325, 350, 375, 400, 425, 450, 475 y 500 nucleótidos.

### **BTO 550**

Lista de fragmentos: 60, 80, 90, 100, 120, 140, 160, 180, 200, 220, 240, 250, 260, 280, 300, 320, 340, 360, 380, 400, 425, 450, 475, 500, 525, y 550 nucleótidos.

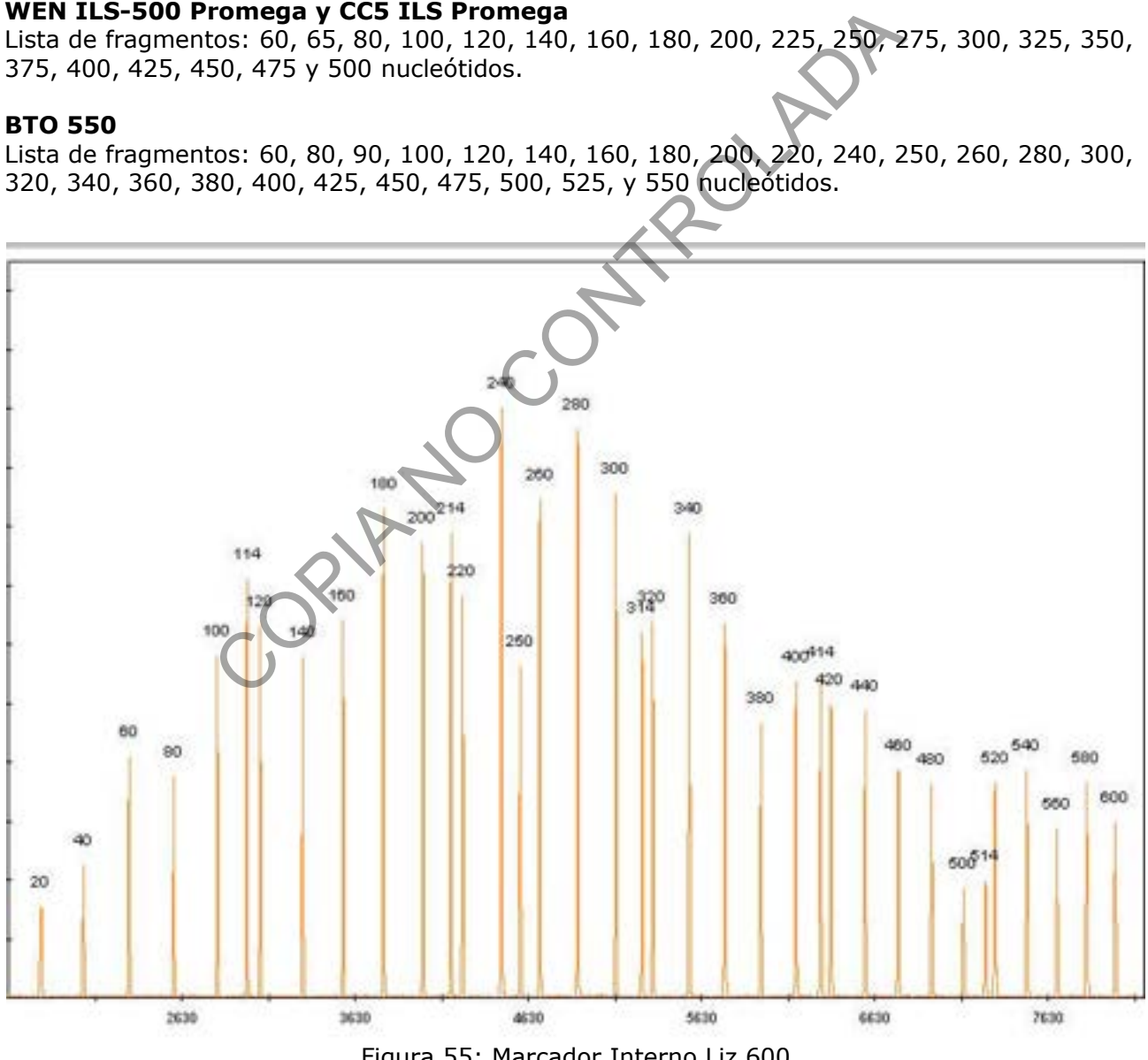

Figura 55: Marcador Interno Liz 600

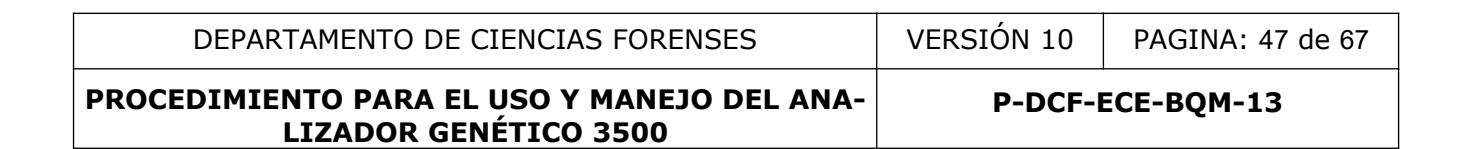

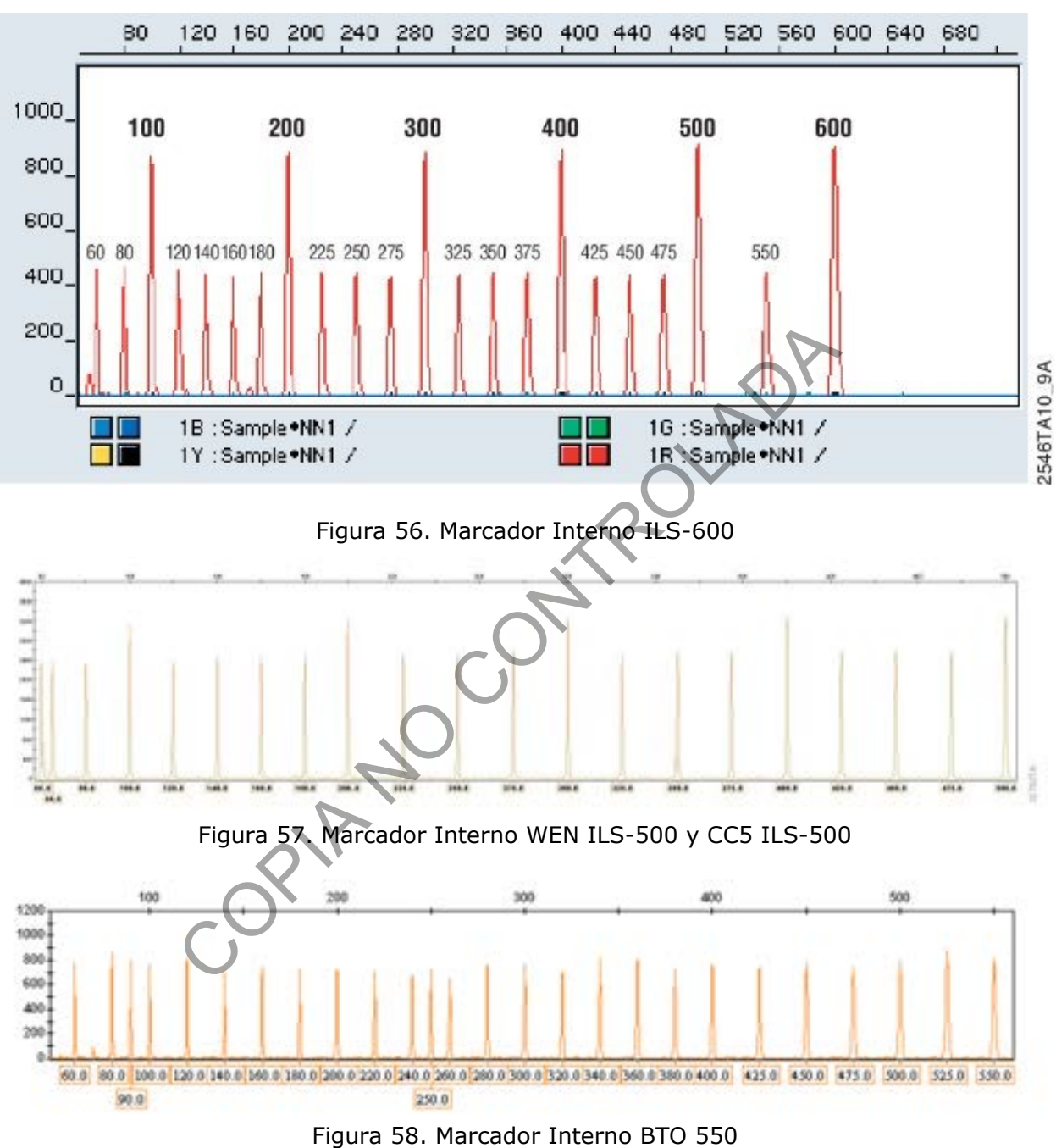

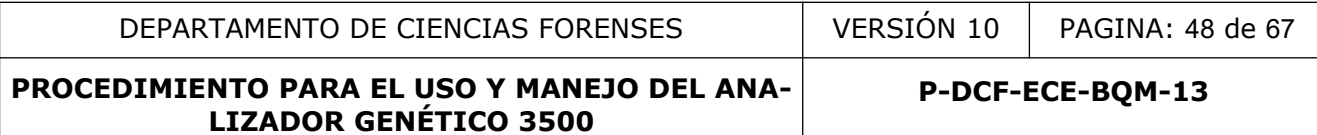

**Anexo No. 3 Escaleras Alélicas**

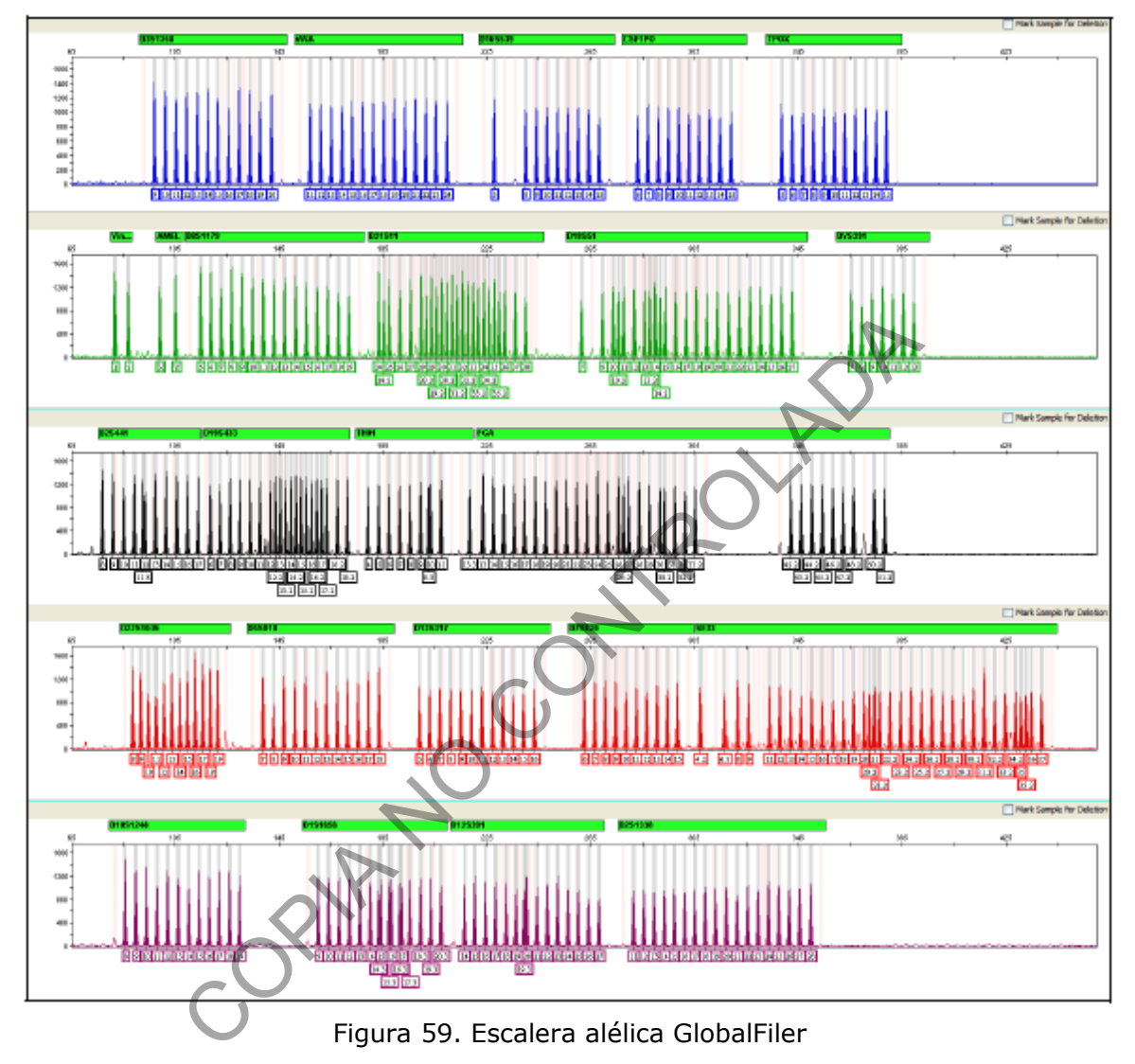

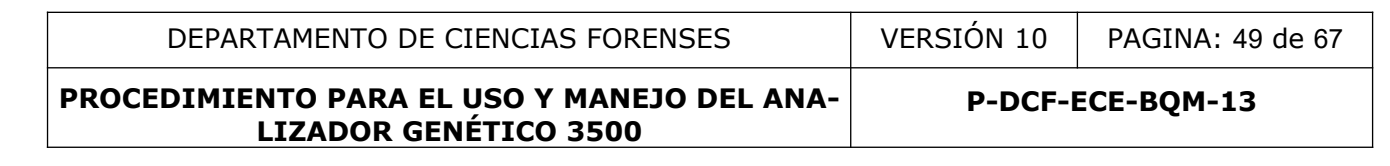

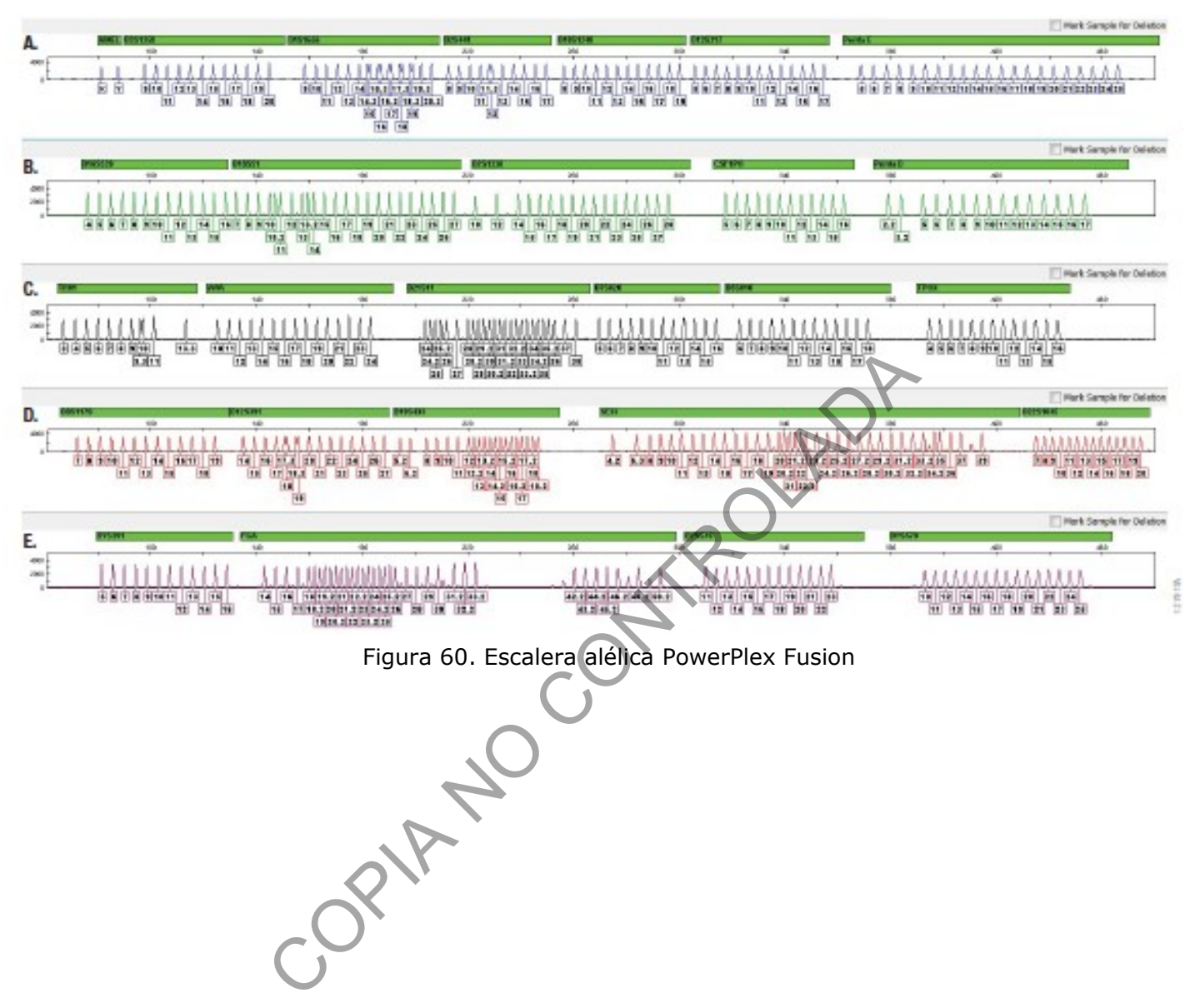

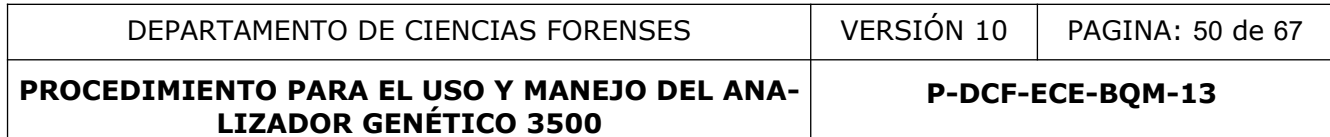

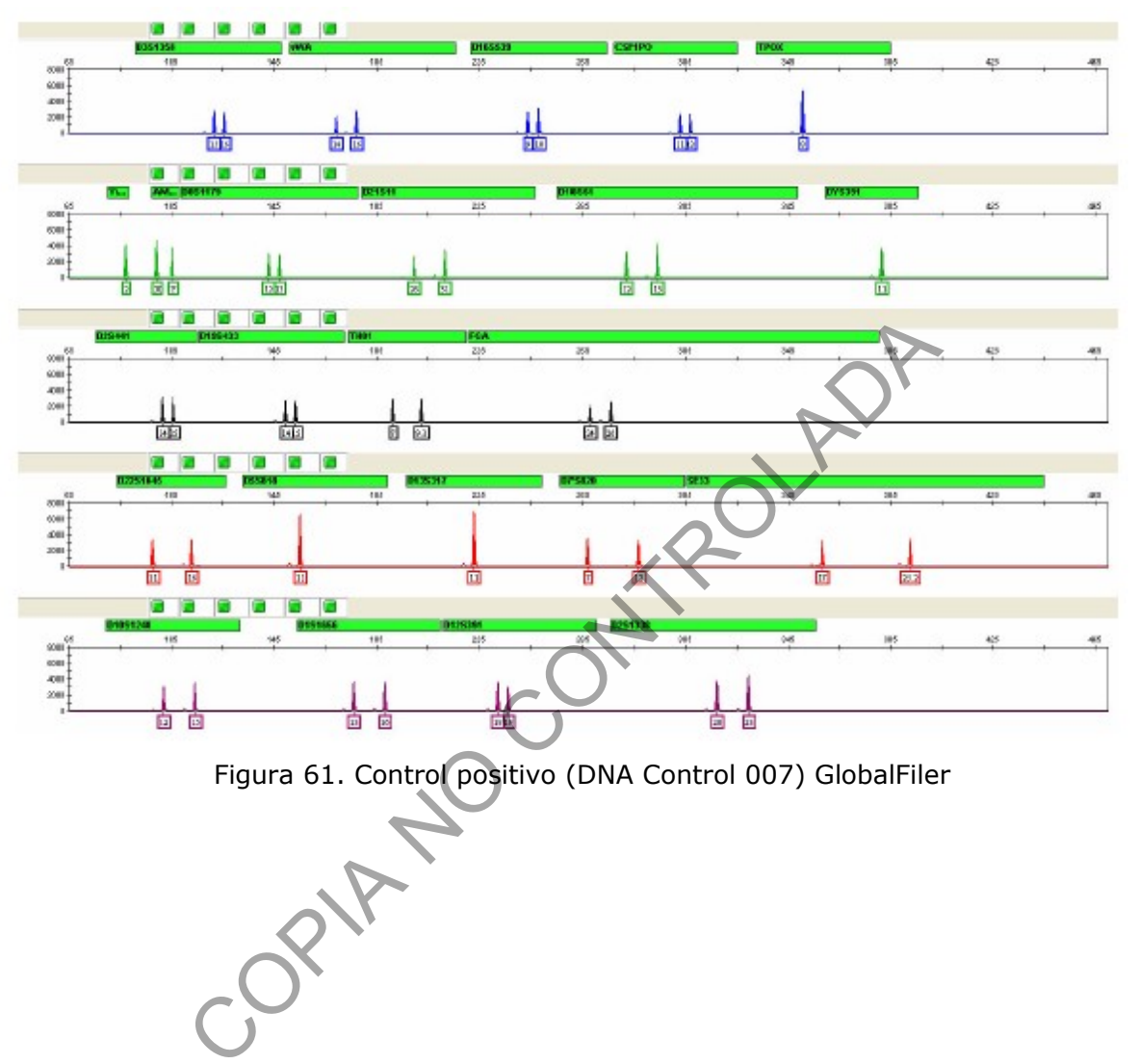

**Anexo 4 Controles Positivos**

P-DCF-GCG-JEF-001-R3, Versión 01 Emitido y Aprobado por Unidad de Gestión de Calidad

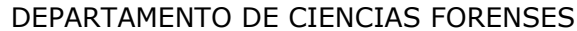

 $VERSIÓN 10$  PAGINA: 51 de 67

#### **PROCEDIMIENTO PARA EL USO Y MANEJO DEL ANA-LIZADOR GENÉTICO 3500**

**P-DCF-ECE-BQM-13**

### **Anexo 5 Cuadro 1. Condiciones de corrida para los Analizadores Genéticos ABI 3500 de acuerdo al kit comercial**

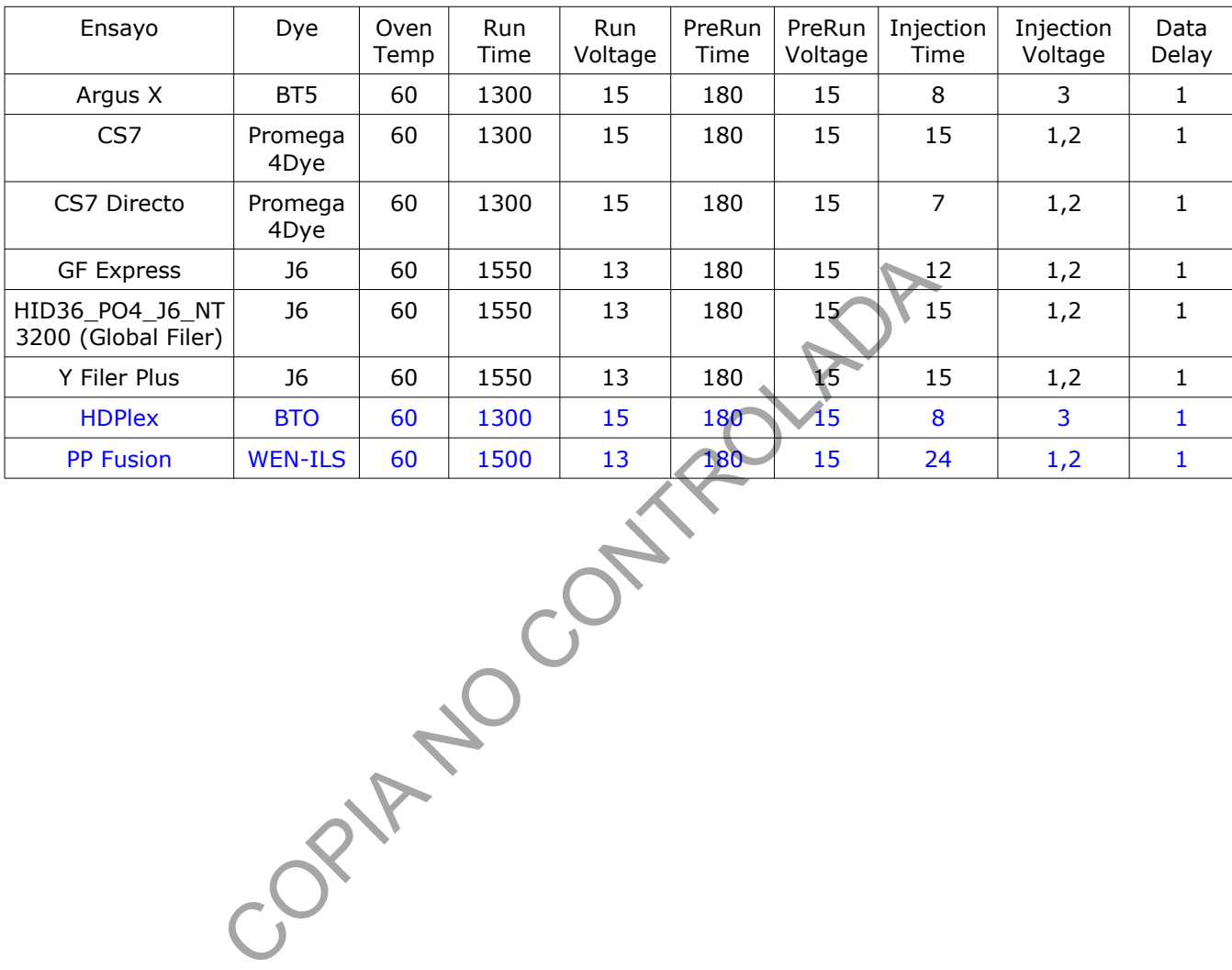

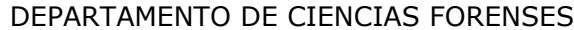

### **ANEXO 6 LISTADO DE MÉTODOS DE ANÁLISIS DE GENEMAPPER ID-X**

- ARGUS X
- CS7-150RFU
- CS7-50RFU-CONTROLES
- GLOBALFILER EXPRESS
- GLOBALFILER EXPRESS 250RFU
- GLOBALFILER EXPRESS 150RFU
- GLOBALFILER EXPRESS CONTROLES 50RFU
- GLOBALFILER-150RFU
- GLOBALFILER-UE-508RFU ABI3500I
- GLOBALFILER-UE-583RFU ABI3500II
- GLOBALFILER CONTAMINACION MECANICA TROUTE P
- GLOBALFILER CONTROLES ABI3500I
- GLOBALFILER CONTROLES ABI3500II
- GLOBALFILER CONTROLES ABI3500III
- HDPLEX ABI3500II UE
- HDPLEX ABI3500I UE
- HDPLEX CONTROLES
- PP FUSION 6C CONTROLES ABI3500I
- **PP FUSION 6C CONTROLES ABI3500II**
- PP FUSION 6C CONTROLES ABI3500III
- **PP FUSION 6C UE 572 RFUS ABI3500II**
- PP FUSION 6C UE 597 RFUS ABI3500I
- YFILER-PLUS ABI3500I
- YFILER-PLUS ABI3500II
- YFILER-PLUS ABI3500III
- YFILER-PLUS DIRECTO
- **YFILER-PLUS DIRECTO CONTROLES**
- YFILER-PLUS MIX
- RUIDO BASE

**P-DCF-ECE-BQM-13**

### **ANEXO 7**

#### **Variantes Alélicas D18S51**

#### **PowerPlex® Fusion 5C**

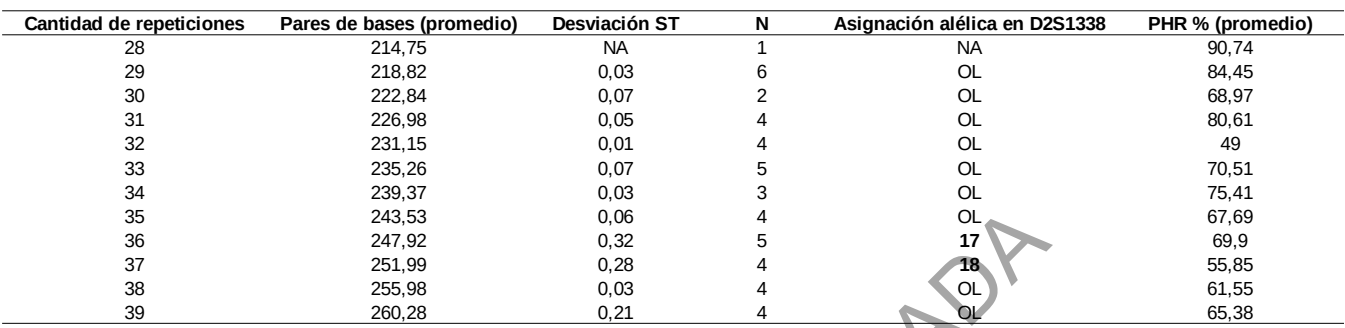

#### **GlobalFiler™**

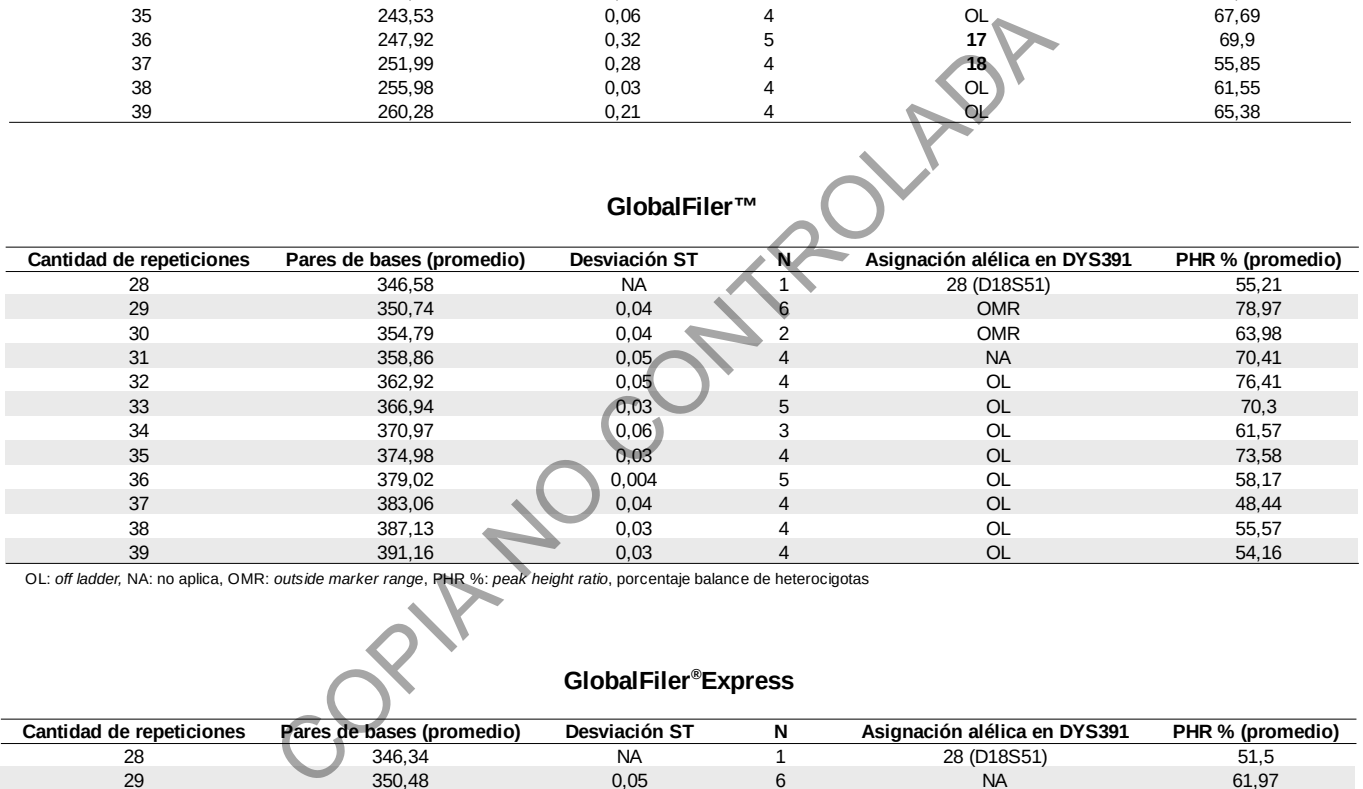

OL: *off ladder,* NA: no aplica, OMR: *outside marker range*, PHR %: *peak height ratio*, porcentaje balance de heterocigotas

### **GlobalFiler®Express**

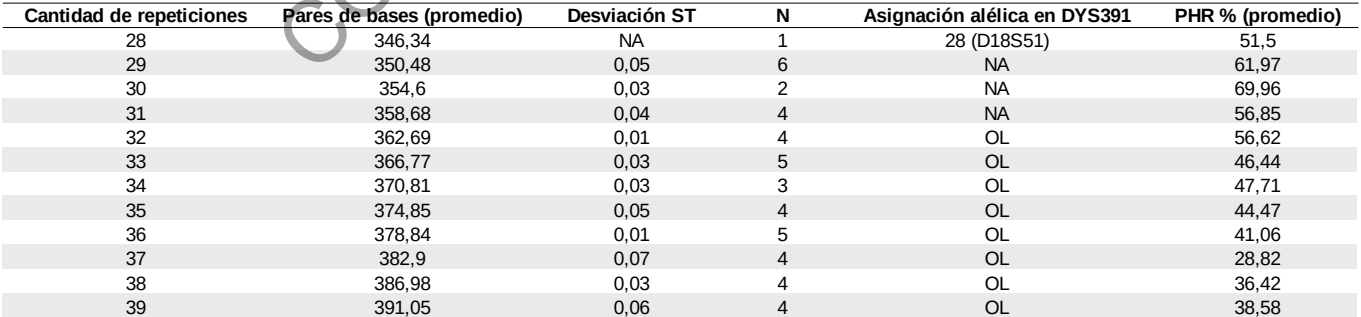

OL: *off ladder,* NA: no aplica, OMR: *outside marker range*, PHR %: *peak height ratio*, porcentaje balance de heterocigotas

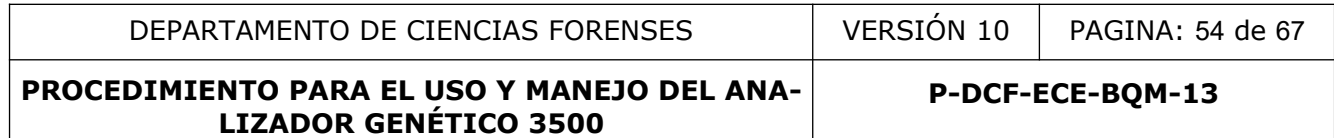

### **ANEXO 8 GUÍA DE USO DE PLANTILLAS ELECTROFORESIS CAPILAR EN QIAGILITY**

**Elaborado por:** Alejandro Hernández Bolaños **Revisado por:** Magaly Segura Castillo **Octubre 2023**

- 1) Inicio de equipo
- 1.1) Encienda el equipo y su computadora accesorio.

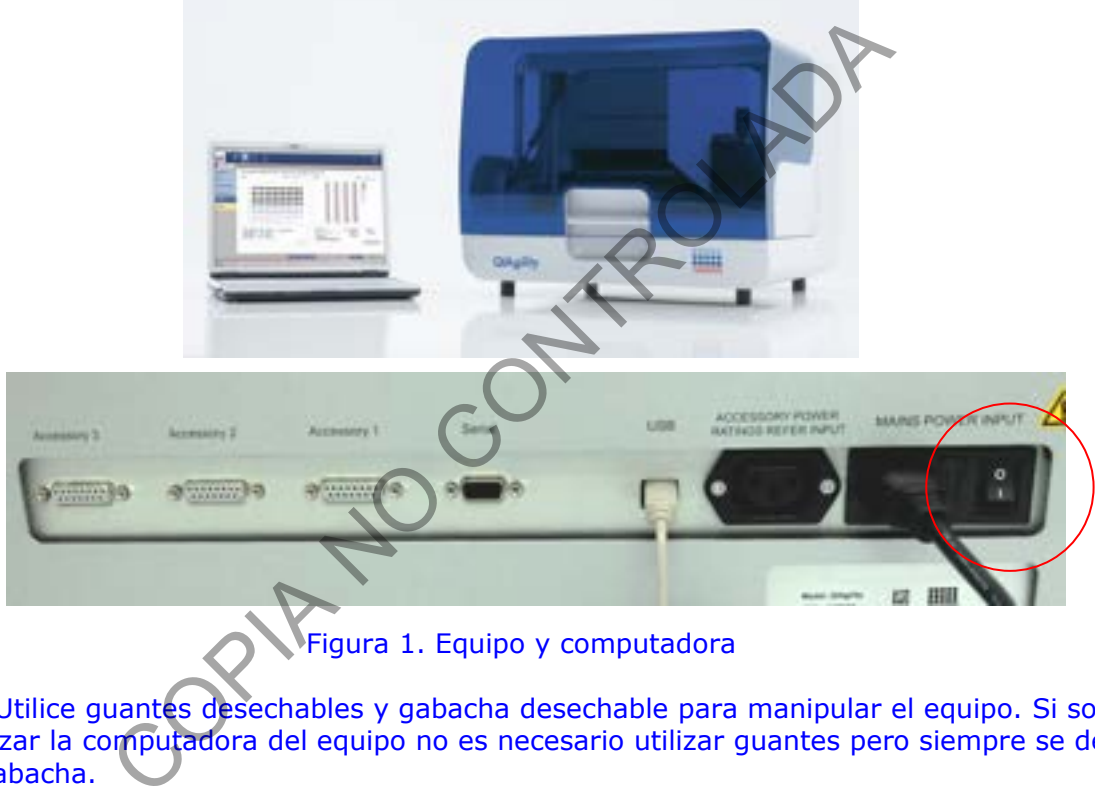

Figura 1. Equipo y computadora

**Nota 1:** Utilice guantes desechables y gabacha desechable para manipular el equipo. Si solo debe utilizar la computadora del equipo no es necesario utilizar guantes pero siempre se debe utilizar gabacha.

1.2) Busque en el escritorio de la laptop el icono correspondiente al software QIAgility

![](_page_53_Picture_9.jpeg)

Figura 2. Icono programa QIAgility

![](_page_54_Picture_93.jpeg)

1.3) Se abre una ventana de selección de plantillas, de click en Cancel.

![](_page_54_Picture_2.jpeg)

Figura 3. Apertura de programa QIAgility.

1.4) Busque el icono superior derecha para abrir archivos y de click

1.5) Busque la carpeta de las plantillas de montaje en el escritorio denominada "Plantillas de Montaje", "Electroforesis Capilar" y seleccione la plantilla "Plantilla ELECTROFORESIS GF-FUS)" y haga doble click para entrar al programa del QIAgility (en el caso del KITS DE PCR DIRECTO la plantilla es "Plantilla ELECTROFORESIS PATERNIDADES DIRECTO").

![](_page_54_Picture_6.jpeg)

Figura 4. Seleccione de plantilla.

**Nota 2:** Diseño del escritorio de la plantilla:

1:Block del Diluyente. No es necesario para el montaje (se deja vació), posición celeste 2: Block de Reactivos. Aquí se coloca el Mix FORMAMIDA-HiDi/Estandar Interno PREPARADO MANUALMENTE, posición naranja. (El equipo cuenta con la posibilidad de realizar la mezcla de Formamida y Estándar Interno de manera automática, para esto deberá editar esta planilla y respaldas los cambios generados) 3: Gradilla de puntas de 50uL.

P-DCF-GCG-JEF-001-R3, Versión 01 Emitido y Aprobado por Unidad de Gestión de Calidad

![](_page_55_Picture_178.jpeg)

- 4: Gradilla de puntas de 200uL
- 5: Bancos de muestras: se definen las muestras previamente amplificados.
- 6: Placa de 96 muestras para ELECTROFORESIS CAPILAR

**LIZADOR GENÉTICO 3500** 

7: Plantilla de edición de datos

![](_page_55_Figure_5.jpeg)

Figura 5. Diseño espacial de la plantilla

2) Preparación de muestras y datos

\*\*RECUERDE ANTES DE INICIAR LOS 15 MINUTOS DE LUZ UV DEL EQUIPO ANTES DE INTRODUCIR LAS MUESTRAS O REACTIVOS\*\*

**Nota 3:** Para el montaje de la las muestras deberá contar con escalera alélica, formamida y el estándar interno correspondiente según el kit utilizado (CS7, Global Filer, PowerPlex Fusion, Y Filer Plus, Argus X, HDPlex, entre otros).

2.1) Agite los reactivos en el agitador tipo vortex. (algunos reactivos requieren estar en congelación, por lo tanto este paso es posterior al proceso de descongelación)

2.2) Centrifugue brevemente los reactivos después de la agitación en el vortex. (opcional)

2.3) Prepare en un microtubo, una solución de formamida y estándar interno con las cantidades especificadas por cada casa comercial según el kit que utilizó.(Ver Tabla 2 del PROCEDIMIENTO PARA EL USO Y MANEJO DEL ANALIZADOR GENÉTICO 3500 )

2.4) Agite la solución en el agitador tipo vortex y centrifugue brevemente.

2.5) Coloque el tubo con el MIX FORMAMIDA-HiDi/Estandar Interno en la posición definida como 2 (naranja) (ver Figura 5)

2.6) Seleccione la posición 5-Banco de muestras con lo cual se activará la localización 7 Plantilla de edición de datos. (ver Figura 5)

2.7) En la posición 7-Plantilla de edición de datos, haga click en "**Bank Products**" y posterior de click en el cuadro "**Edit Bank**" (ver figura 6)

![](_page_56_Picture_84.jpeg)

![](_page_56_Picture_85.jpeg)

Figura 6: Selección de muestras productos amplificados

2.8) Se abre una ventana de selección de muestras. Seleccione la cantidad y posición de las muestras amplificadas.

2.9) De click en el cuadro "**Add Selection**" y luego en "**Done**".

![](_page_56_Figure_5.jpeg)

Figura 7. Selección de muestras productos amplificados

2.10) La platilla tiene predefinido en el montaje una escalera alélica en la posición A1 y una secundaria al final del pipeteo de los productos amplificados. En el caso de que la posición de las productos amplificados no coincidan con las predefinidas por el software de click en la posición 6-Placa de 96 muestras Electroforesis Capilar, con lo cual se activará la posición 7- Plantilla de edición de datos. De click en "**Pipette 1ul of Productos PCR…** " y posteriormente de click en el cuadro superior izquierdo "**Edit**". P-DCF-GCG-JEF-001-R3, Versión 01

Emitido y Aprobado por Unidad de Gestión de Calidad

![](_page_57_Figure_0.jpeg)

![](_page_57_Figure_1.jpeg)

Figura 8. Edición de posición de pipeteo.

2.10.1) Se abre un cuadro de dialogo (ver Figura 9). De click en "**Preserve source well indices**" y luego de click en "**Ok**". Esto mantendrá la posición original de los productos amplificados y trasladara las escaleras alélicas al final del proceso de pipeteo.

![](_page_57_Figure_4.jpeg)

Figura 9. Edición de posición de pipeteo.

2.11) Una vez finalizada la edición de la plantilla, coloque los productos amplificados en la posición 5-Bancos de muestras, coloque una placa óptica de electroforesis en la posición 6-Placa de 96 muestras Electroforesis Capilar y el MIX FORMAMIDA-HiDi/Estandar Interno en la posición 2. (ver figura 5)

2.12) Cierre el equipo y de click en el icono Run (Figura 10)

![](_page_57_Figure_8.jpeg)

Figura 10. Inicio de corrida

![](_page_58_Picture_80.jpeg)

2.13) Se abre un cuadro de diálogo que le permite guardar el archivo de corrida generado (guardar en el escritorio en la carpeta de cada analista con la fecha y kit utilizado)

![](_page_58_Picture_81.jpeg)

Figura 11. Cuadro de dialogo guardar archivo de corrida.

2.14) Se abre un cuadro de dialogo de verificación de insumos donde se indica si el equipo cuenta con los insumos necesarios y las condiciones correctas para realizar la corrida. De click en las casillas de selección, con lo que se activa el botón "**OK**". De click en "**OK**"

![](_page_58_Picture_82.jpeg)

Figura 12. Revisión de insumos precorrida

2.15) El equipo inicia el proceso.

2.16) Una vez finalizado el equipo genera un reporte POST CORRIDA que se debe guardar en la carpeta de peritos mediante el botón "**Save**"

P-DCF-GCG-JEF-001-R3, Versión 01 Emitido y Aprobado por Unidad de Gestión de Calidad

![](_page_59_Picture_121.jpeg)

![](_page_59_Picture_1.jpeg)

Figura 13. Archivo post corrida

2.17) Retire las muestras y continúe con el proceso descrito en el PROCEDIMIENTO PARA EL USO Y MANEJO DEL ANALIZADOR GENÉTICO 3500

**Nota 4:** Recordar dejar el equipo con luz UV al menos 15 minutos posterior a la corrida.

### **Observaciones:**

- El equipo permite realizar el proceso de generación de mezcla de Formamida HiDi y Estándar Interno de manera automática. Este proceso implica un cálculo aumentado del número de reacciones a utilizar ya que el equipo calcula con un mayor número de reacciones para evitar pérdidas por pipeteo. Se aconseja realizar la mezcla por el analista. Figura 13. Archivo post corrida<br>
las muestras y continúe con el proceso deservo en el PRO<br>
DEL ANALIZADOR GENÉTICO 3500<br>
cregiar el equipo con luz UV al menos 15 minutos posterior<br>
permite realizar el proceso de generación
	- En caso de necesitar realiza la mezcla automática, seleccione la plantilla ELECTROFORESIS GF-FUS (PLANTILLA B), la cual le permitirá realizar esta función automáticamente. Las demás funciones son idénticas a la Plantilla A.
	- Tomar en cuenta que deberá colocar un tubo en la posición central del bloque 1 (Diluyente) y además deberá colocar la FORMAMIDA y el ESTANDAR INTERNO en el bloque 2 (Reactivos)
- En caso de reutilizar placas de electroforesis con espacios disponibles, deberá verificar que los productos de PCR sean pipeteados en las posiciones correctas. Para esto deberá colocar los productos amplificados concordantes con los espacios vacíos de la placa de electroforesis y deberá seguir las instrucciones el punto 2.8
- En caso de utilizar plantillas desarrolladas por el analista, favor verificar adecuadamente su correcto funcionamiento y dejar registro del proceso en las carpetas descritas en el punto 2.14 tanto de la plantilla como del reporte Post Corrida.

#### **Anexo 9**

### **Carga a Electroforesis Capilar mediante el uso del Pipeteador automatico Hamilton, Nimbus**

### **Preparación del equipo**

- **1.** Colóquese el equipo de protección e ingrese al laboratorio de electroforesis (post-PCR) donde se encuentra ubicado el Nimbus.
- **2.** Encienda el equipo primero mediante el botón de encendido del filtro HEPA que se encuentra ubicado en la parte superior, derecha y trasera del equipo (ver figura 1), seguidamente encienda el botón de encendido ubicado en la parte delantera, en la esquina inferior derecha.

Figura 1. Botón de encendido ubicado en la parte de trasera y superior derecha del

![](_page_60_Picture_10.jpeg)

- **3.** Encienda la computadora y acceda al software *Method Manager* utilizando el icono en el escritorio.
- **4.** Se abrirá el Menú Principal.
- **5.** Recuerde encender la luz UV al menos 15-20 min al inicio y al finalizar una corrida de muestras en el equipo. La luz UV se controla desde la aplicación en la pestaña de "UV LIGHT". La aplicación tiene por defecto el tiempo de irradiación en 60 min, por lo que es importante modificarlo al tiempo recomendado en el procedimiento.
- **6.** Antes de procesar muestras, se debe realizar el mantenimiento diario, mediante la opción de "Maintenance", "Daily Maintenance", luego en "Maintenance Type" seleccione "Daily". De click a cada casilla conforme va realizando cada una de las actividades.

**Nota 1:** Los mantenimientos programados y semi-anuales son realizados por los encargados de soporte técnico del equipo, por lo que solo se realizará el mantenimiento diario cada vez que se va a iniciar un montaje.

**Nota 2:** La limpieza del dock metálico debe ser con etanol al 70% y DNA Away, al finalizar debe quedar bien seco mediante el uso de toallas desechables KimWipes.

**7.** Seguidamente se dará clic en "Post-PCR" para iniciar la preparación del equipo para procesar las muestras. (ver figura 2)

![](_page_61_Picture_137.jpeg)

![](_page_61_Picture_138.jpeg)

Figura 2. Menú Principal de la aplicación "*Method Manager*" Versión 4.4.2

**Nota 3:** Este programa permite cargar la placa con formamida y LIZ. Luego carga la escalera alélica en los pozos adecuados. La mezcla de formamida Hi-Di y LIZ debe prepararse previamente y cargar el tubo directamente en el Nimbus.

**Nota 4:** Antes de iniciar la configuración se requiere tener a mano el archivo .txt entregado por el Nimbus para carga en el 3500. Puede realizar la carga de la placa sin el archivo, pero necesitará confirmar las posiciones de la escalera alélica. Recuerde que el último archivo generado por el Nimbus se verá en la dirección C: \Program Files (x86)\ HAMILTON\ Methods\ ThermoFisherHID\ Reports\ 3500Setup Files, mientras que todos los archivos más antiguos estarán en "Archive". Santian e permite curgar la pueda der formamida Hi-Di expansion de la mezda de formamida Hi-Di expansion de la mezda de formamida Hi-Di expansion de la mezda de formamida Hi-Di expansion de la mezda de formamida Hi-Di expa

- **8.** Una vez que se seleccione el menú de "Llenar Placas" se deberá realizar la configuración del método de trabajo: (ver figura 3)
	- **A)** Seleccione "Sample" o "Ladder" para luego hacer click en la placa y activar cada pozo.
	- **B)** Cambie los volúmenes de carga de muestra o de formamida con LIZ. En este punto también puede cambiar la altura para aspirar y dispensar.
	- **C)** Los parámetros de transferencia permiten deseleccionar alguna opción que se desee dispensar manualmente.
	- **D)** Carga de archivo de 3500.
- **9.** Presione *Aceptar* para continuar.

![](_page_61_Figure_11.jpeg)

Figura 3. Menú de configuración para Selección de la Placa.

![](_page_62_Picture_91.jpeg)

- **10.**En la siguiente pantalla se mostrará la ubicación de los componentes e insumos necesarios para llevar a cabo el protocolo. Se indican el tipo y número de puntas, así como las escaleras que se van a utilizar. Ver figura 4.
- **11.**En este momento cargue la placa o tubos de reacción de entrada (amplificado) y la placa de salida (para enviar al 3500).

**Nota 4:** La placa o tubos de reacción de entrada deben colocarse en un soporte "Plate Hold Down", mientras que la placa de salida debe estar en un soporte "DWP".

**12.**Presione *seguir* para continuar con la configuración.

![](_page_62_Picture_92.jpeg)

Figura 4. Pantalla de carga de consumibles.

- **13.**En la siguiente pantalla puede ajustar la ubicación de las puntas para cada posición. Recuerde que puede borrar toda la información de la posición de las puntas con el botón de *Remove all*. El instrumento recordará las posiciones en que estará sacando las puntas, excepto cuando el protocolo es abortado.
- **14.**Una vez concluido este paso, presione *OK* para continuar. Ver figura 5.

![](_page_63_Picture_65.jpeg)

![](_page_63_Figure_1.jpeg)

Figura 5. Pantalla de verificación del número de puntas de 50uL.

- 15.La siguiente pantalla muestra la posición que deben llevar los reactivos en el bloque de reactivos dentro del instrumento. En este paso debe colocar el tubo de la escalera alélica del kit, además de colocar la mezcla de formamida y LIZ en un tubo de 1,5ml o 2ml. La pantalla va a indicar el volumen de formamida y LIZ que se debe mezclar para cargar la placa.
- **16.**Una vez concluido este paso, presione *Seguir* para pasar a la siguiente pantalla. Ver figura 6.

![](_page_64_Picture_72.jpeg)

![](_page_64_Picture_1.jpeg)

![](_page_64_Figure_2.jpeg)

**17.** Verifique que se encuentra la placa de PCR colocada, active el ventilador mediante el botón que se encuentra en la parte delantera y superior izquierda, cierre la puerta para continuar. Presione *empezar* para dar inicio a la corrida. Ver figura 6 y 7.

**Nota 5:** En esta parte es importante revisar que se cuenta con los insumos necesarios y que la placa de PCR se encuentra en posición. El equipo no presenta un sensor de posicionamiento de placa, por lo que si no hay placa en el equipo, igual va a dispensar sobre los bloques.

![](_page_64_Picture_5.jpeg)

Figura 6. Control de la unidad de ventilación y luz, independiente del instrumento.

![](_page_65_Picture_68.jpeg)

![](_page_65_Picture_1.jpeg)

Figura 7. Pantalla de inicio de la corrida.

- 18. Al finalizar el protocolo observará una pantalla que indica que la corrida finalizó con éxito, presione OK, abra la puerta y selle la placa de amplificación para continuar con la marcha analítica del laboratorio (procedimiento para el uso y manejo del Analizador genético 3500). Ver figura 8.
- **19.**Retire todos los reactivos y guárdelos adecuadamente.
- **20.**Apague el ventilador y apague el equipo si es necesario.

![](_page_65_Picture_6.jpeg)

P-DCF-GCG-JEF-00 Emitido y Aprobado

![](_page_66_Picture_37.jpeg)

Figura 8. Pantalla de finalización del protocolo.

**21.**Continúe con la marcha analítica del laboratorio.

CORINADO CONTROLADA